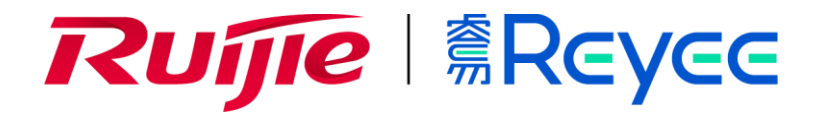

**Ruijie Reyee Series Access Points**

**Web-Based Configuration Guide\_R55**

#### **Copyright Statement**

#### Ruijie Networks©2021

Ruijie Networks reserves all copyrights of this document. Any reproduction, excerption, backup, modification, transmission, translation or commercial use of this document or any portion of this document, in any form or by any means, without the prior written consent of Ruijie Networks is prohibited.

#### **Exemption Statement**

This document is provided "as is". The contents of this document are subject to change without any notice. Please obtain the latest information through the Ruijie Networks website. Ruijie Networks endeavors to ensure content accuracy and will not shoulder any responsibility for losses and damages caused due to content omissions, inaccuracies or errors.

#### **Preface**

Thank you for using our products.

#### **Audience**

This manual is intended for:

- **•** Network engineers
- **•** Technical support and servicing engineers
- Network administrators

# **Obtaining Technical**

#### **Assistance**

- **Ruijie Networks Website:**<https://www.ruijienetworks.com/>
- **Technical Support Website:<https://ruijienetworks.com/support>**
- Case Portal: https://caseportal.ruijienetworks.com
- **Community: [https://community.ruijienetworks.com](https://community.ruijienetworks.com/)**
- Technical Support Email: [service\\_rj@ruijienetworks.com](mailto:service_rj@ruijienetworks.com)
- Skype[: service\\_rj@ruijienetworks.com](mailto:service_rj@ruijienetworks.com)

#### **Related Documents**

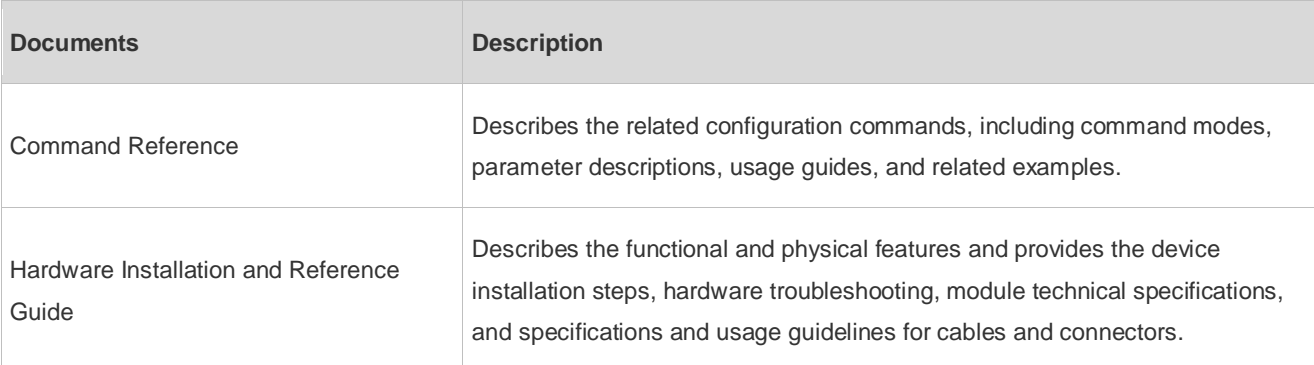

#### **Conventions**

This manual uses the following conventions:

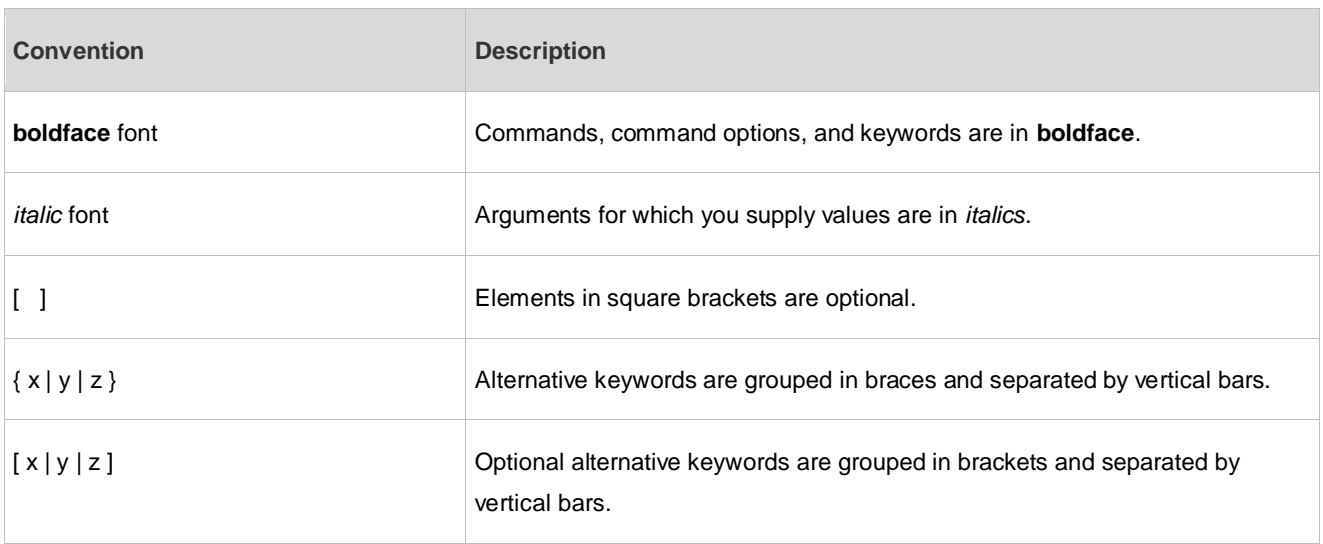

# **1 Overview**

eWeb is a Web-based network management system that manages or configures devices. You can access eWeb via browsers such as Google Chrome.

Web-based management involves a Web server and a Web client. The Web server is integrated in a device, and is used to receive and process requests from the client, and return processing results to the client. The Web client usually refers to a browser, such as Google Chrome IE, or Firefox.

# **1.1 Conventions**

In this document, texts in bold are names of buttons (for example, **OK**) or other graphical user interface (GUI) elements (for example, **ARP List**).

# **2 Configuration Guide**

## **2.1 Preparation**

#### **Scenario**

As shown in the figure below, an administrator can access the device from a browser and configure the device through the eWeb management system.

Figure 2-1-1 Data Exchange Principle

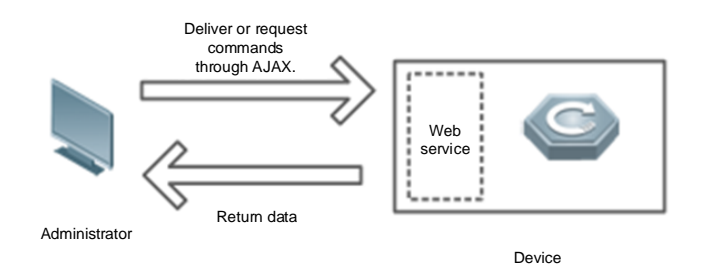

Remarks The eWeb management system combines various device commands and then delivers them to the device through AJAX requests. The device then returns data based on the commands. A Web service is available on the device to process basic HTTP protocol requests.

#### **Deployment**

#### **Configuration Environment Requirements**

Client requirements:

- An administrator can log into the eWeb management system from a Web browser to manage devices. The client refers to a PC or some other mobile endpoints such as laptops or tablets.
- Google Chrome, Firefox, IE10.0 and later versions, and some Chromium-based browsers (such as 360 Extreme Explorer) are supported. Exceptions such as garble or format error may occur if an unsupported browser is used.
- 1024 x 768 or a higher resolution is recommended. If other resolutions are used, the page fonts and formats may not be aligned and the GUI is less artistic, or other exceptions may occur.
- The client IP address is set in the same LAN network as the device IP address, such as 192.168.110.X. The subnet mask is 255.255.255.0. Alternatively, you can set the IP assignment mode to **Obtain an IP address automatically** or enter **ruiyi.cn** into the address bar of the browser to access eWeb. The default gateway is device management address 192.168.110.1.

Server requirements:

The device is enabled with Web service (enabled by default).

The device is configured with a management IP address (Default: 192.168.110.1). You can enter [http://192.168.110.1](http://192.168.110.1/) to access the eWeb management system.

To log into the eWeb management system, open the Google Chrome browser, and enter http://192.168.110.1 into the address bar, and press **Enter**.

Figure 2-1-2 Login Page

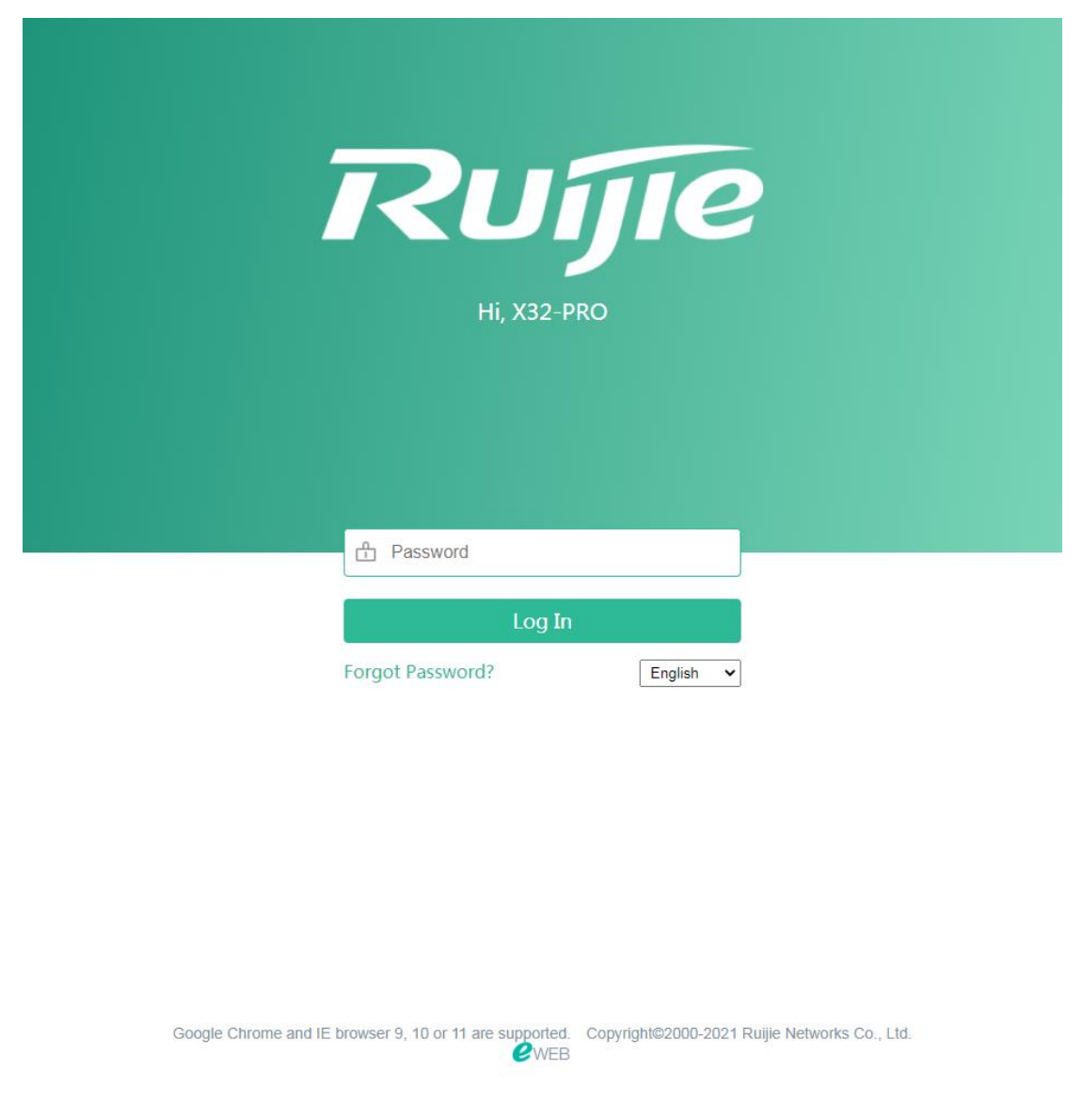

Enter the password and click **Login**.

### **2.2 Wizard**

You will enter the **Wizard** page without login at initial setup.

### **2.2.1 Welcome Page**

The welcome page will appear when you configure the device for the first time.

Figure 2-2-1 Welcome Page

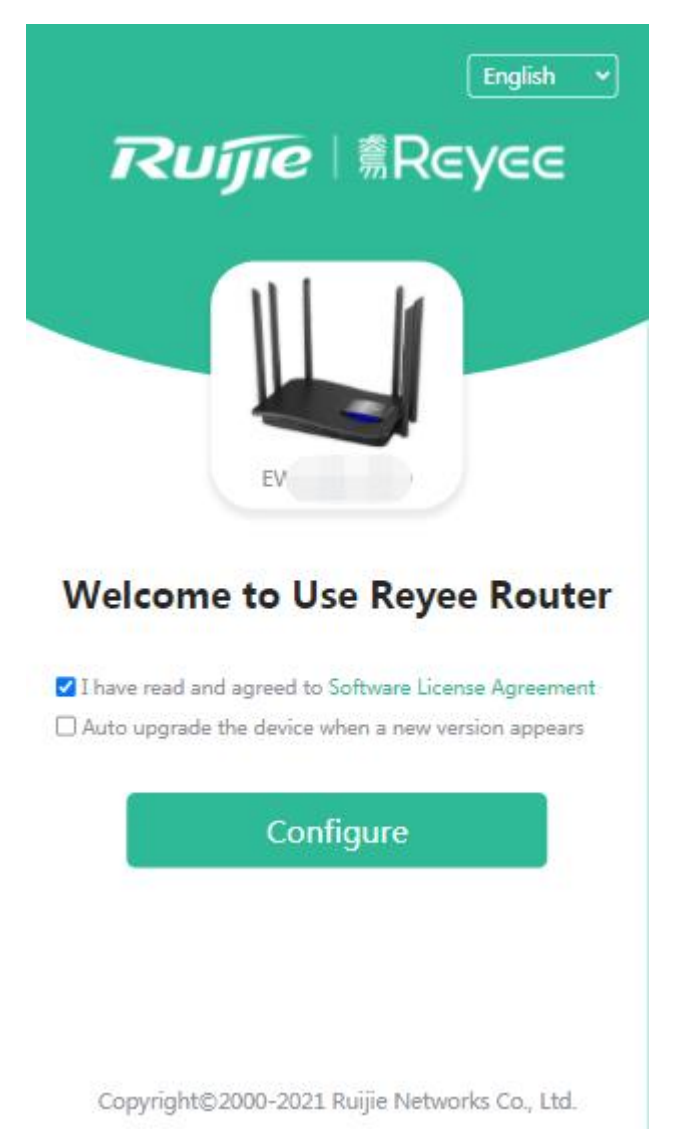

The network status will be displayed when you configure the device for the second time.

Figure 2-2-2 Wizard Page

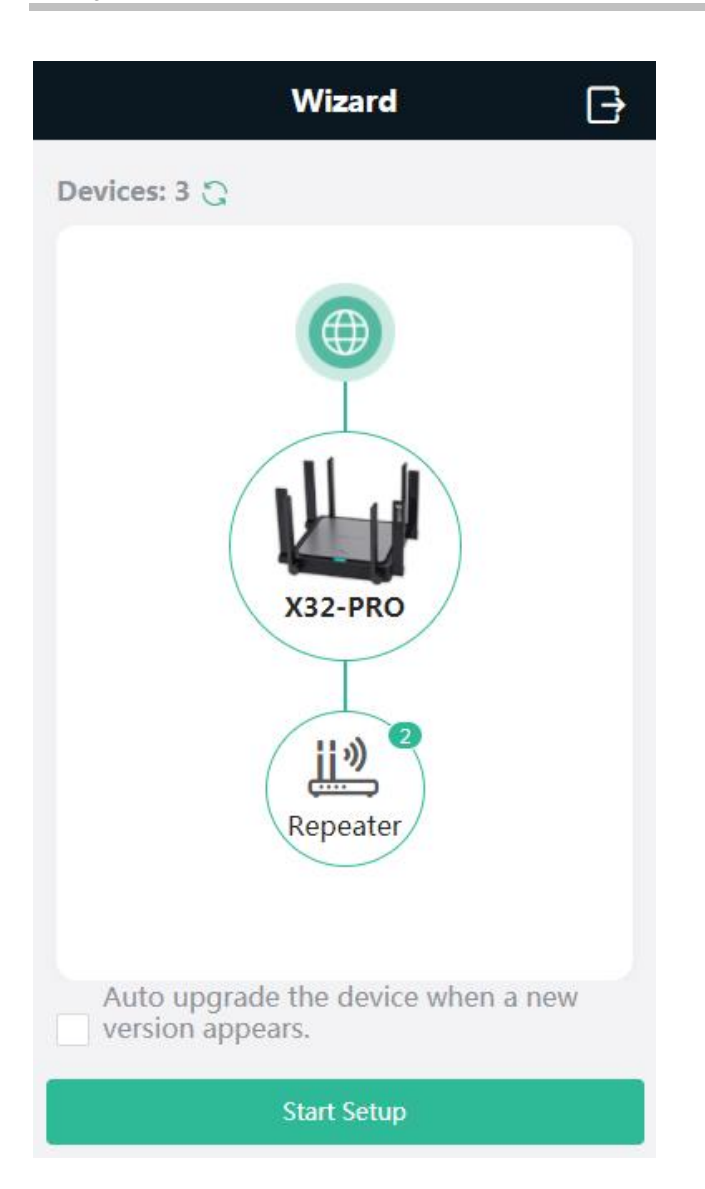

If the network are configured with repeaters, their number is displayed. (In the above figure, X32G-PRO is the primary router.)

### **2.2.2 Network Settings**

When the device is not connected via network cables, the following page is displayed.

Figure 2-2-3 Network Settings

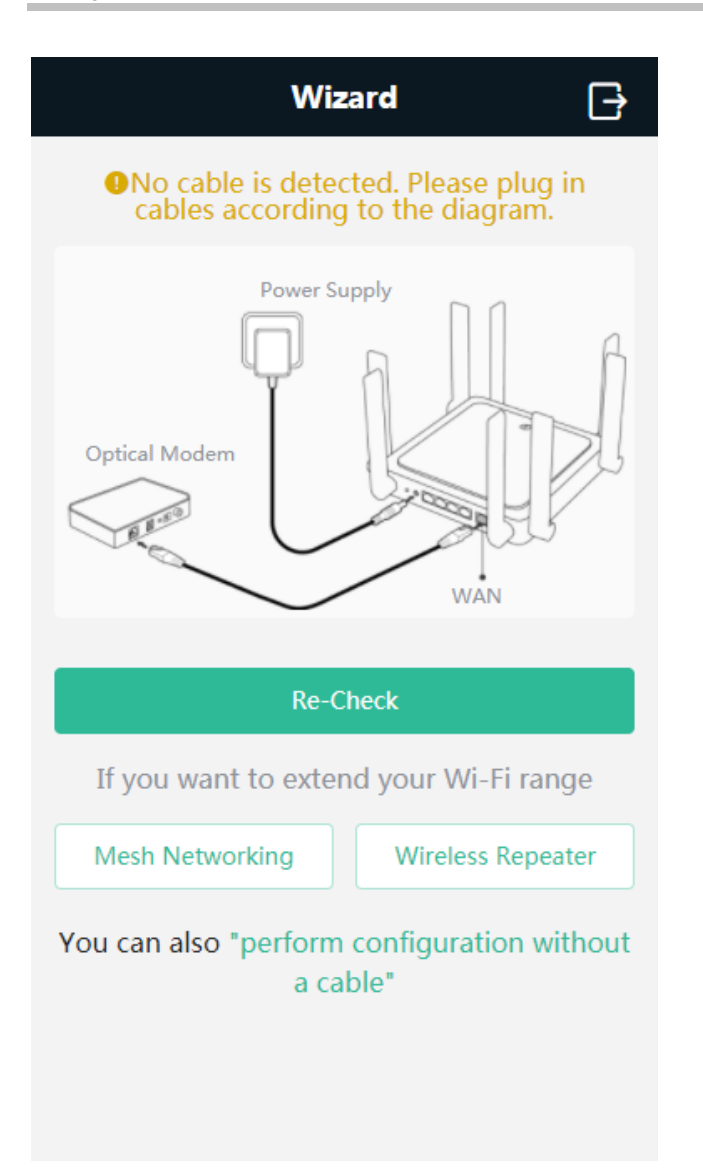

### **2.2.2.1 Wireless Repeating**

To scan nearby Wi-Fi, click **Wireless Repeating**.

Figure 2-2-7 Wi-Fi List

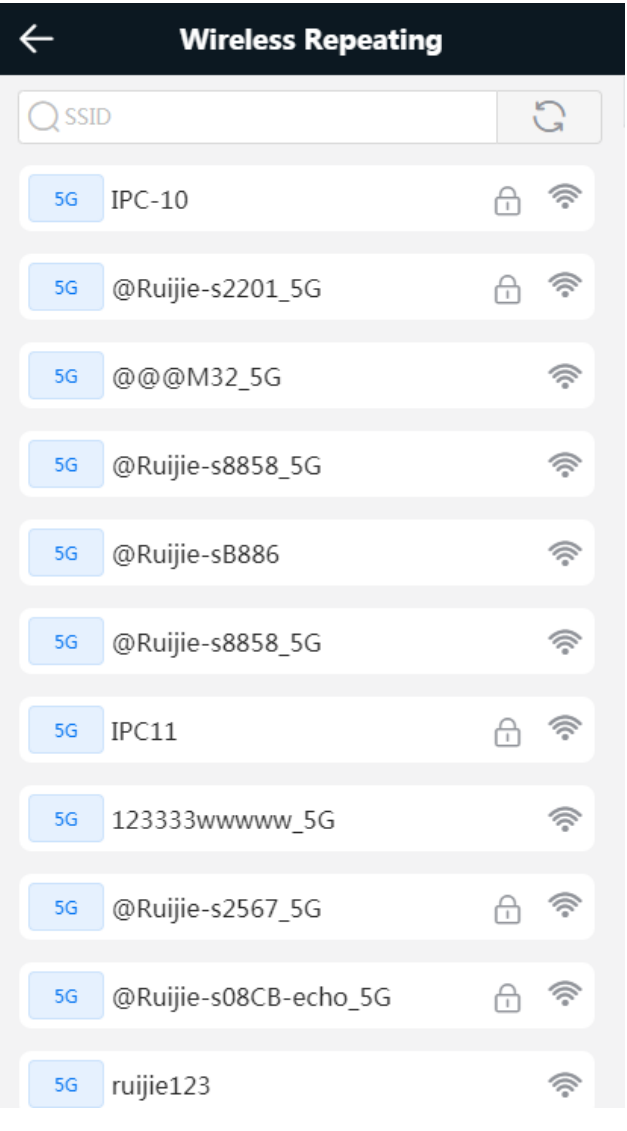

Select a Wi-Fi to be repeated.

Figure 2-2-8 Wireless Repeating 1

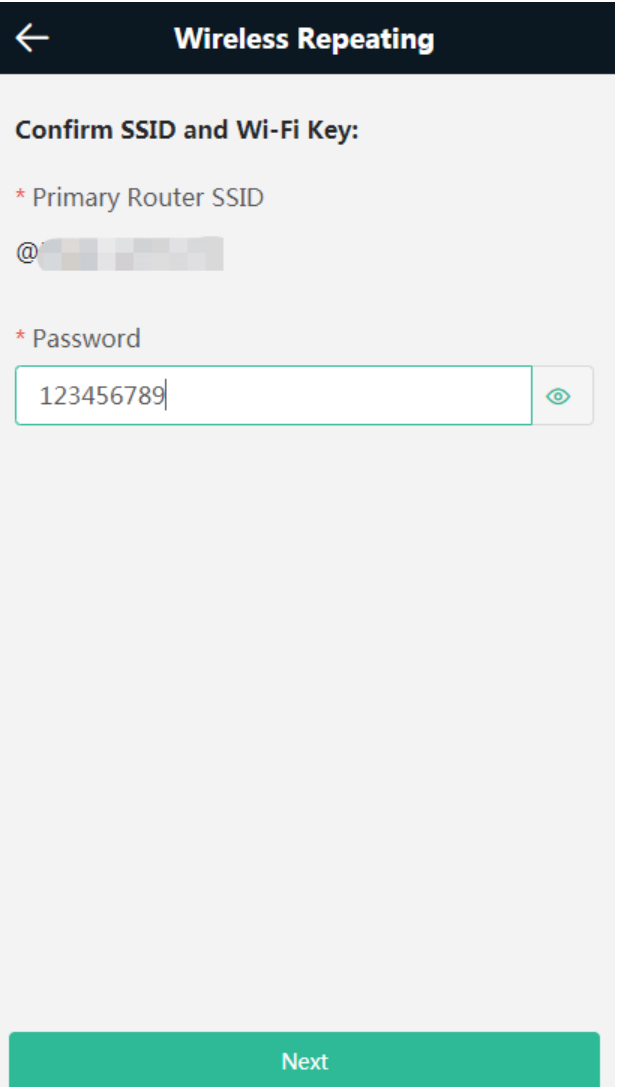

Enter the Wi-Fi password of the primary router (This item will not be displayed if the primary router Wi-Fi is open).

Click **Next** to set the wireless information and management password of the device (This configuration applies to only new devices).

Figure 2-2-9 Wireless Repeating 2

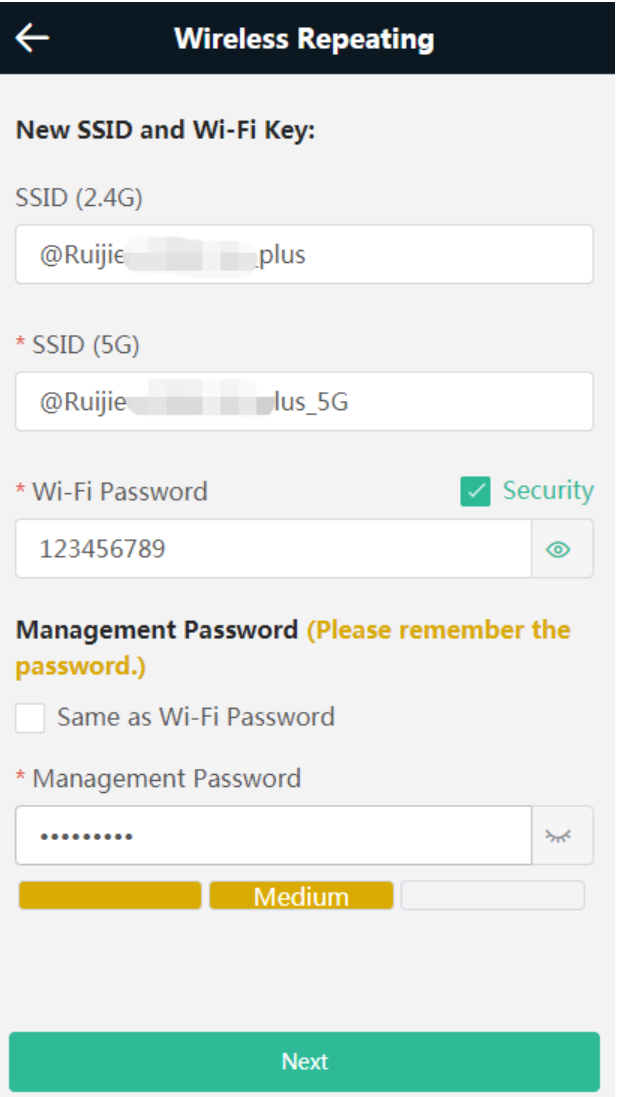

Click **Next** to complete the configuration.

Figure 2-2-10 Completing Wireless Repeating Configuration

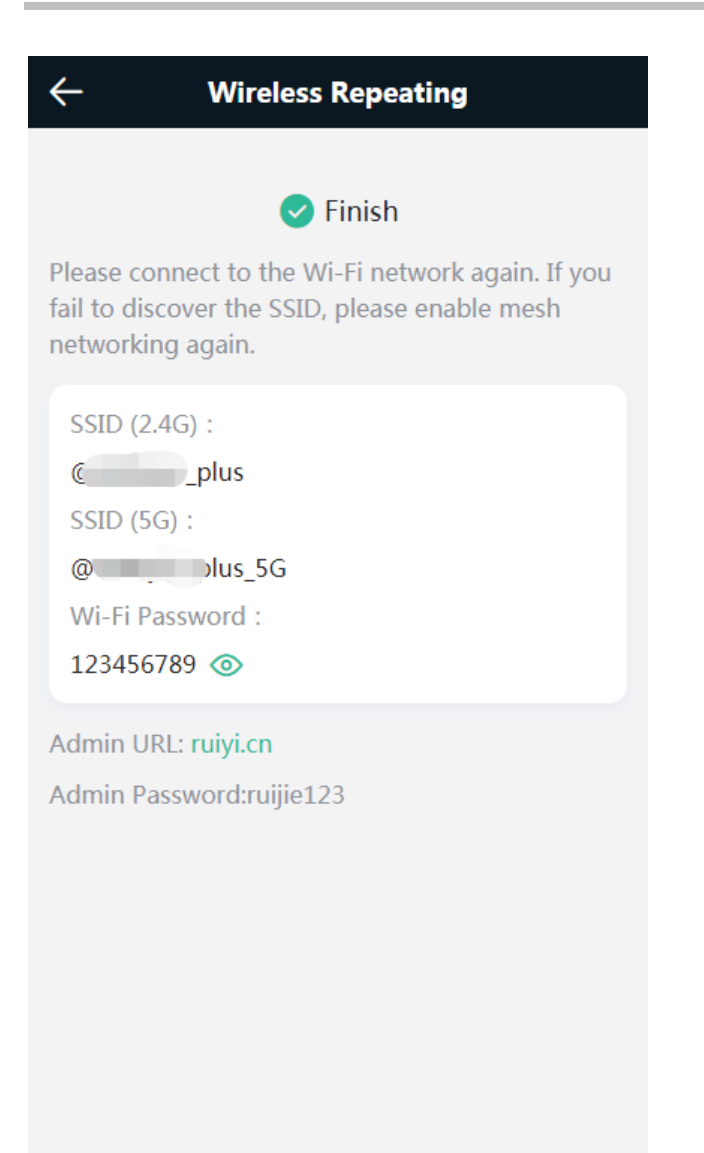

### **2.2.2.2 Wired Repeating**

When the device is connected via network cables, the wired repeater can be configured. (This option is ready for new devices only).

Figure 2-2-11 Wired Repeating

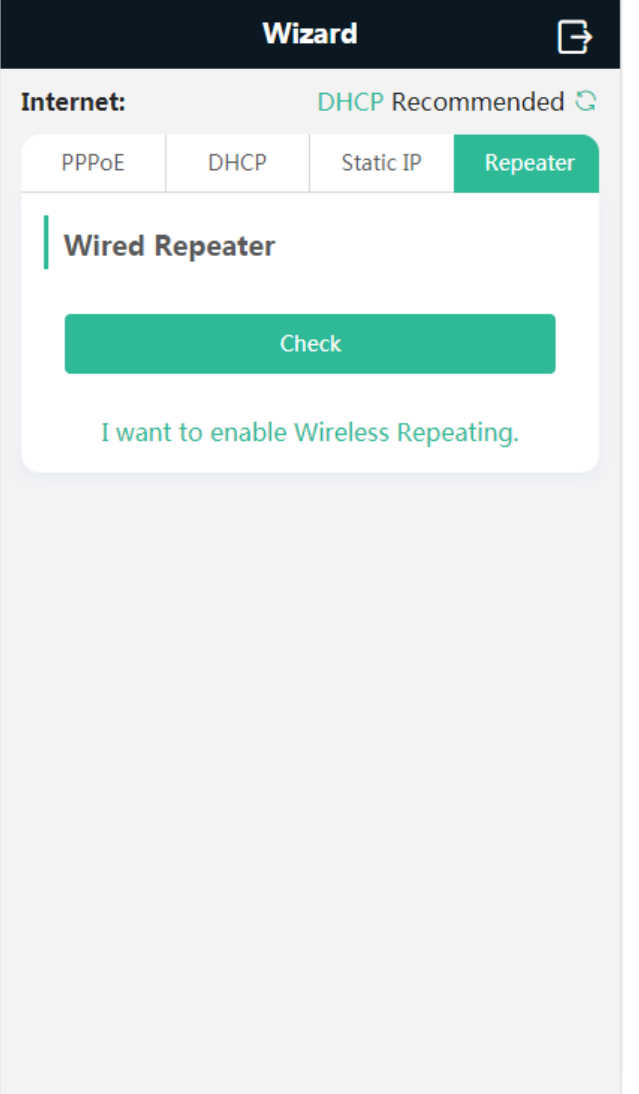

Click **Check**, and enter the local router SSID, password and management password.

Click **Save** to complete the configuration.

Figure 2-2-12 Wired Repeater Page

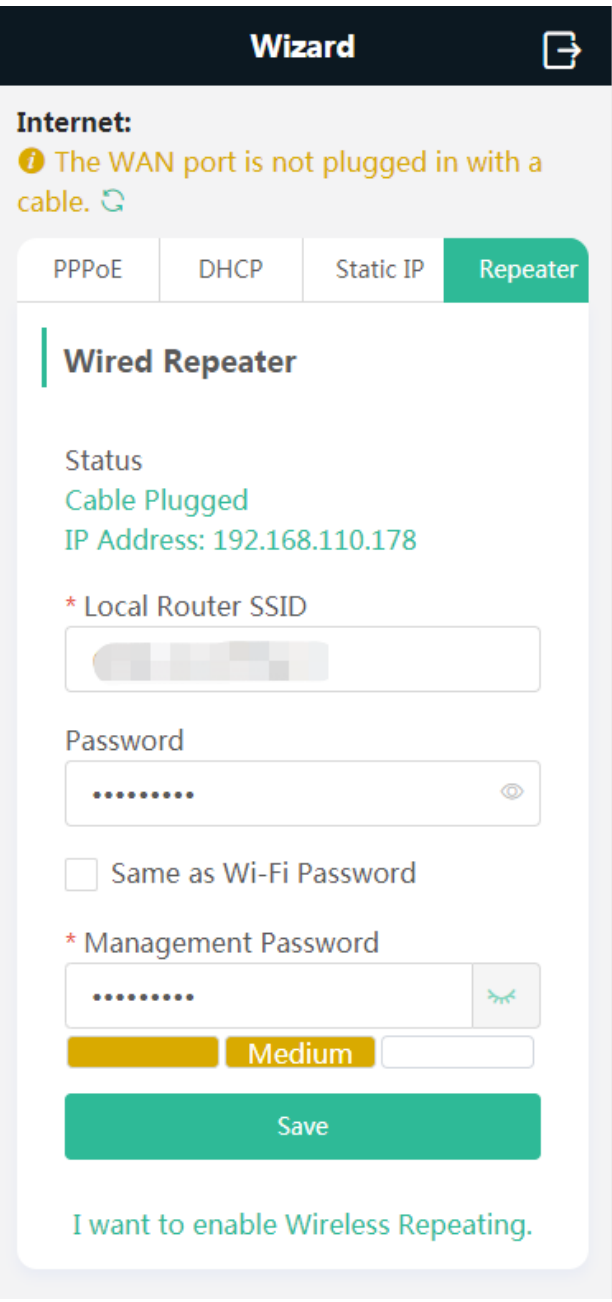

Figure 2-2-13 Completing Configuration

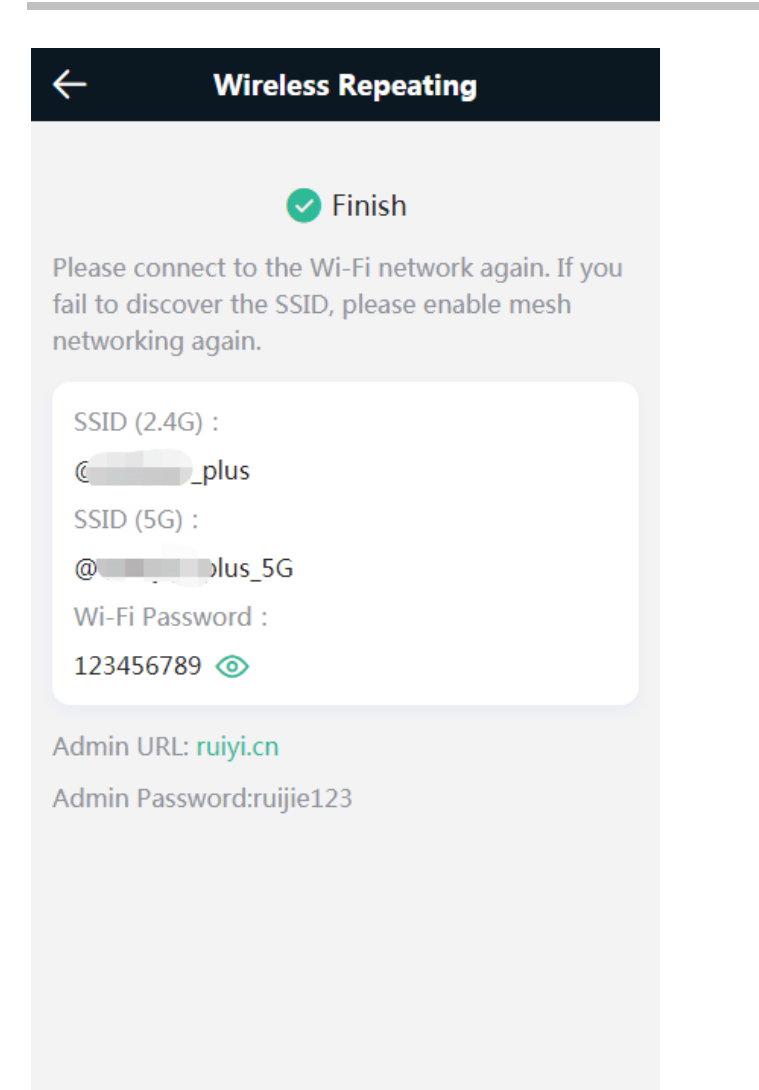

#### **2.2.2.3 Internet**

When the device is not configured with the repeating configuration, you can access the Internet through the following means:

If the device fails to access the Internet, the system will check IP assignment automatically. It is recommended to select DHCP.

Figure 2-2-14 Normal Connection

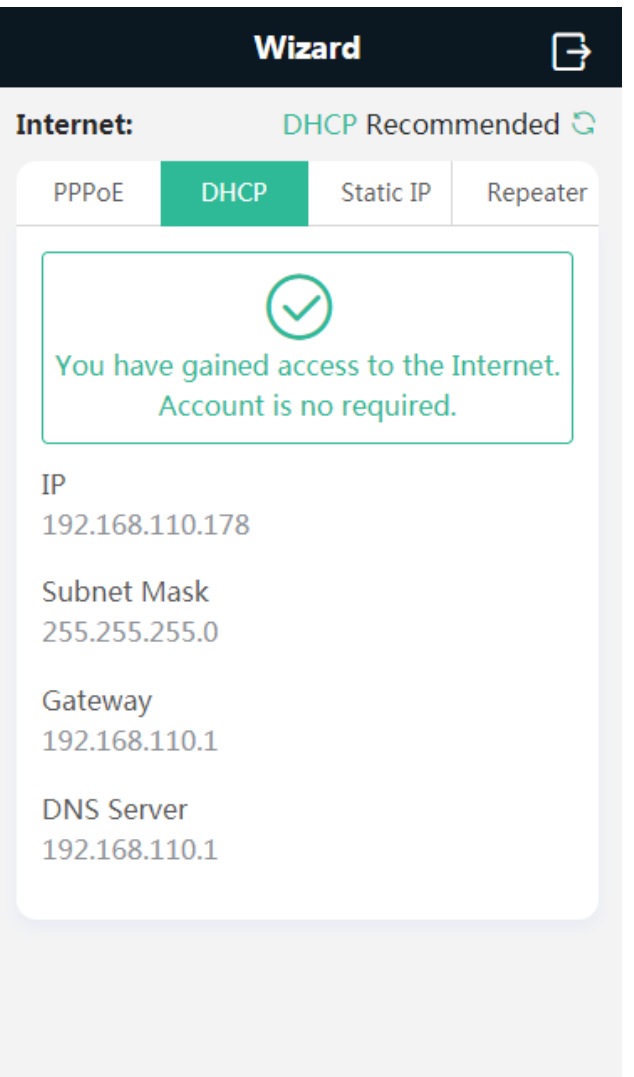

If the device is not plugged in with a network cable, click **Next**.

Figure 2-2-15 DHCP

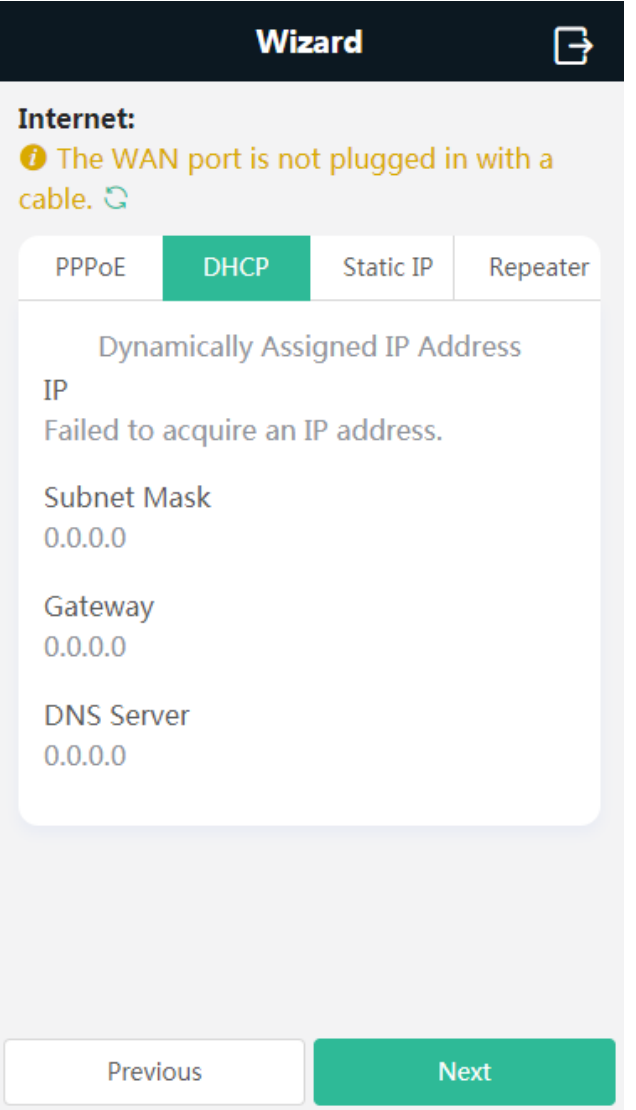

If you select PPPoE, please enter the PPPoE account provided by the ISP.

Figure 2-2-16 PPPoE

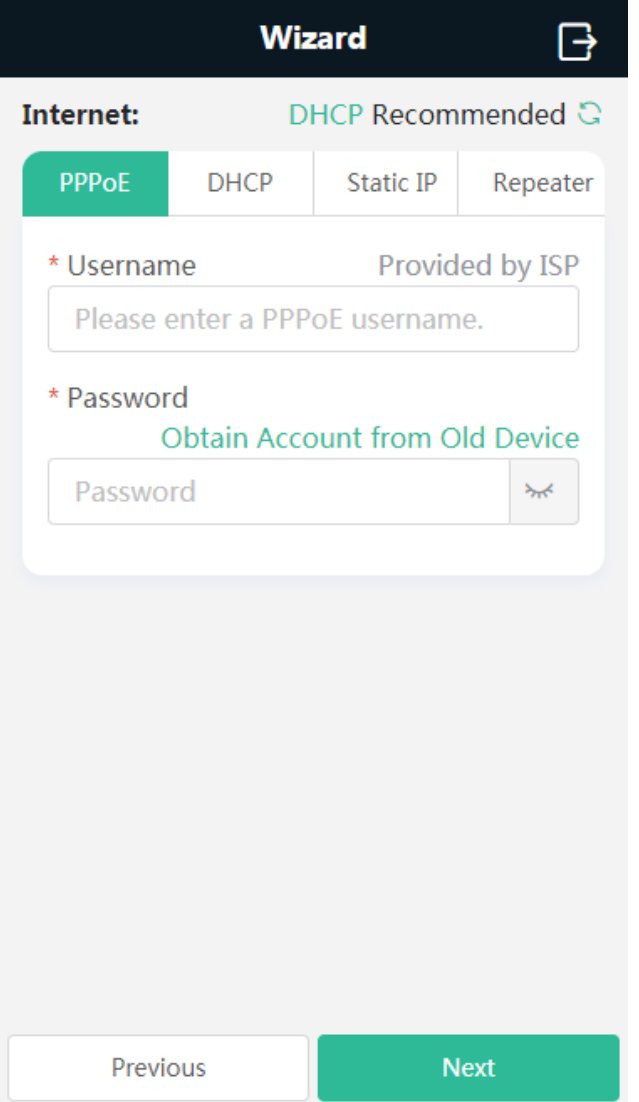

If you select the static IP address, enter the IP address, Subnet Mask, Gateway IP and DNS Server as below.

Figure 2-2-17 Static IP

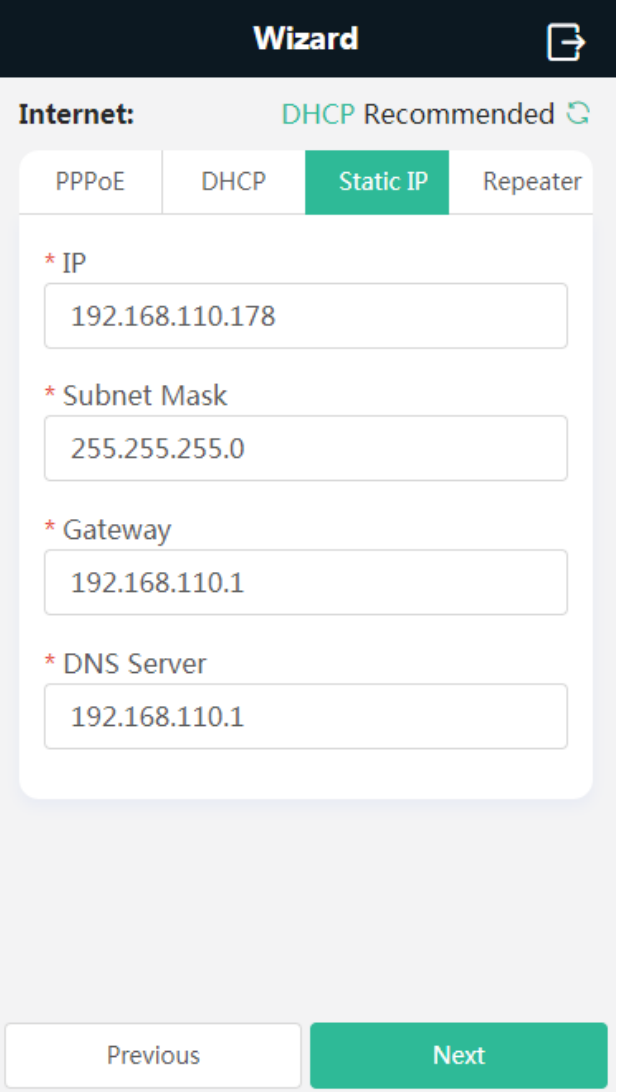

## **2.2.3 WiFi Settings**

This module allows you to configure the SSID, WiFi password and management password.

Figure 2-2-18 WiFi Settings

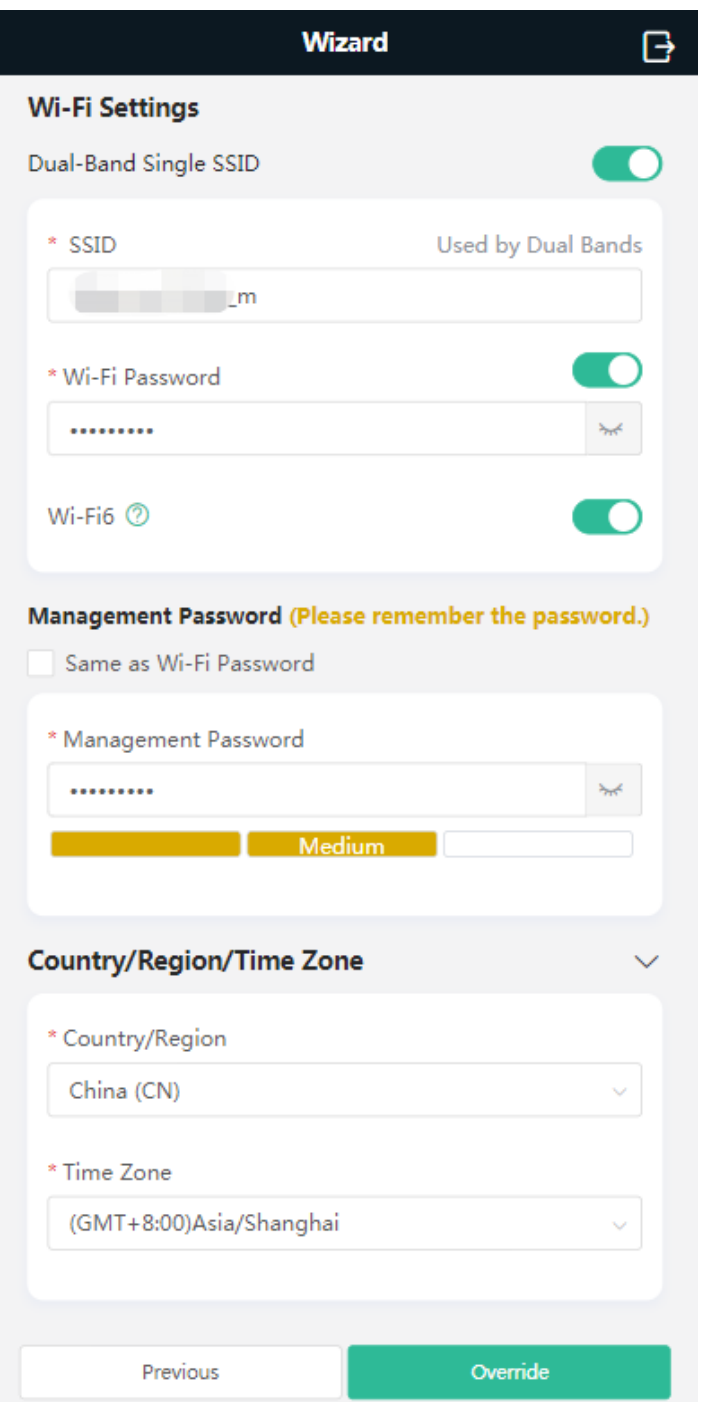

### **2.2.4 Finish**

After the configuration is delivered, click **Finish** to enter the homepage.

Figure 2-2-19 Finish

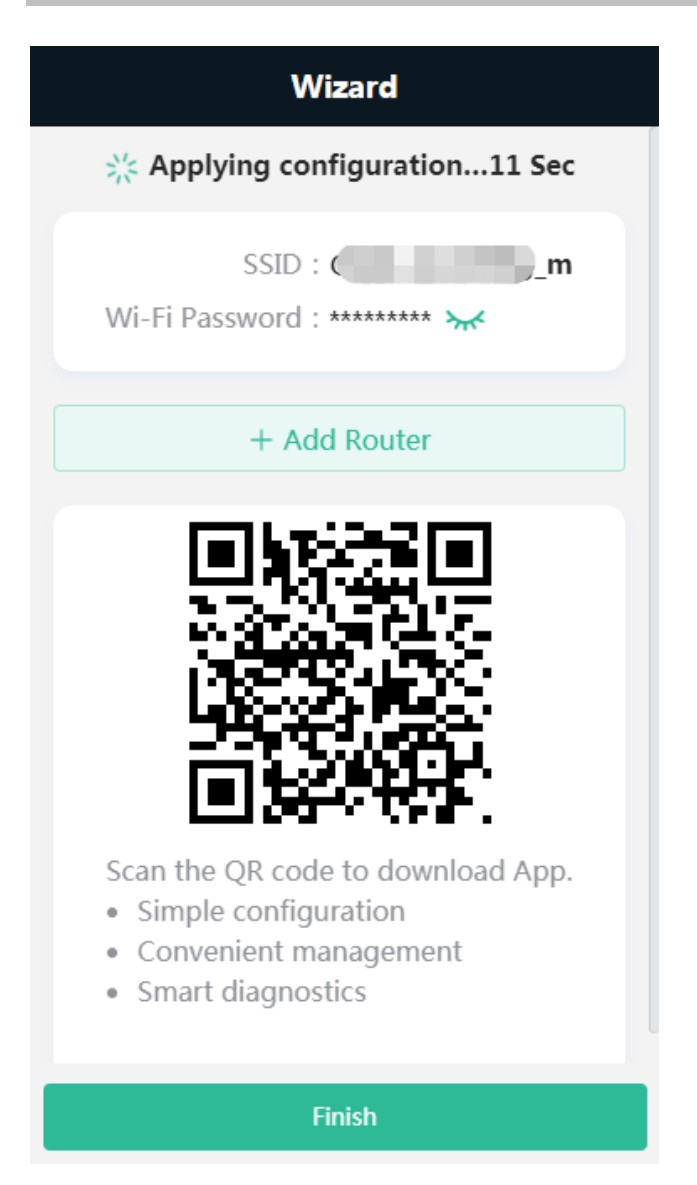

Note: For a new device which is configured via a mobile client, the automatically pop-up page does not display **Finish**.

Click **Add Router**.

Figure 2-2-20 Add Router

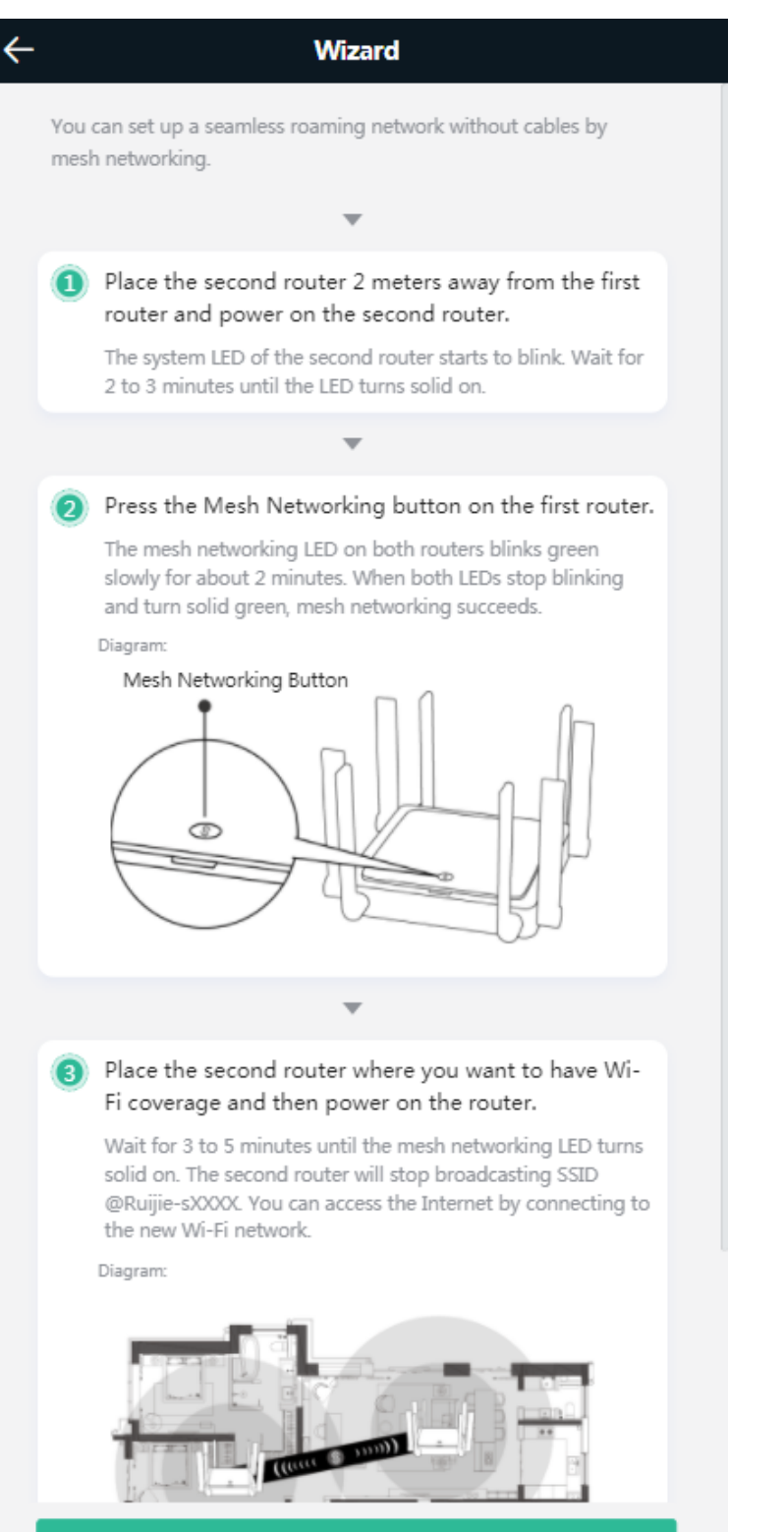

Finish

# **2.3 GUI**

## **2.3.1 Phone-Based GUI**

The system switches between the phone-based GUI and PC-based GUI according to the screen width and browser type. The phone-based GUI is more concise.

Figure 2-3-1 Phone-Based GUI

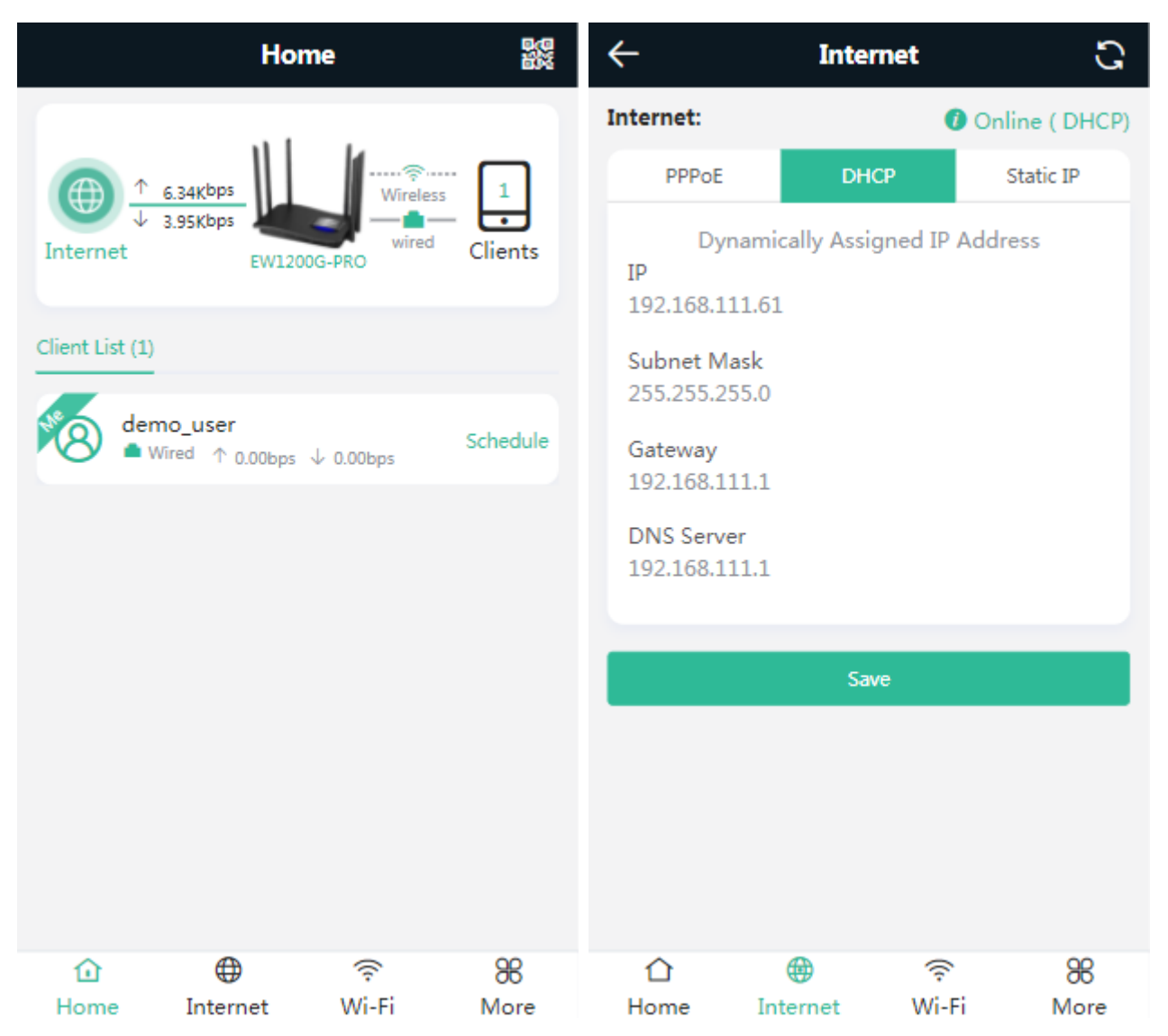

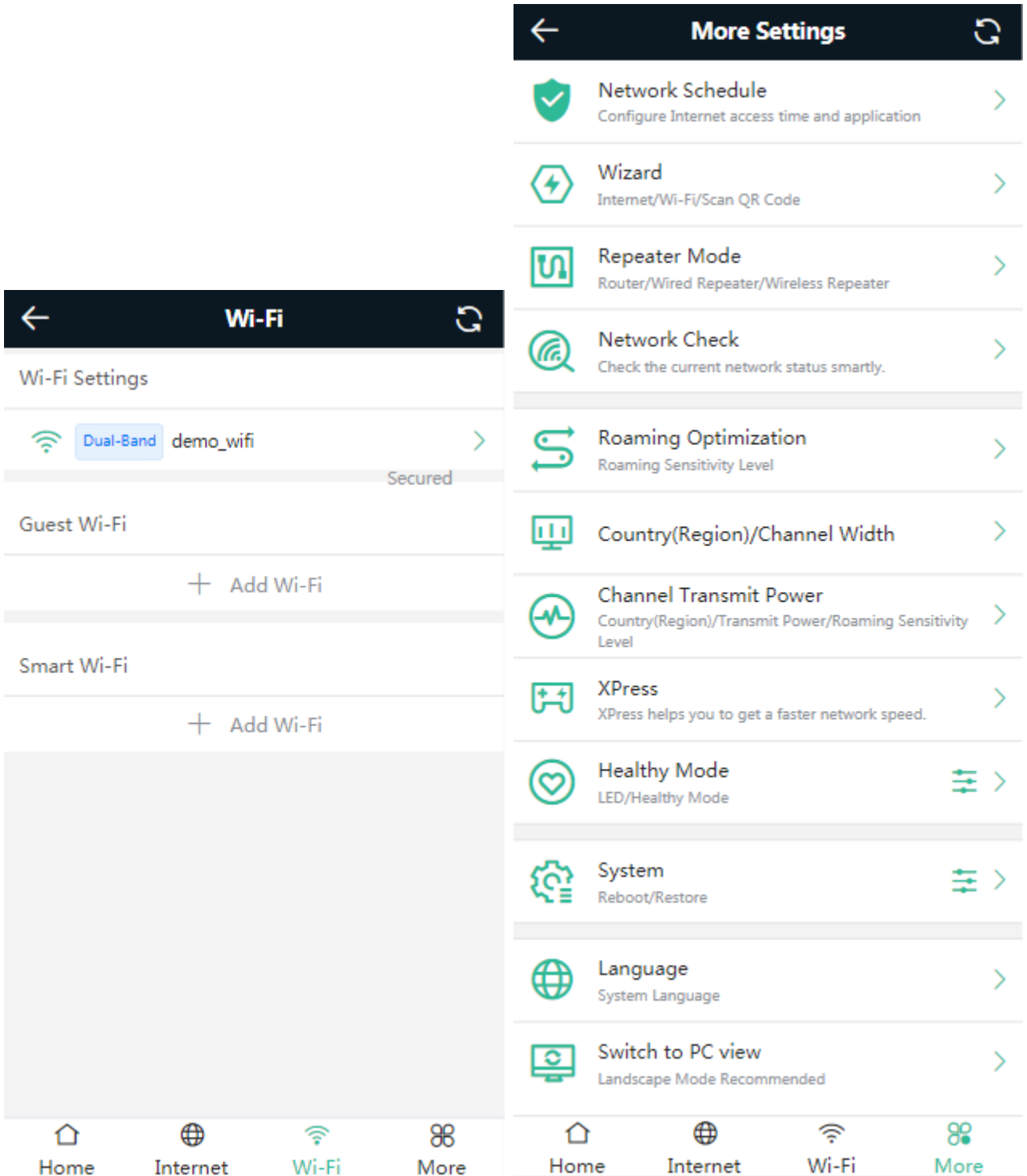

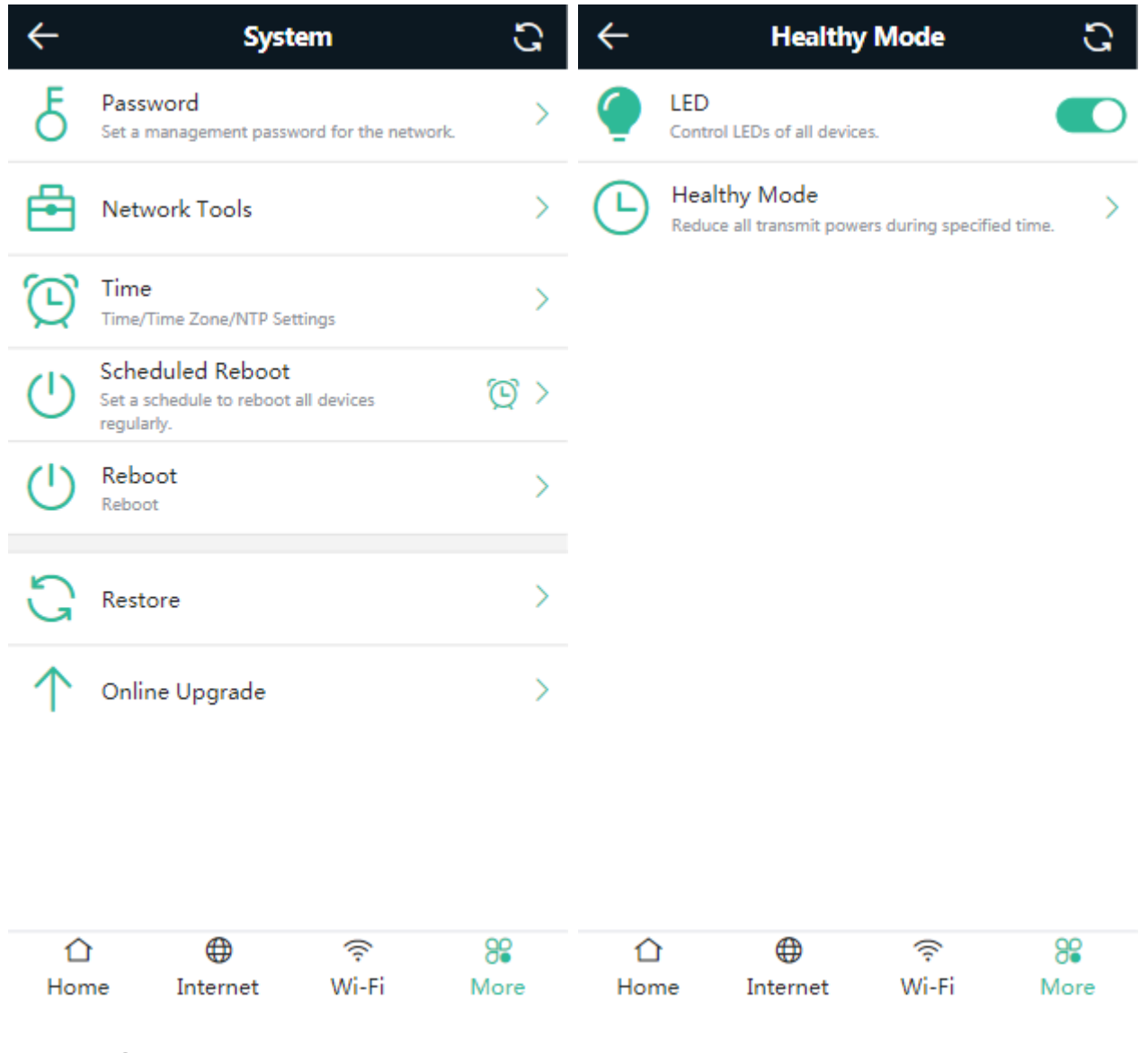

### **2.3.2 PC-Based GUI**

Click **Pro** in the upper right corner of phone-based GUI to switch over to the PC-based GUI. The PC-based GUI provides more configuration items. For details, see [eWeb Configuration.](#page-27-0)

Figure 2-3-2 PC-Based GUI

<span id="page-27-0"></span>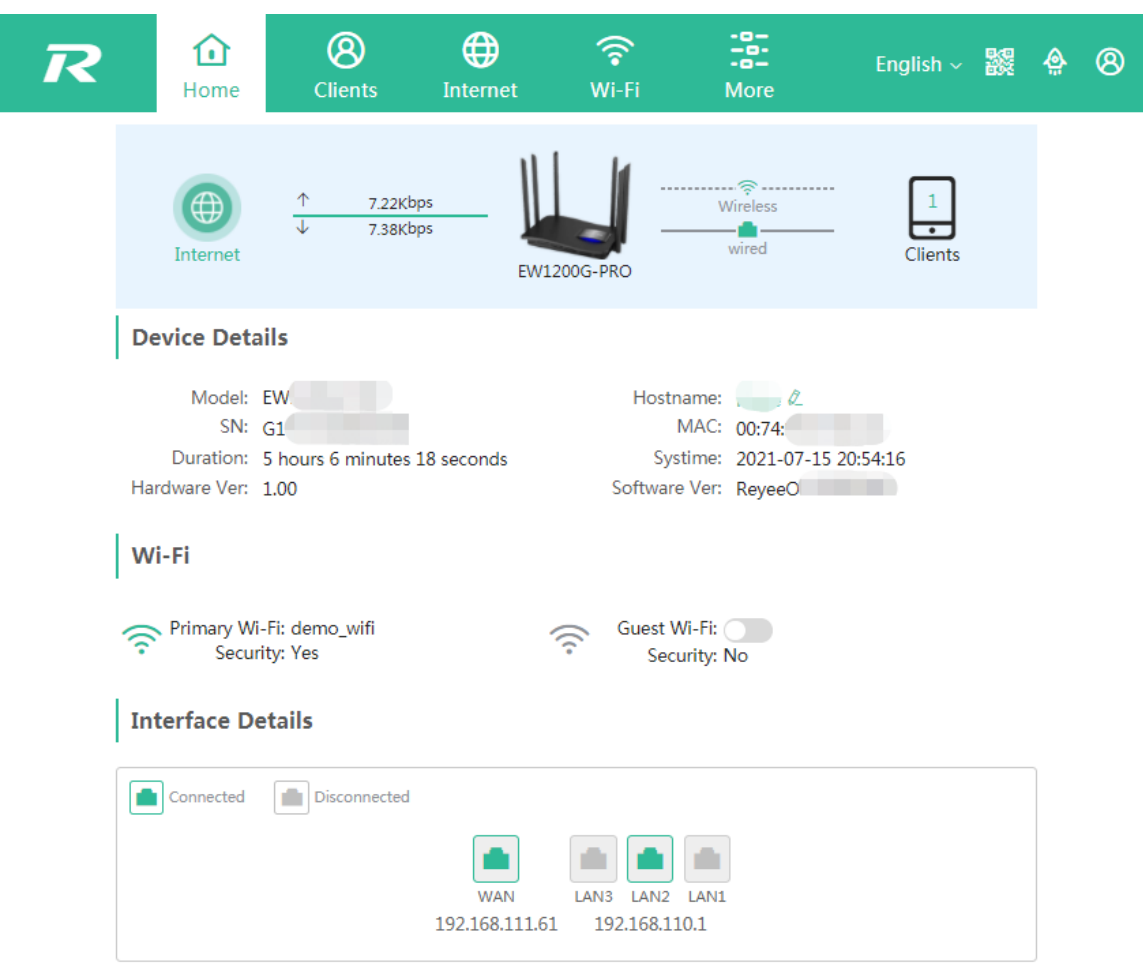

# **3 eWeb Configuration**

This chapter introduces the features on the PC-based GUI.

# **3.1 Overview**

The **Overview** page displays the device details, WiFi and interface details.

Figure 3-1 Overview

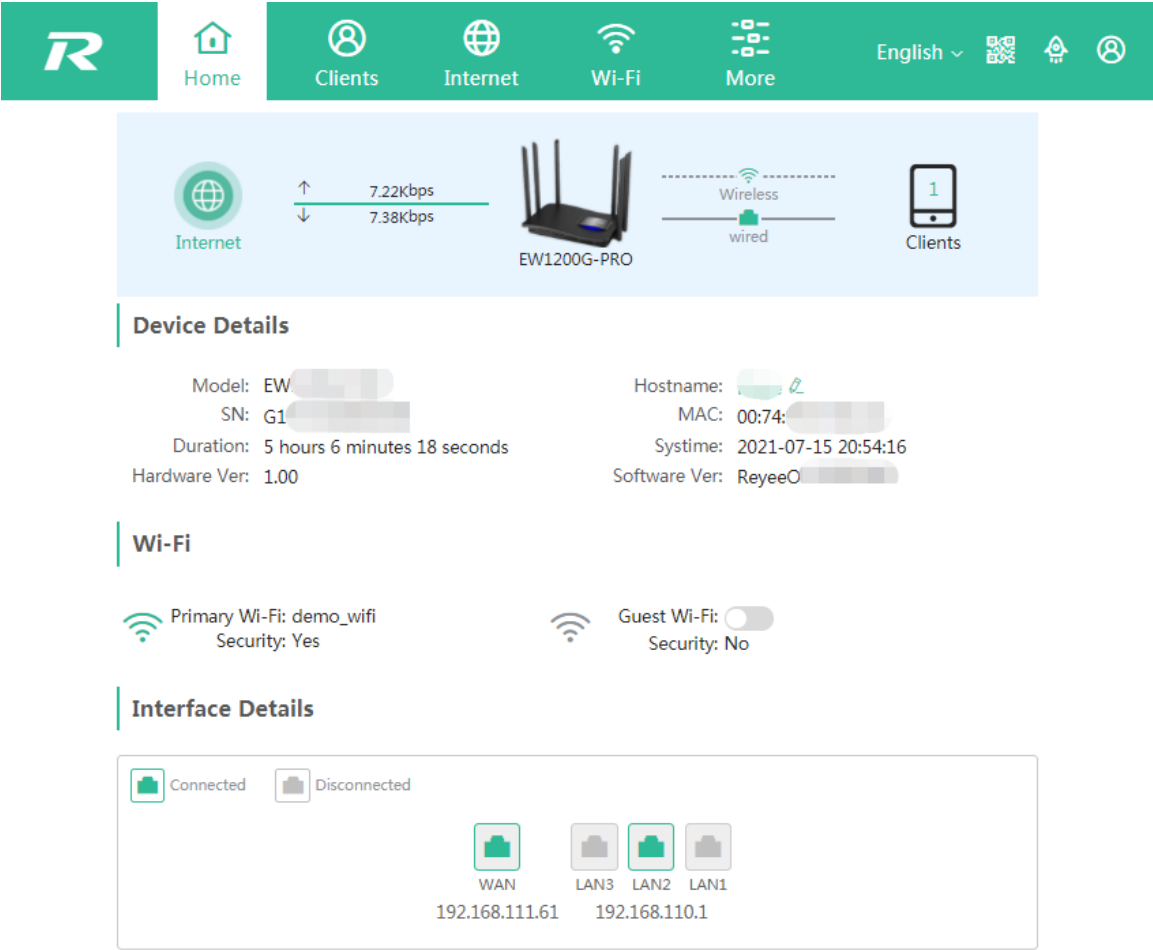

## **3.2 Clients**

The **Clients** module allows you to bind the static IP, manage blocked time and block WLAN clients.

Figure 3-2-1 Online Clients

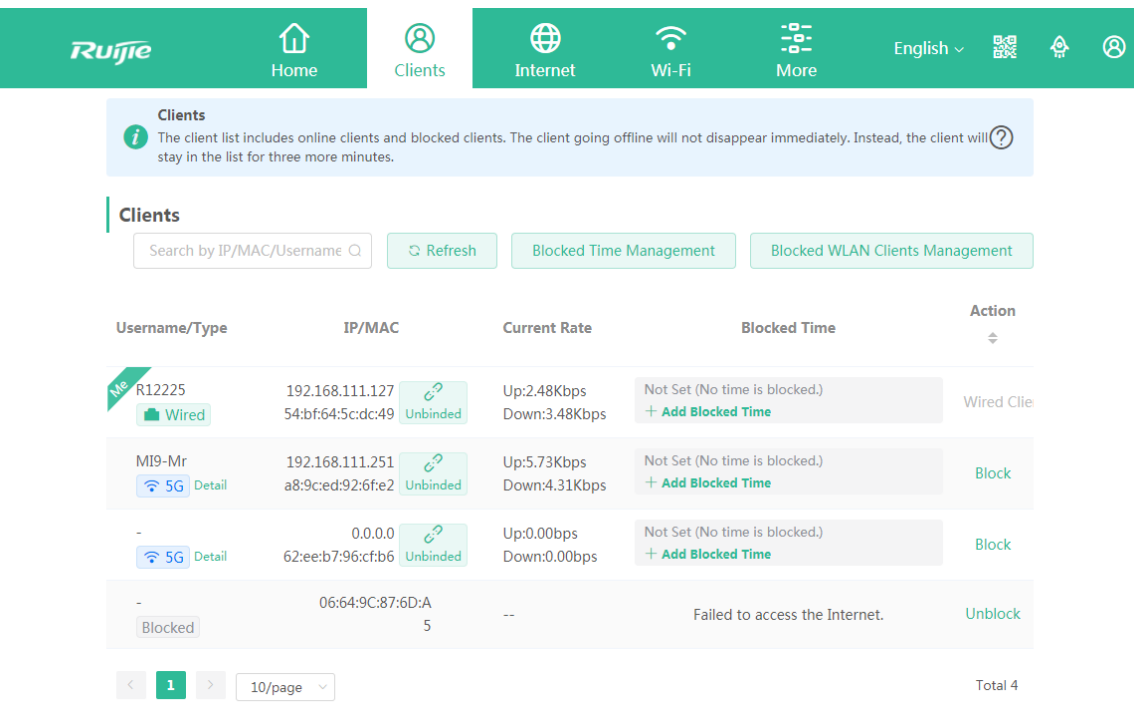

Blocked Time Management

Figure 3-2-2 Blocked Time Management

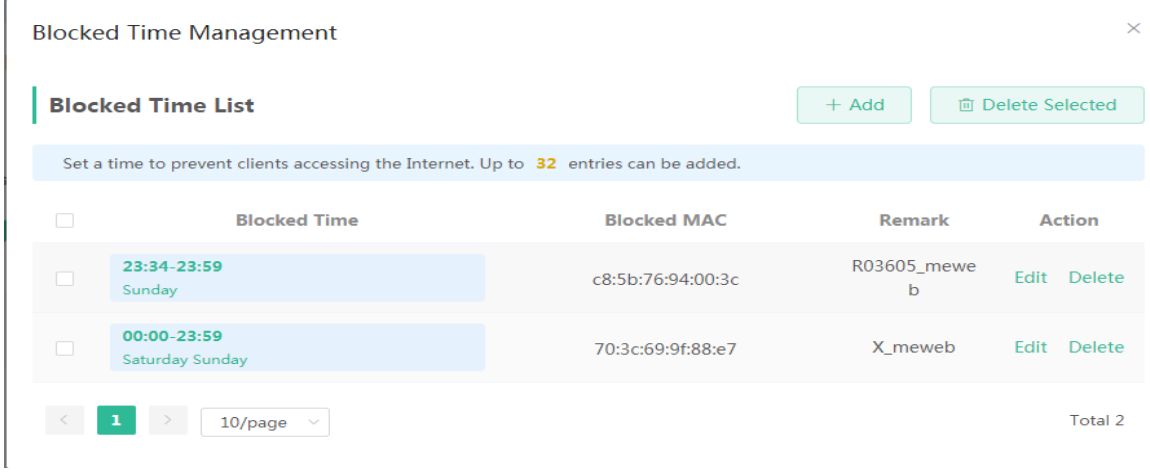

Add Rule

Figure 3-2-3 Add Rule

# **Add Rule**  $\times$ **Blocked Time** Custom \* Date **Please Select Day**  $*$  Time  $@17:59$  $@18:59$ \* Blocked MAC Enter a MAC address. Remark Enter the ACL purpose.

 $\mathsf{OK}% _{\mathsf{CL}}\times\mathsf{CK}_{\mathsf{CL}}^{\mathsf{CL}}(\mathsf{CL})$ Cancel

Bind the Static IP Address

Figure 3-2-4 Bind Static IP Address

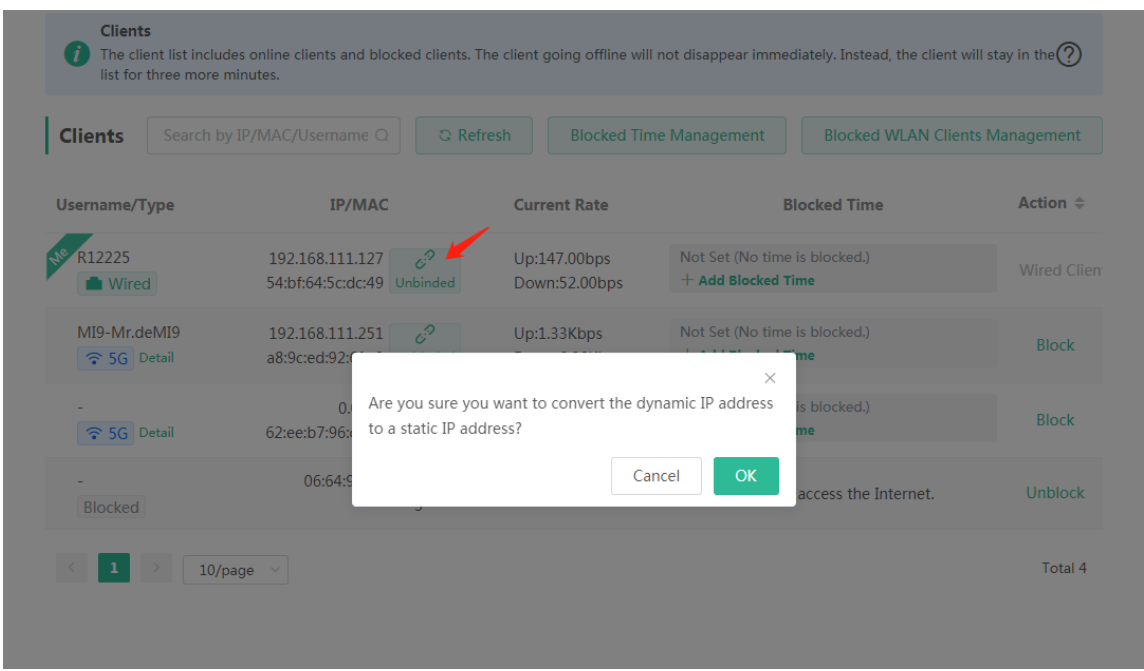

You can convert a dynamic IP address to a static IP address by clicking **Unbinded**. In the displayed dialog box, configure settings and click **OK**.

## **3.3 Internet**

The **Internet** module allows you to select an IP assignment mode.

Figure 3-3-1 Internet

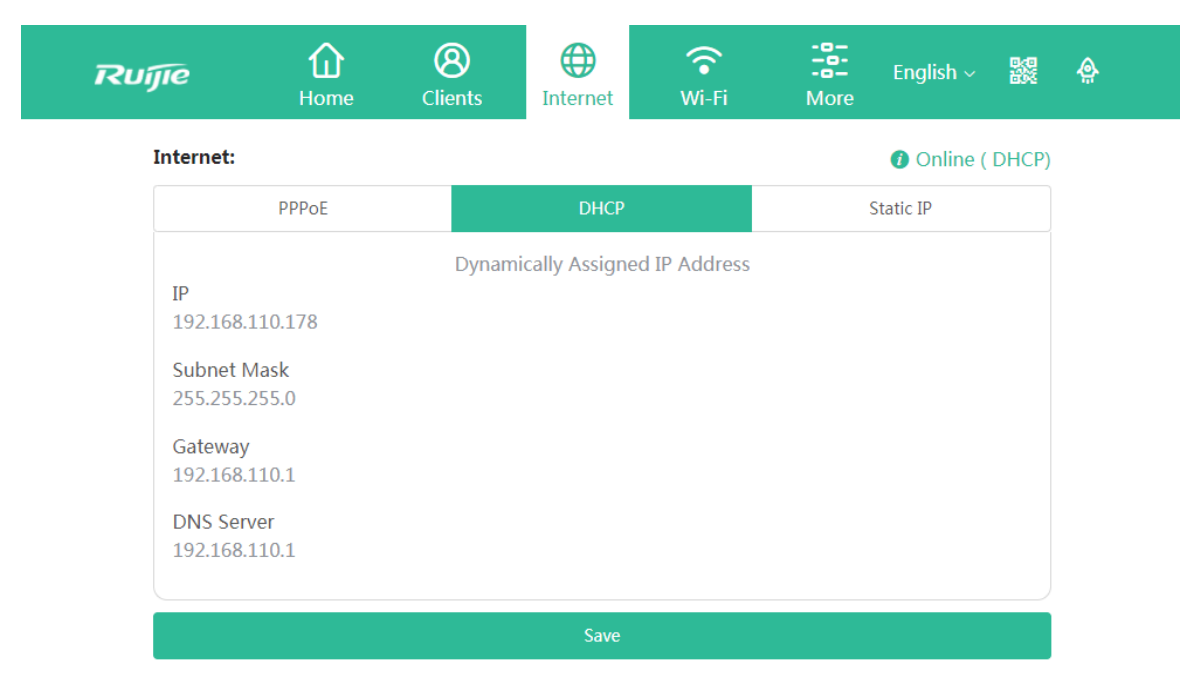

# **3.4 WiFi**

The **WiFi** module allows you to configure **WiFi** settings.

Figure 3-4-1 WiFi Settings

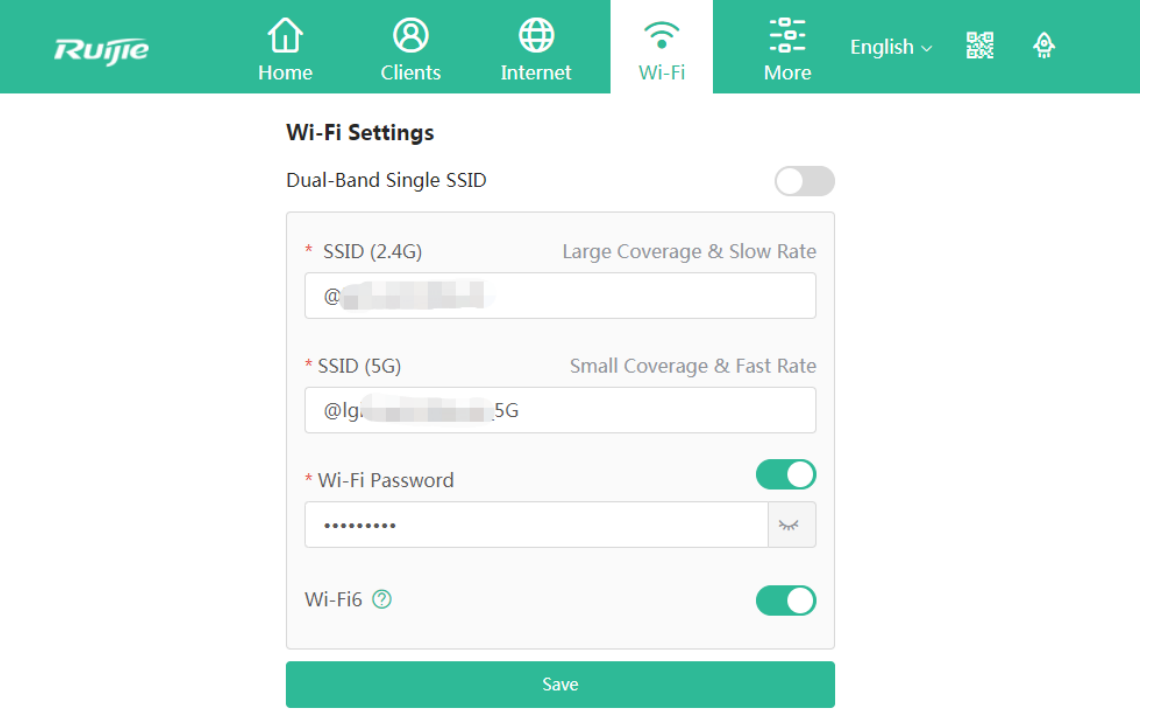

# **3.5 More**

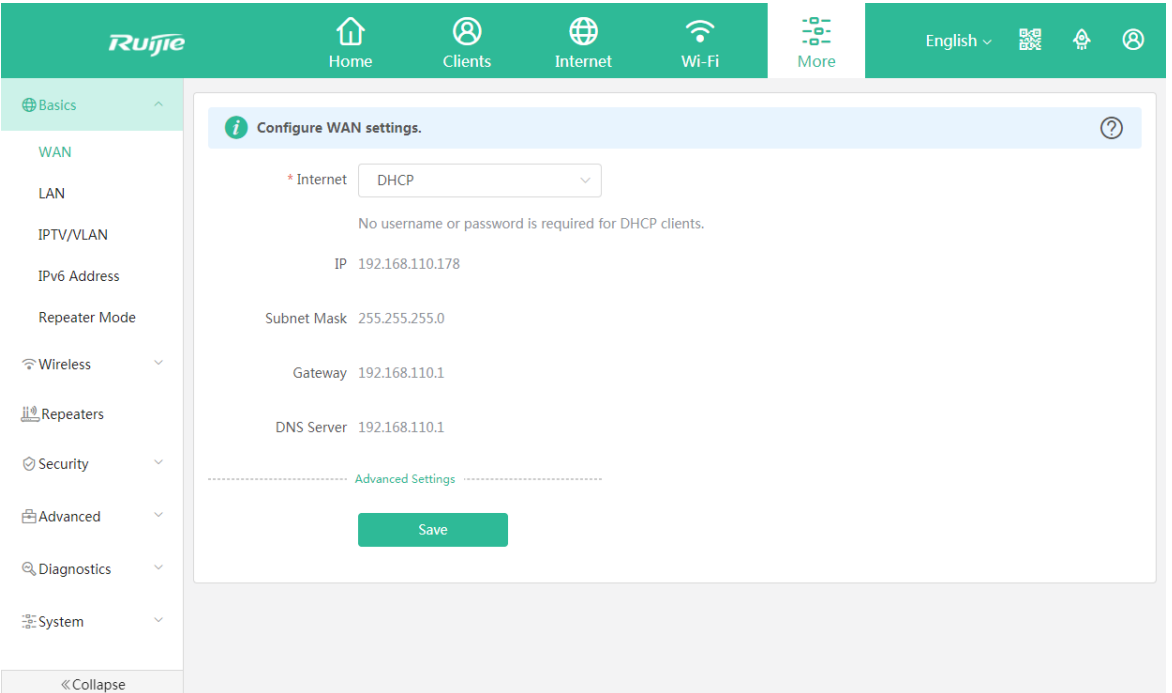

### **3.5.1 Basics**

#### **3.5.1.1 WAN**

The **WAN** module allows you to configure WAN settings. There are three IP assignment modes available: **Static IP Address**, **DHCP** and **PPPoE**.

Figure 3-5-1 WAN Settings

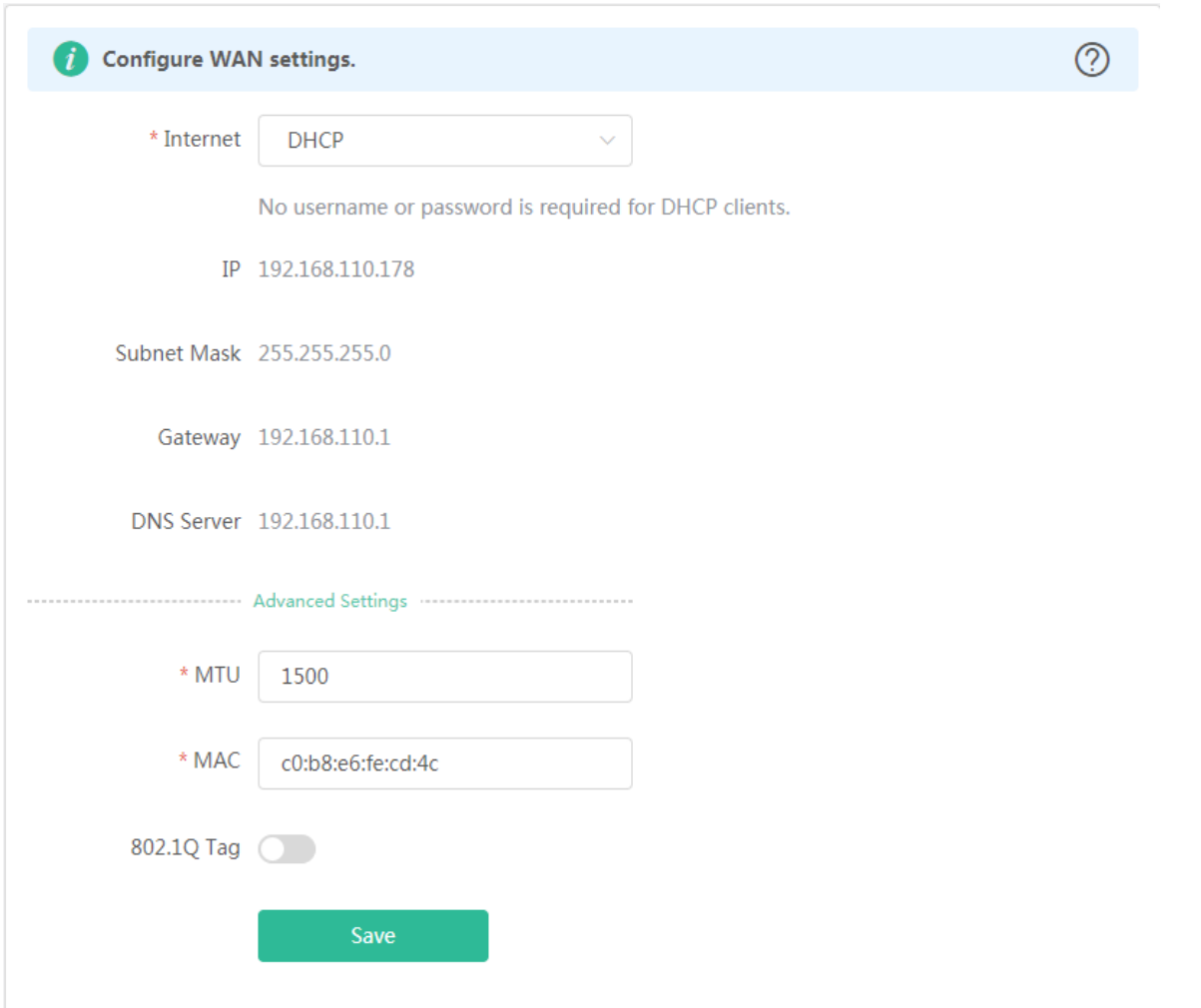

#### **3.5.1.2 LAN**

The **LAN** module contains **LAN Settings**, **DHCP Clients**, **Static IP Addresses** and **DNS Proxy**.

#### **3.5.1.2.1 LAN Settings**

The **LAN** module allows you to set the IP address of the LAN port and DHCP status.

Figure 3-5-2 LAN Settings

#### Configuration Guide eWeb Configuration continuous configuration eWeb Configuration

 $\circledcirc$ 

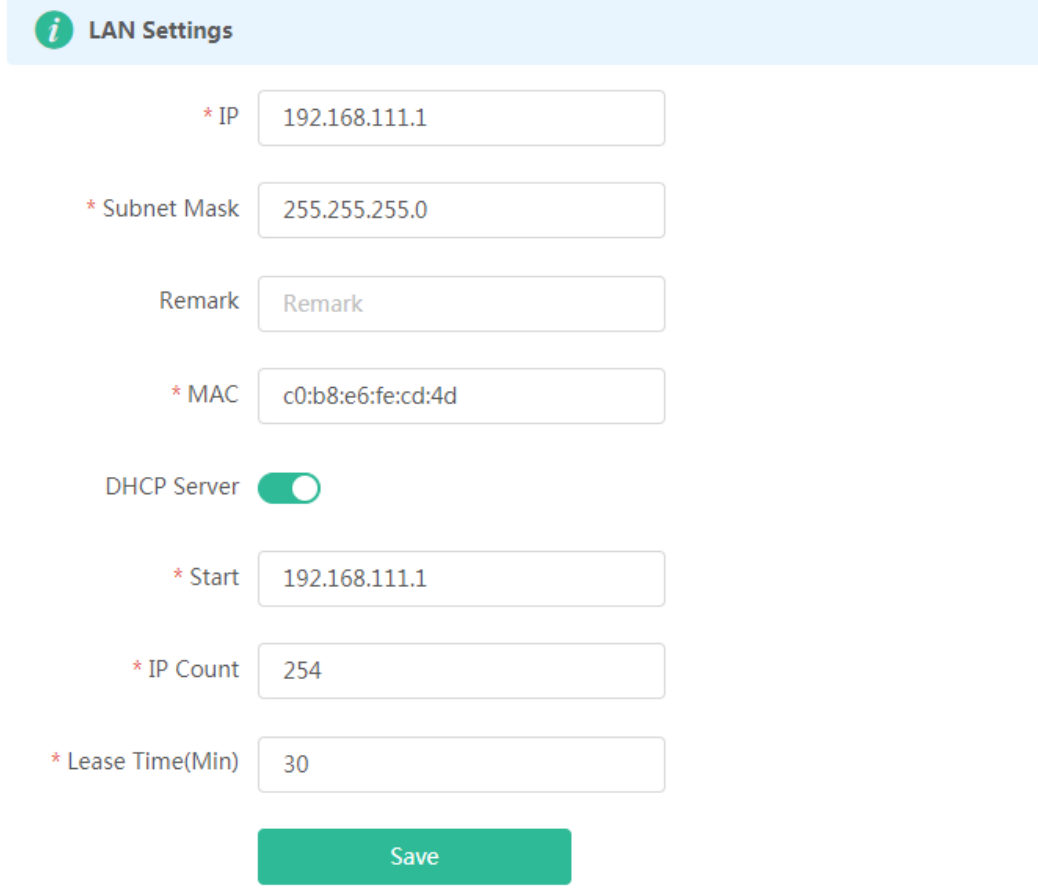

#### **3.5.1.2.2 DHCP Clients**

The **DHCP Clients** page displays DHCP clients.

Figure 3-5-3 DHCP Clients
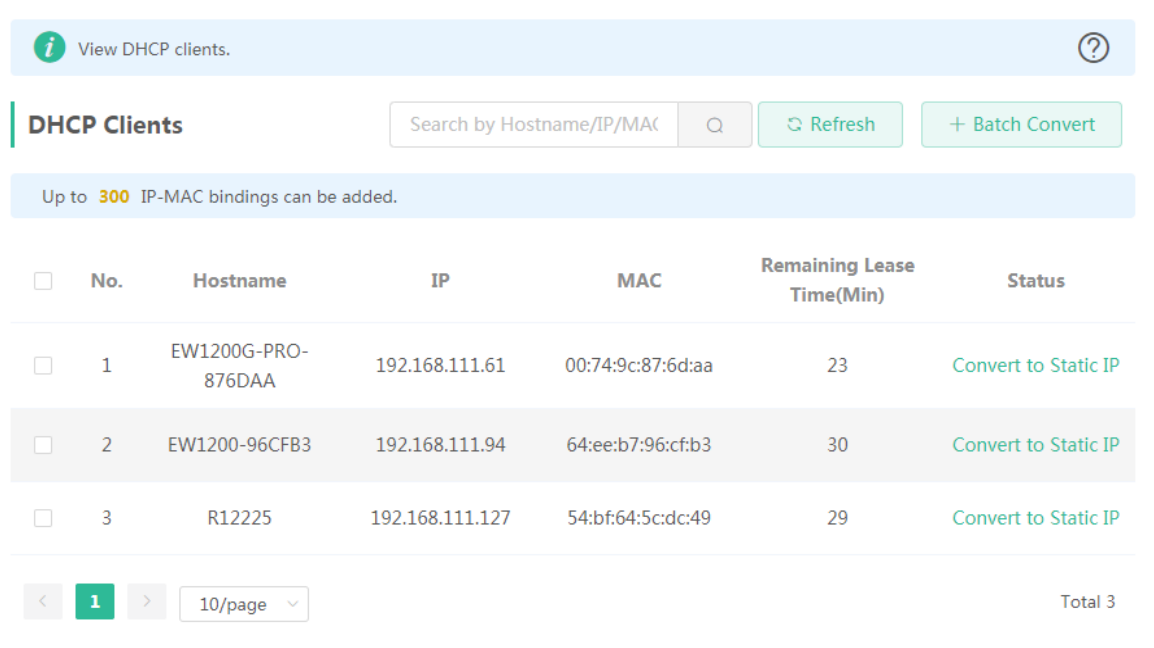

Click **Convert to Static IP** in the **Action** column to convert a DHCP-assigned IP address to a static IP address. Alternatively, select DHCP-assigned IP addresses and click **Batch Convert** to convert more than one IP address.

#### **3.5.1.2.3 Static IP Addresses**

The **Static IP Addresses** module allows you to add, delete and edit static IP addresses.

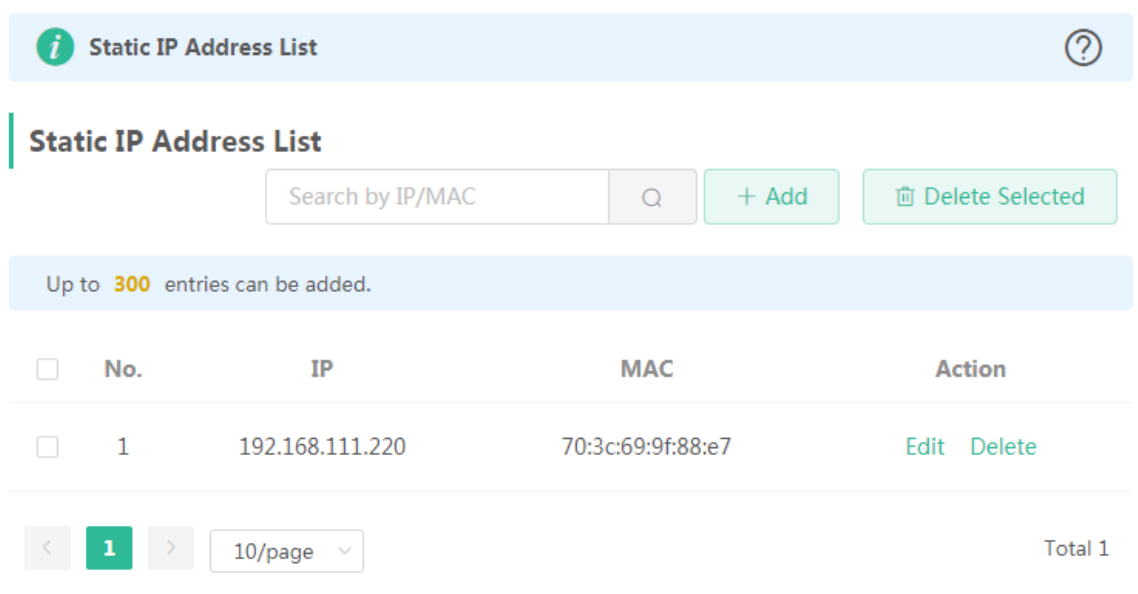

Figure 3-5-4 Static IP Addresses

Click **Add** to add a static IP address manually. In the displayed dialog box, configure settings and click **OK**.

#### Figure 3-5-5 Add Static IP Address

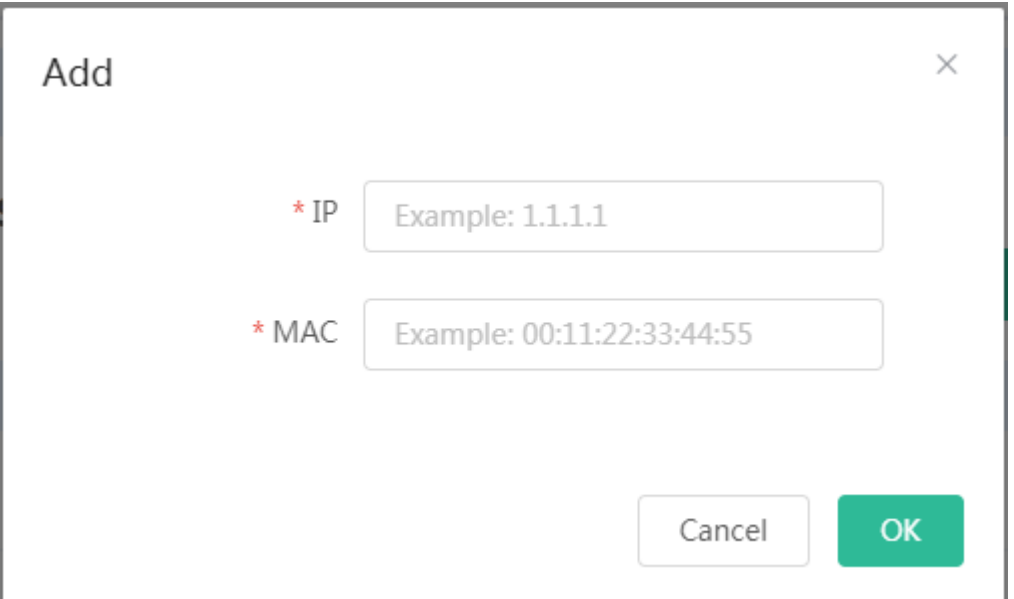

#### **3.5.1.2.4 DNS Proxy**

The **DNS Proxy** module allows you to configure DNS proxy settings.

#### Figure 3-5-6 DNS Proxy

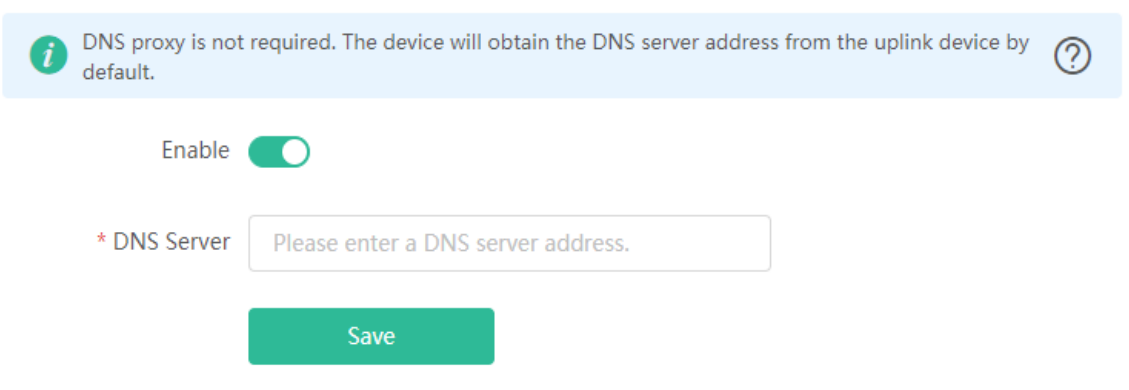

#### **3.5.1.1 IPTV/VLAN**

The **IPTV/VLAN Settings** module allows you to configure IPTV/VLAN settings.

Figure 3-5-7 IPTV/VLAN

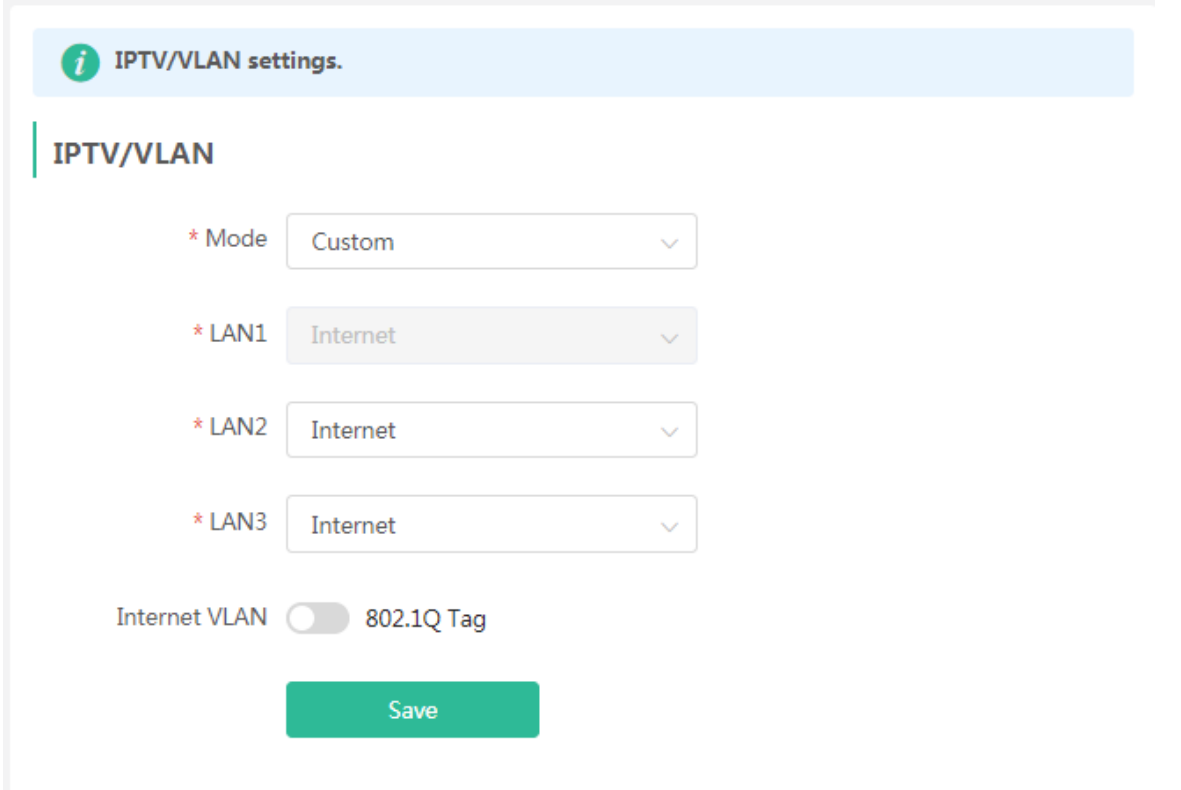

# **3.5.1.2 IPv6 Address**

The **WAN Settings** module allows you to configure WANv6 settings.

Figure 3-5-7 IPv6 Address

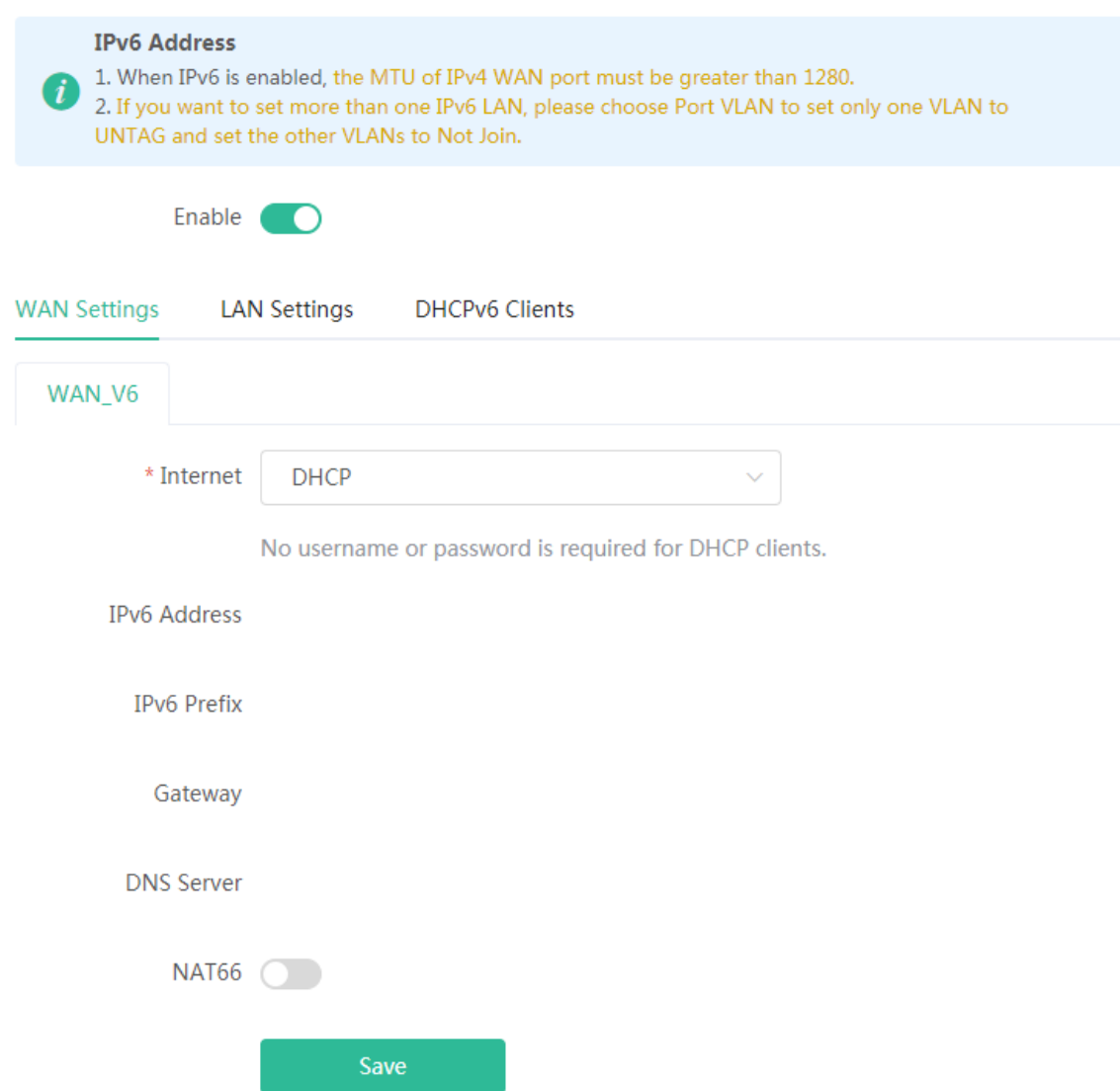

The **LAN Settings** module allows you to configure LANv6 settings.

Figure 3-5-8 LAN Settings

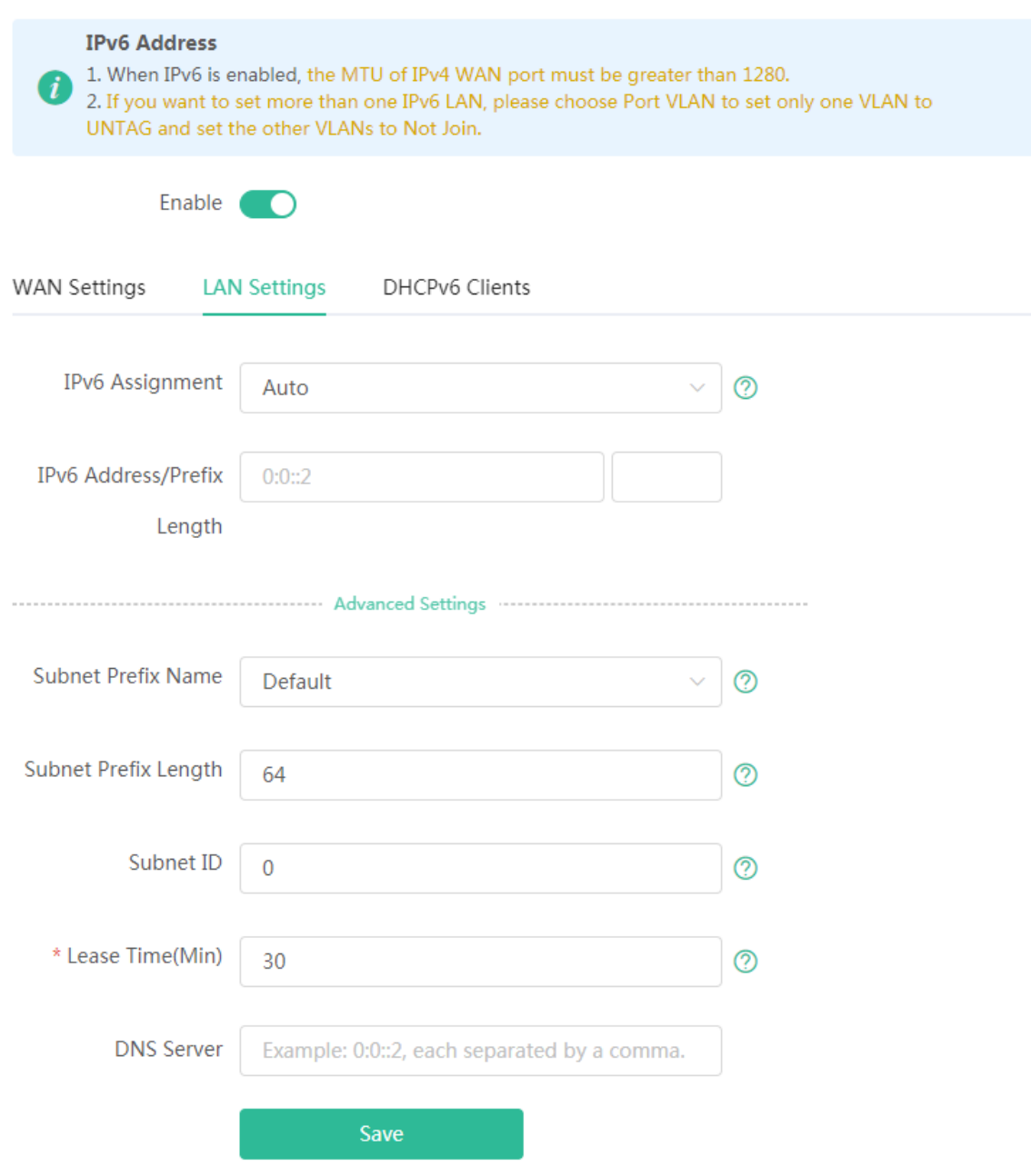

The **DHCPv6 Clients** module allows you to configure DHCPv6 clients.

Figure 3-5-9 DHCPv6 Clients

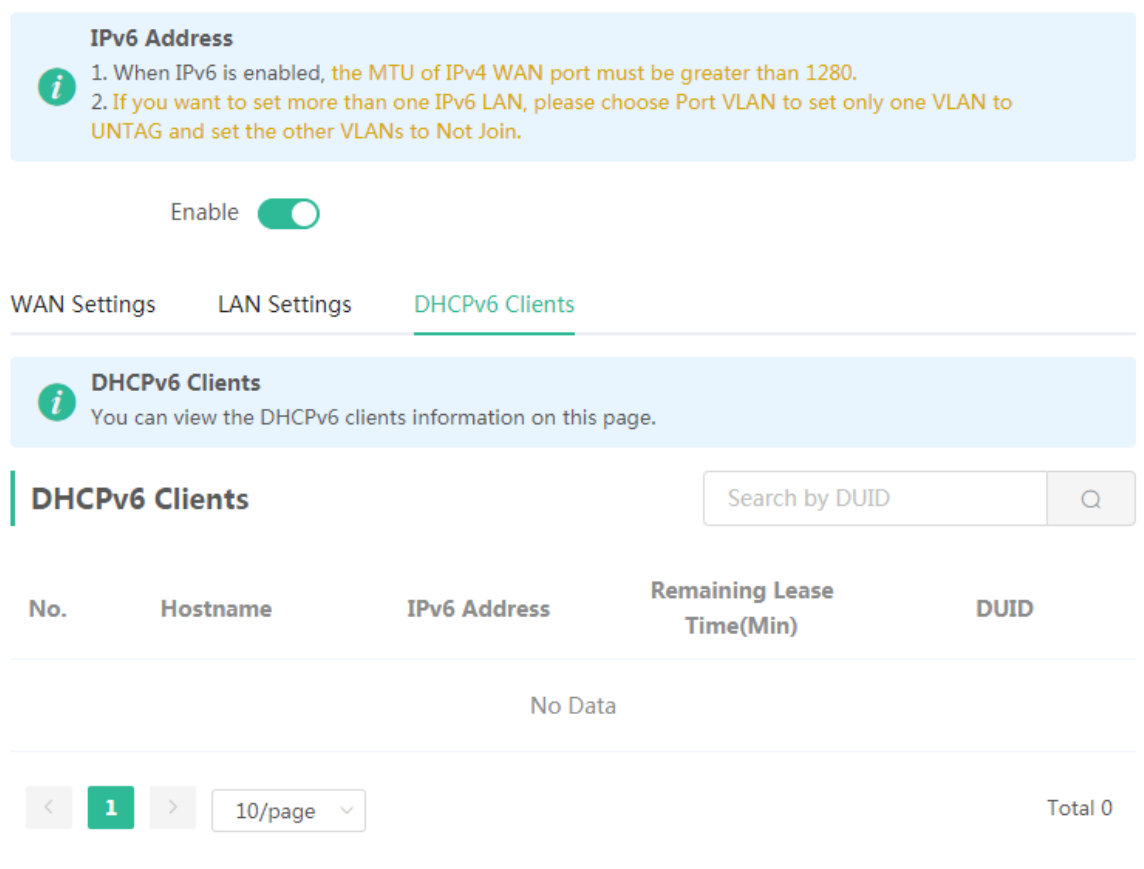

# **3.5.1.3 Repeater**

The **Repeater** module displays the current mode and the other available modes.

Figure 3-5-10 Router Mode

The device is working in Router mode. The following three modes are available:

**O** Router

Wired Repeater

○ Wireless Repeater

Switch the device over to the wired repeater mode.

Figure 3-5-11 Wired Repeater

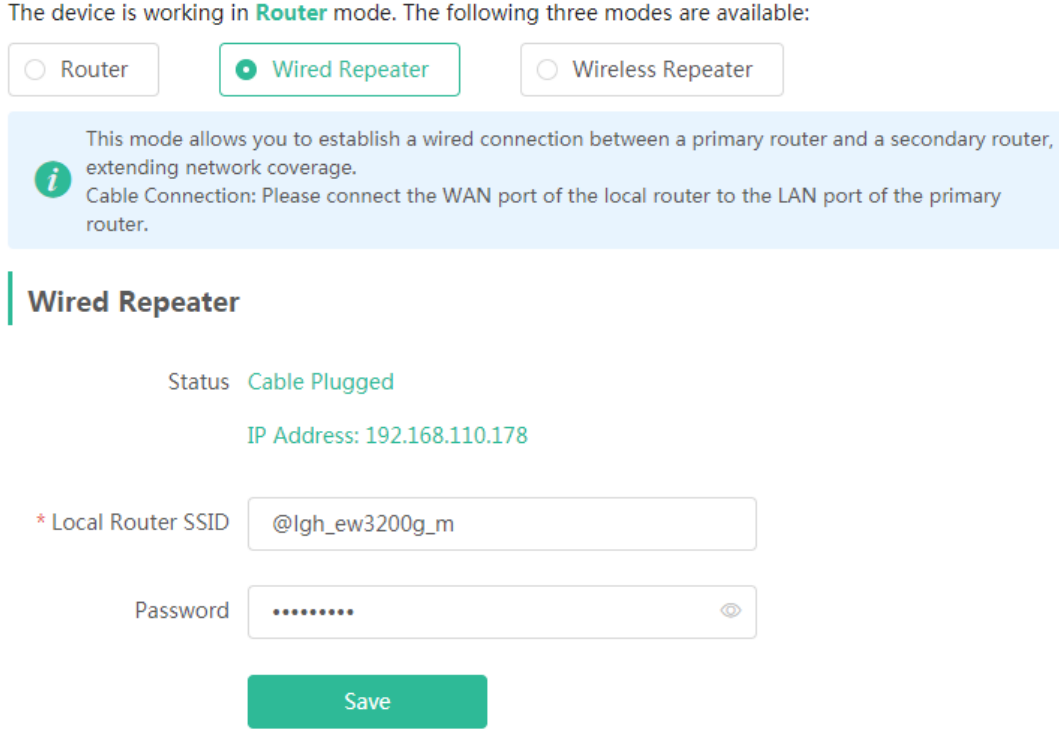

Switch the device over to the wireless repeater mode.

Figure 3-5-12 Wireless Repeater

The device is working in Router mode. The following three modes are available:

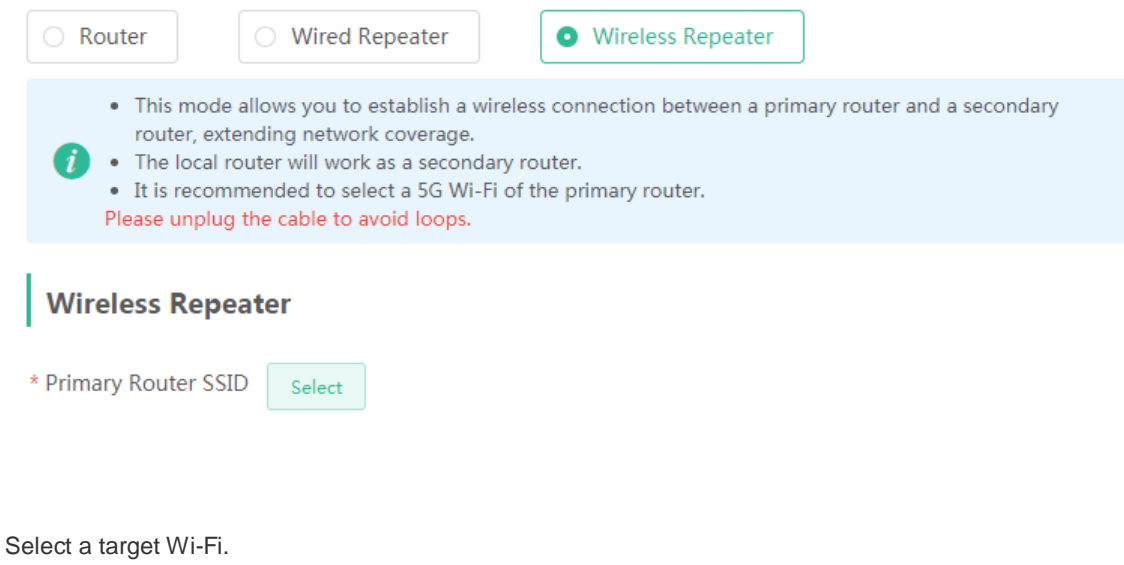

Figure 3-5-13 Wi-Fi List

 $\times$ 

# 5G Wi-Fi List Select a target Wi-Fi.

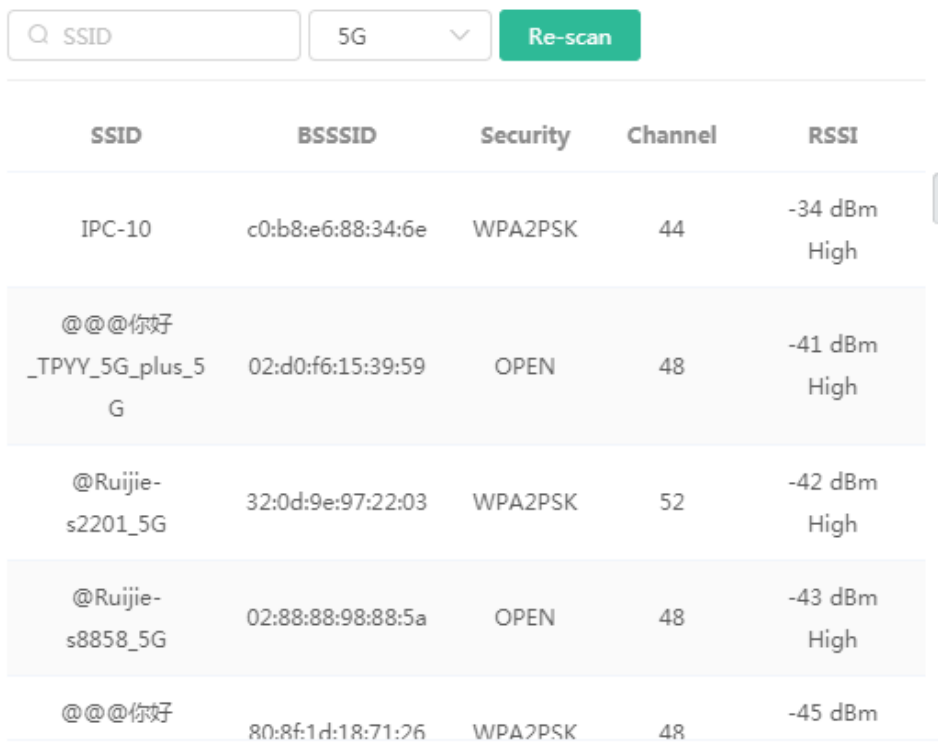

Set a new Wi-Fi password (optional).

Figure 3-5-14 Wi-Fi Password

The device is working in Router mode. The following three modes are available: ◯ Wired Repeater **C** Router **O** Wireless Repeater • This mode allows you to establish a wireless connection between a primary router and a secondary router, extending network coverage. . The local router will work as a secondary router. • It is recommended to select a 5G Wi-Fi of the primary router. Please unplug the cable to avoid loops. **Wireless Repeater** \* Primary Router SSID **IPC-10** Select

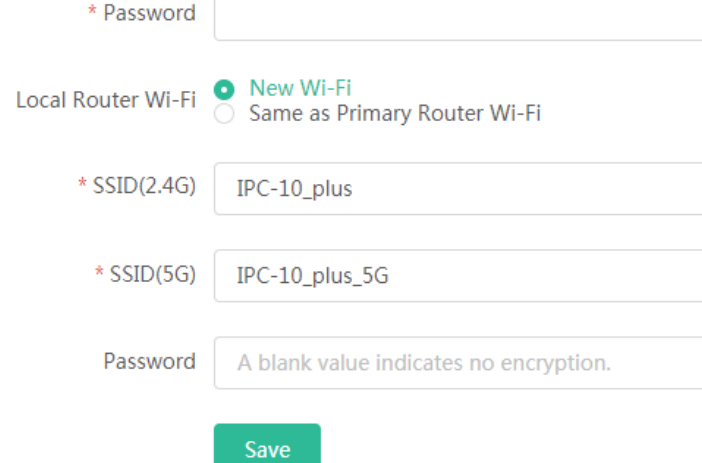

# **3.5.2 Wireless**

#### **3.5.2.1 WiFi**

#### **3.5.2.1.1 WiFi Settings**

The **WiFi Settings** module allows you to configure the primary WiFi.

Figure 3-5-15 WiFi Settings

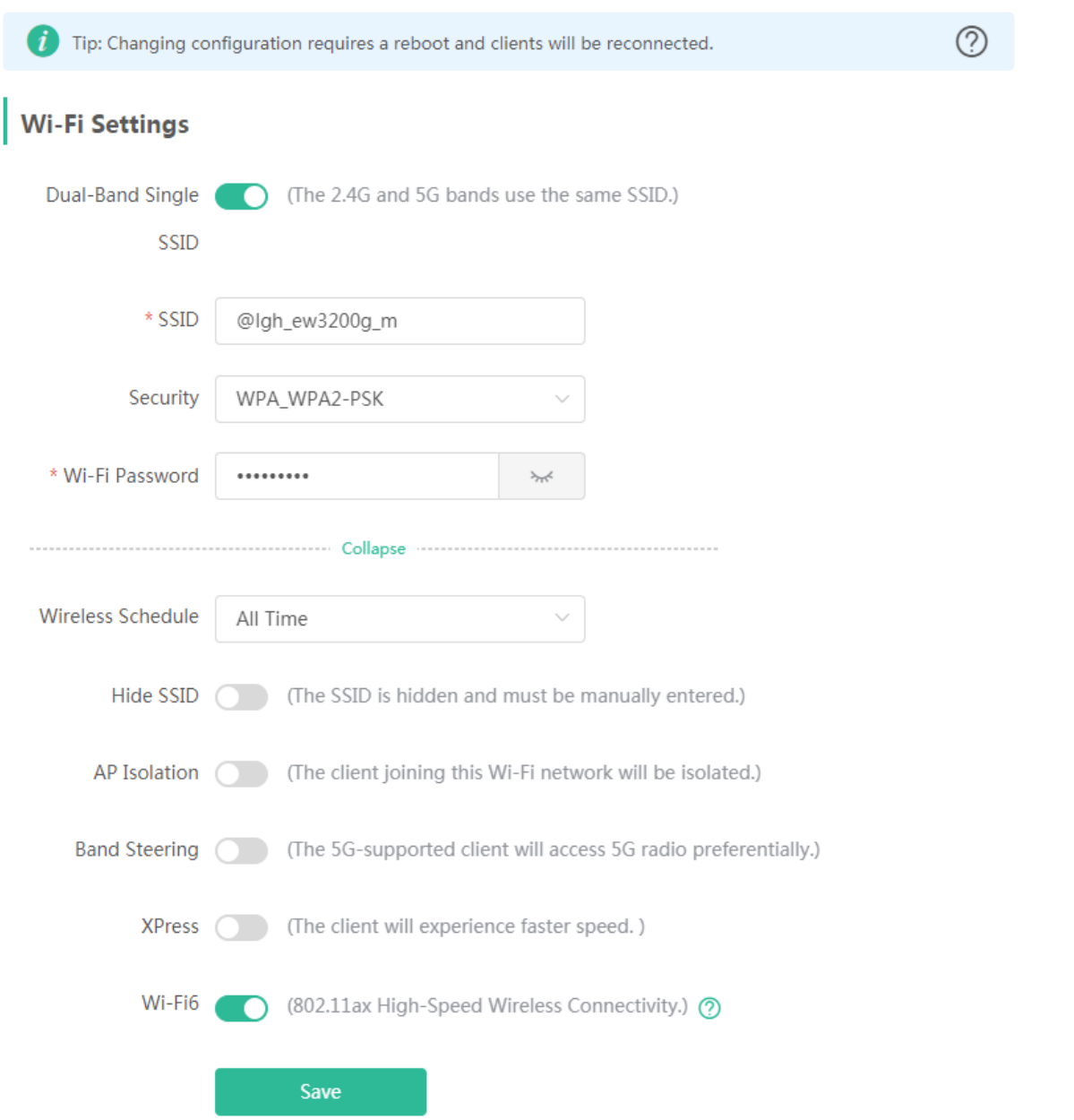

#### **3.5.2.1.2 Guest WiFi**

The guest WiFi is disabled by default. You can enable guest WiFi on this page or homepage.

AP isolation is enabled by default and cannot be edited.

Set a schedule, and the guest WiFi will be enabled only during this period time. When the time expires, the guest WiFi will be disabled.

Figure 3-5-16 Guest WiFi

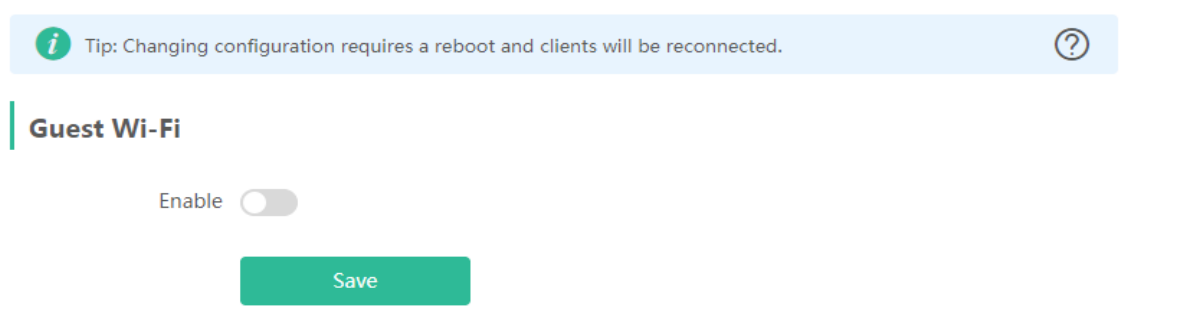

Enable the guest Wi-Fi.

Figure 3-5-17 Enable Guest WiFi

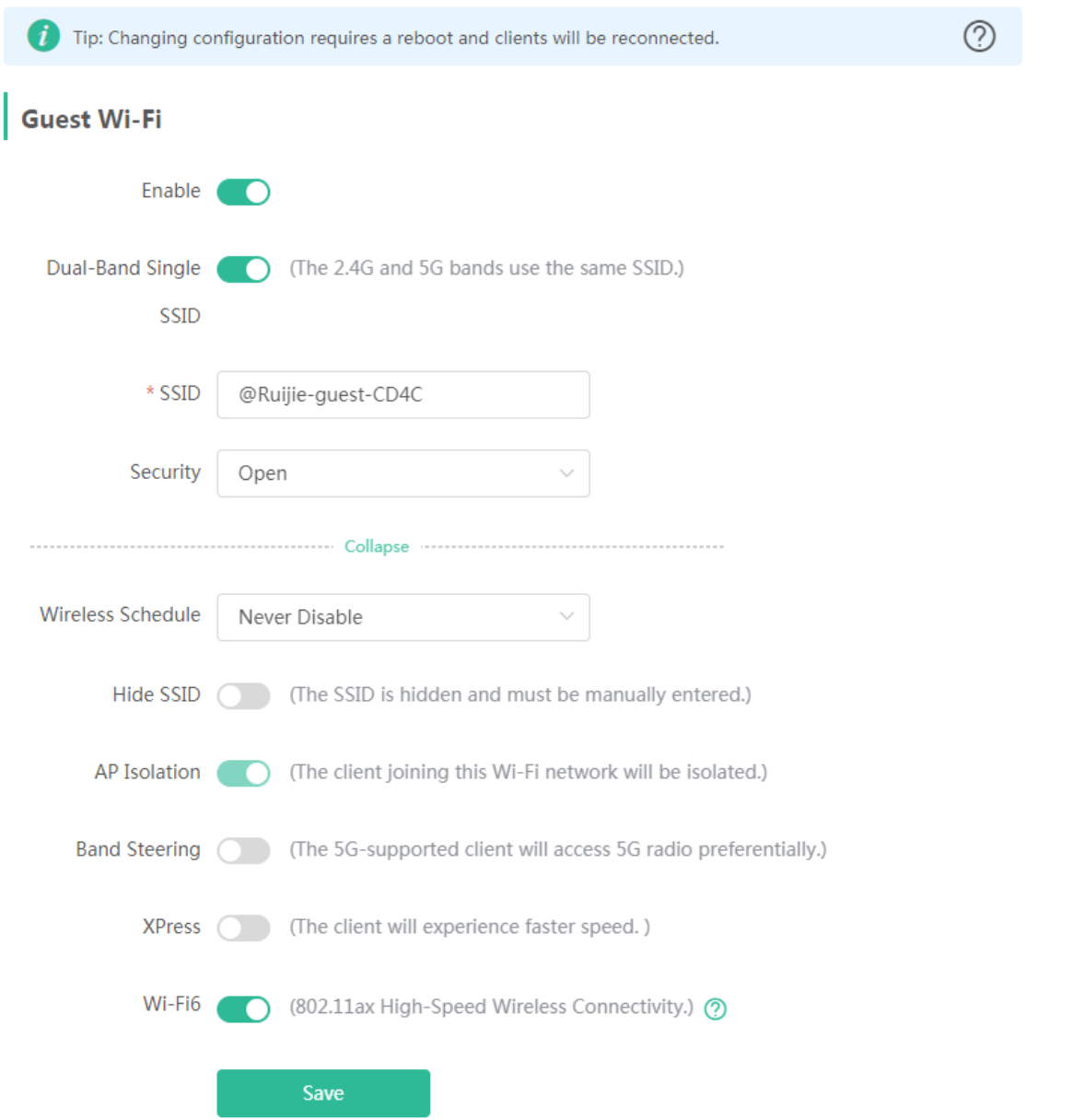

#### **3.5.2.1.3 Smart WiFi**

The Smart WiFi module allows to configure the smart WiFi.

Figure 3-5-18 Smart WiFi

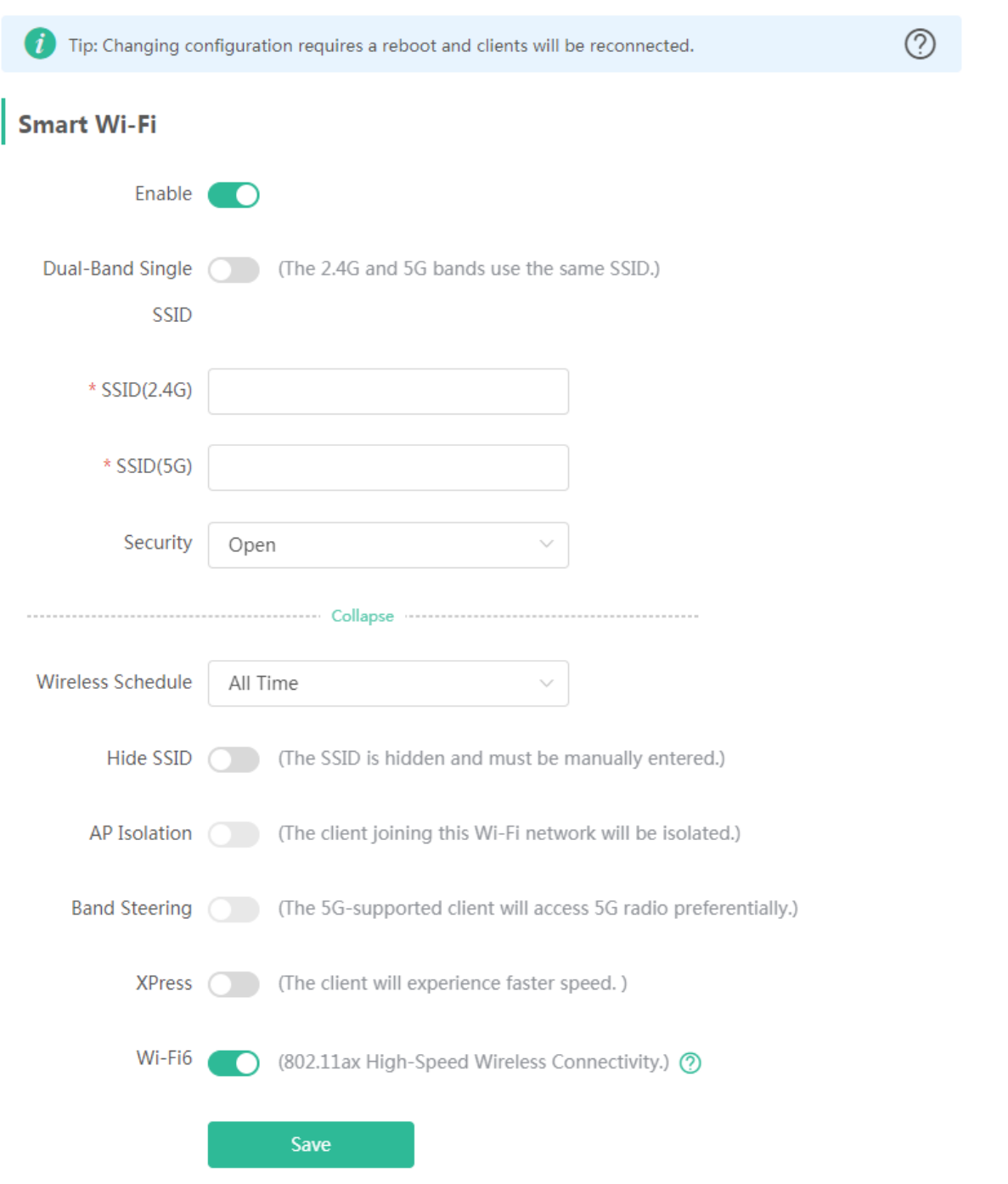

# **3.5.2.1.4 Healthy Mode**

The **Healthy Mode** module allows you to enable health mode and set a schedule.

Figure 3-5-19 Healthy Mode

#### Configuration Guide eWeb Configuration

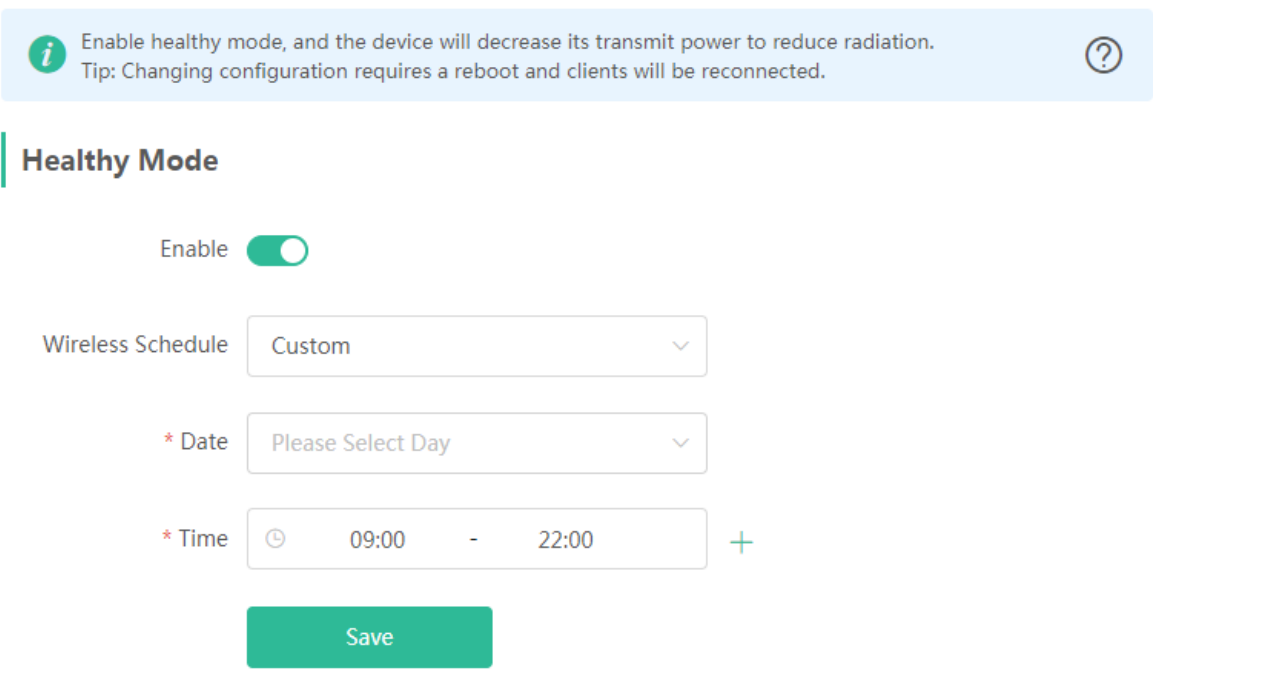

#### **3.5.2.2 Blocked Clients**

The **Blocked Clients** module allows you to add, edit or delete blocked clients.

Click **Delete** in the **Action** column to delete a blocked client. Alternatively, select target clients and click **Delete Selected** to delete more than one blocked clients.

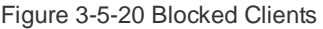

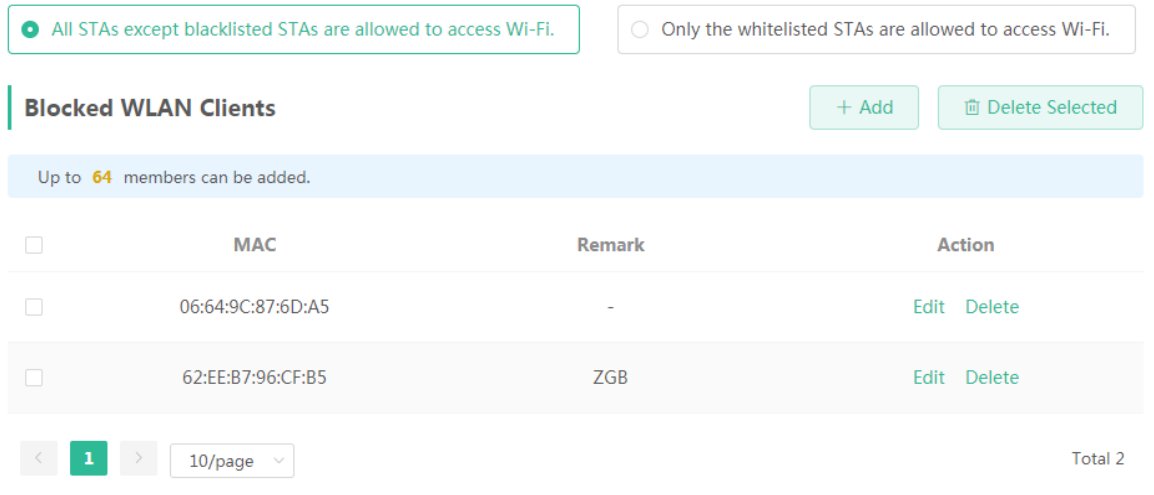

Click **Add** to add a blocked Clients. In the displayed dialog box, configure settings and click **OK**.

Figure 3-5-21 Add Blocked Client

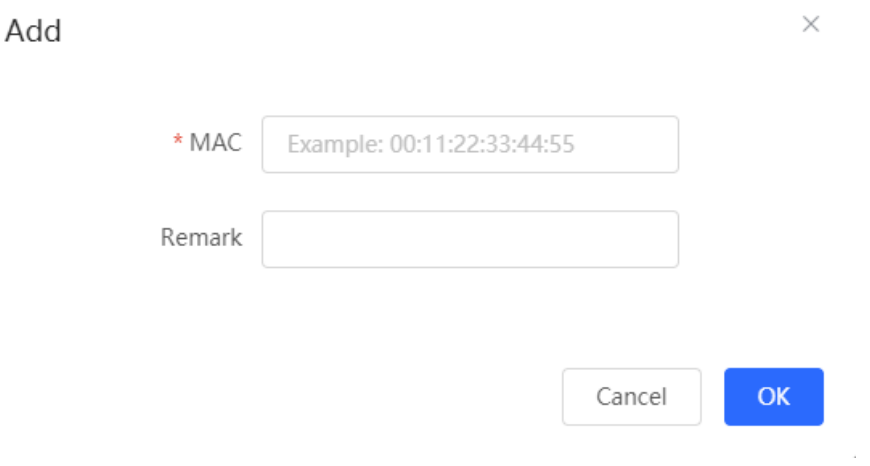

The **Allowed WLAN Clients** mode only allows the whitelisted wireless clients to access Wi-Fi.

Click **Delete Selected** to delete the blocked clients in batches. Alternatively, click **Delete** in the **Action** column to delete more than one whitelisted clients.

Figure 3-5-22 Allowed WLAN Client

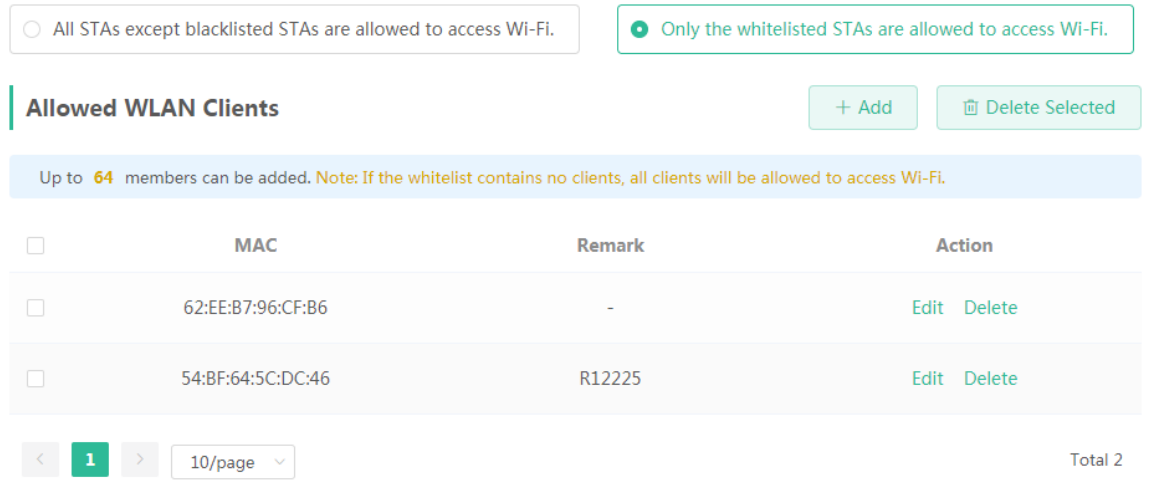

Click **Add** to add the manually add MAC address to the **Allowed WLAN Clients**.

Figure 3-5-23 Manually Add WLAN Client

 $\times$ 

# Add

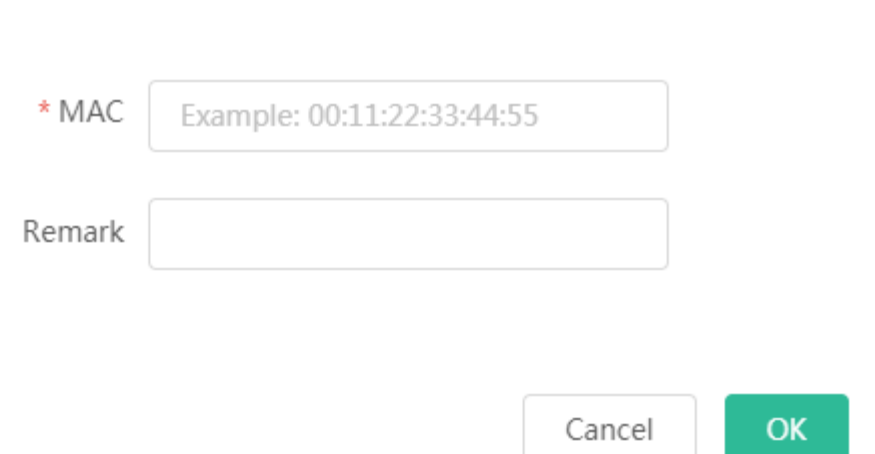

#### **3.5.2.3 Radio Frequency**

The **Radio Frequency** module allows you to configure channel width, transmit power and roaming sensitivity.

Figure 3-5-24 Radio Frequency

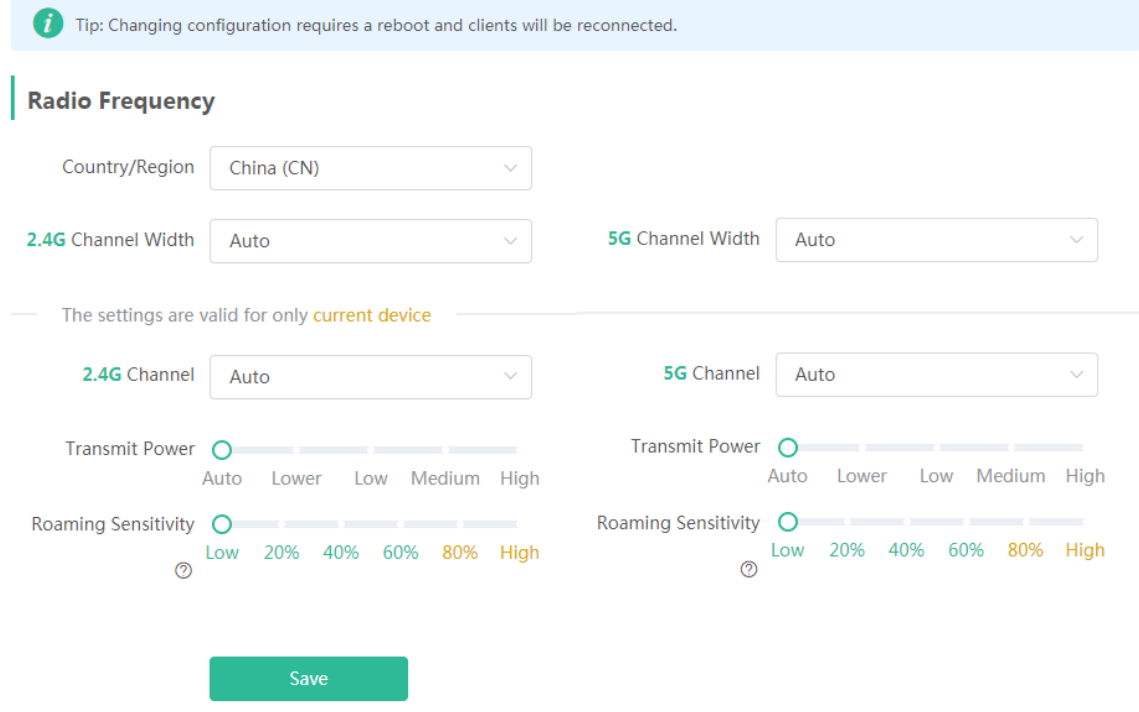

# **3.5.3 Repeater**

The **Repeater** module allows you to view repeaters in the network and upgrade and delete them.

#### Figure 3-5-25 Repeater List

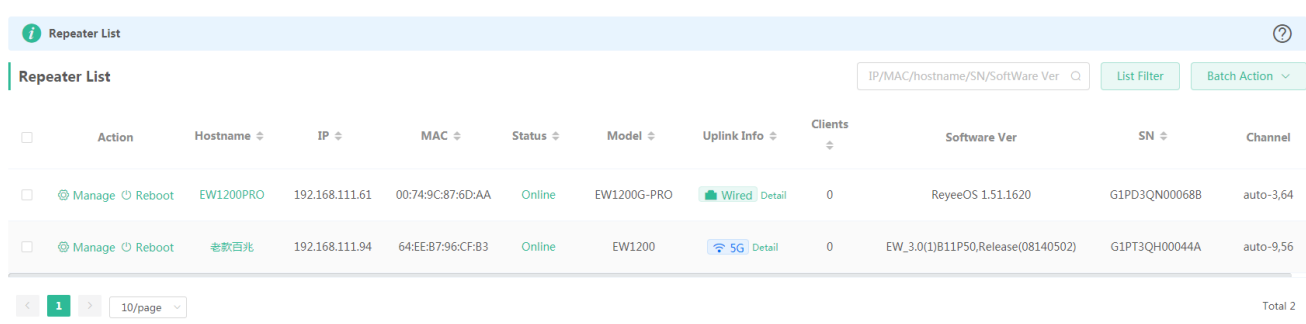

- A. The Repeater module supports **Advanced Search** and **List Filter** features.
- B. Batch Action

You can tick list items and click **Batch Action**. The following drop-down list will appear:

#### Figure 3-5-26 Batch Action

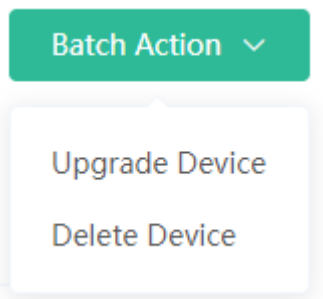

**Upgrade Device**: An upgraded version is obtained from the cloud. When the device list contains an upgradable version, you can upgrade the devices in batches.

**Delete Device**: You can delete any offline device.

### **3.5.4 Security**

**3.5.4.1 ARP List**

The **ARP List** page displays ARP entries and supports ARP binding.

Figure 3-5-27 ARP List

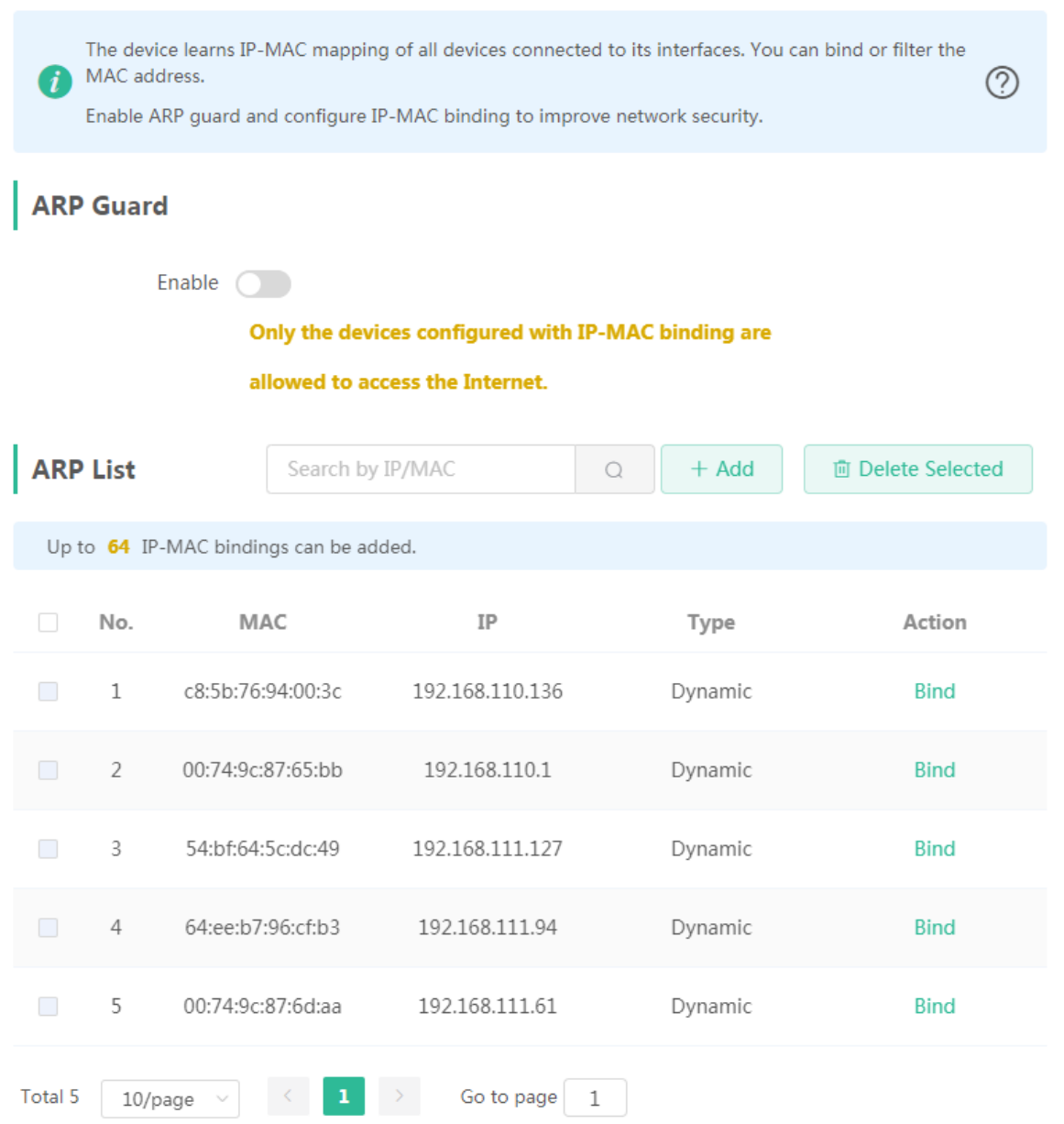

Click **Bind** in the **Action** column to set ARP entries to static ARP binding.

# **3.5.5 Advanced**

#### **3.5.5.1 Flow Control**

#### **3.5.5.1.1 Smart Flow Control**

The **Smart Flow Control** module allows you to configure smart flow control.

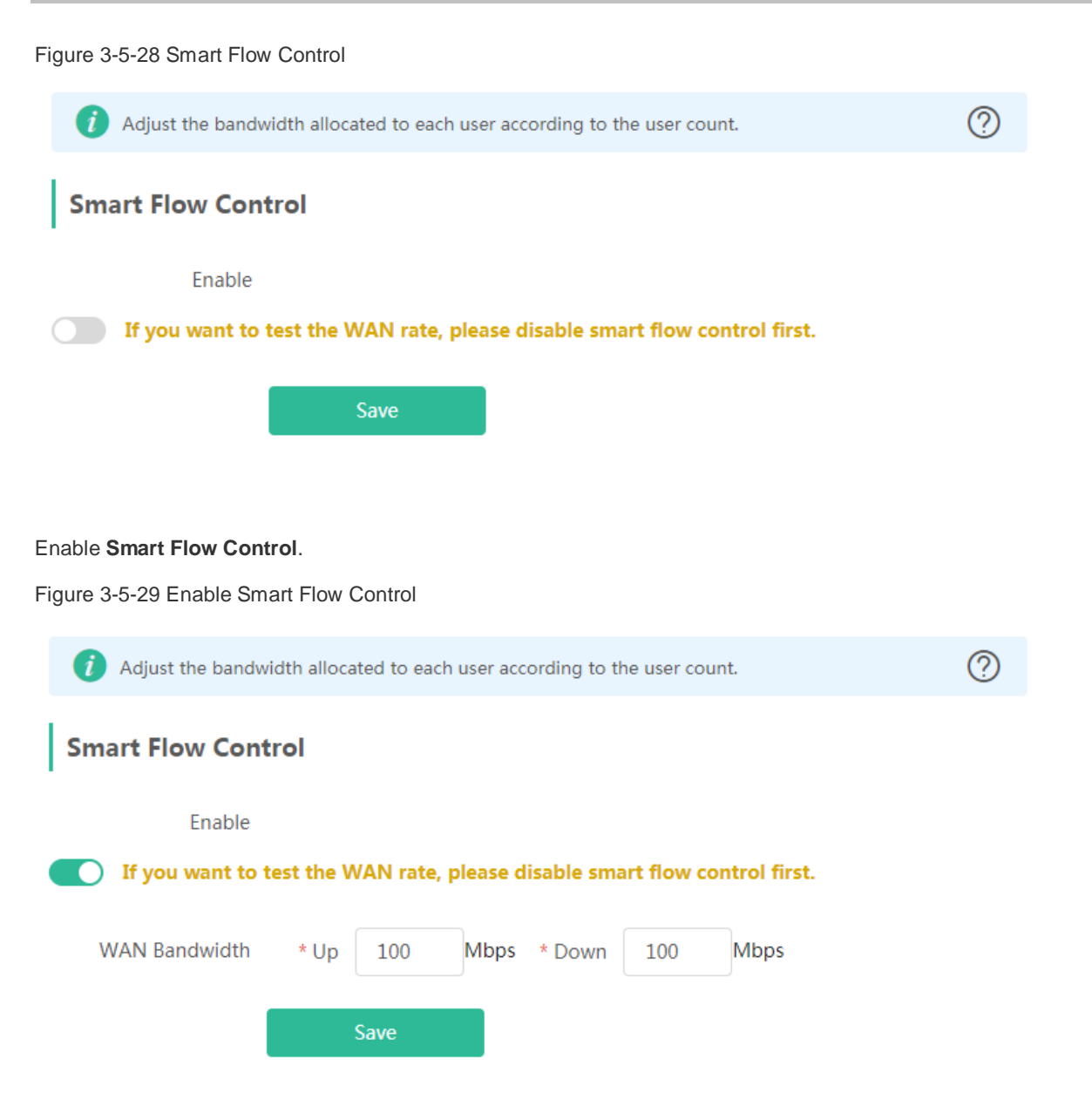

If there is more than one WAN port, **WAN Bandwidth** settings of each port will be displayed accordingly.

#### **3.5.5.1.2 Custom Policy**

The **Custom Policy** module allows you to add, delete and edit custom flow control policies.

Figure 3-5-30 Custom Flow Control Policy

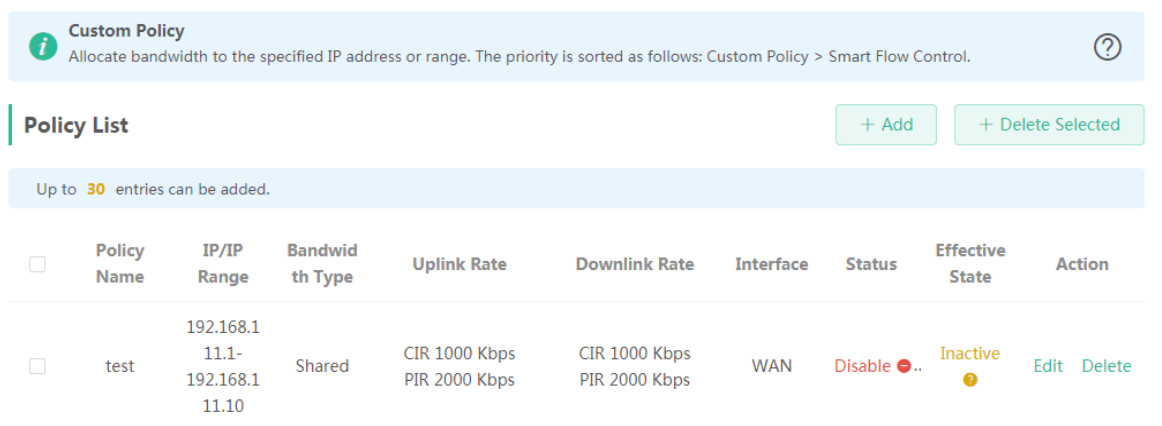

#### Click **Add** to add a custom flow control policy.

Figure 3-5-31 Add Flow Control Policy

Add  $\times$ \* Policy Name \* IP/IP Range Example: 1.1.1.1-1.1.1.100 Bandwidth Type Shared  $\star$  PIR Uplink Rate  $\star$  CIR Kbps Downlink Rate  $*$  CIR  $*$  PIR Kbps Status  $\mathsf{OK}% _{\mathsf{CL}}\times\mathsf{CK}_{\mathsf{CL}}^{\mathsf{CL}}(\mathsf{CL})$ Cancel

# **3.5.5.2 Port Mapping**

### **3.5.5.2.1 Port Mapping**

#### The **Port Mapping** module allows you to configure port mapping.

Figure 3-5-32 Port Mapping List

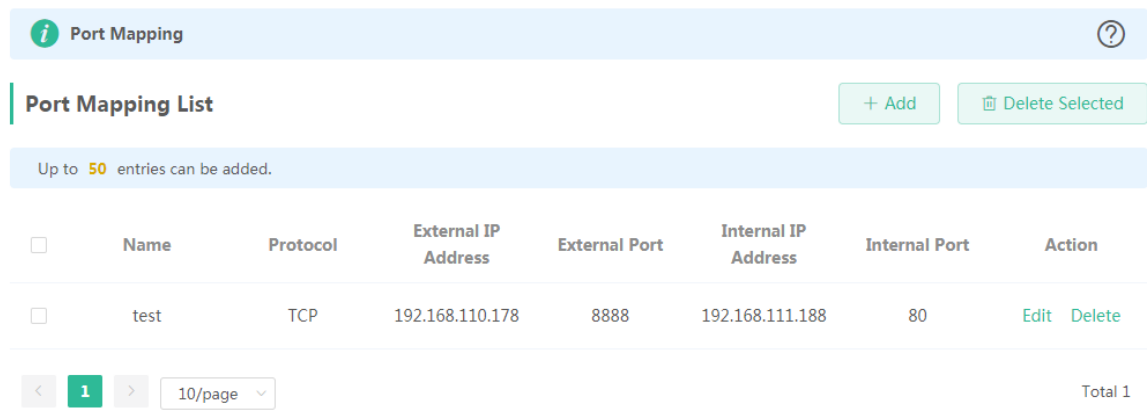

Click **Add** to add a port mapping policy. In the displayed dialog box, configure settings and click **OK**.

Figure 3-5-33 Add Port Mapping Policy

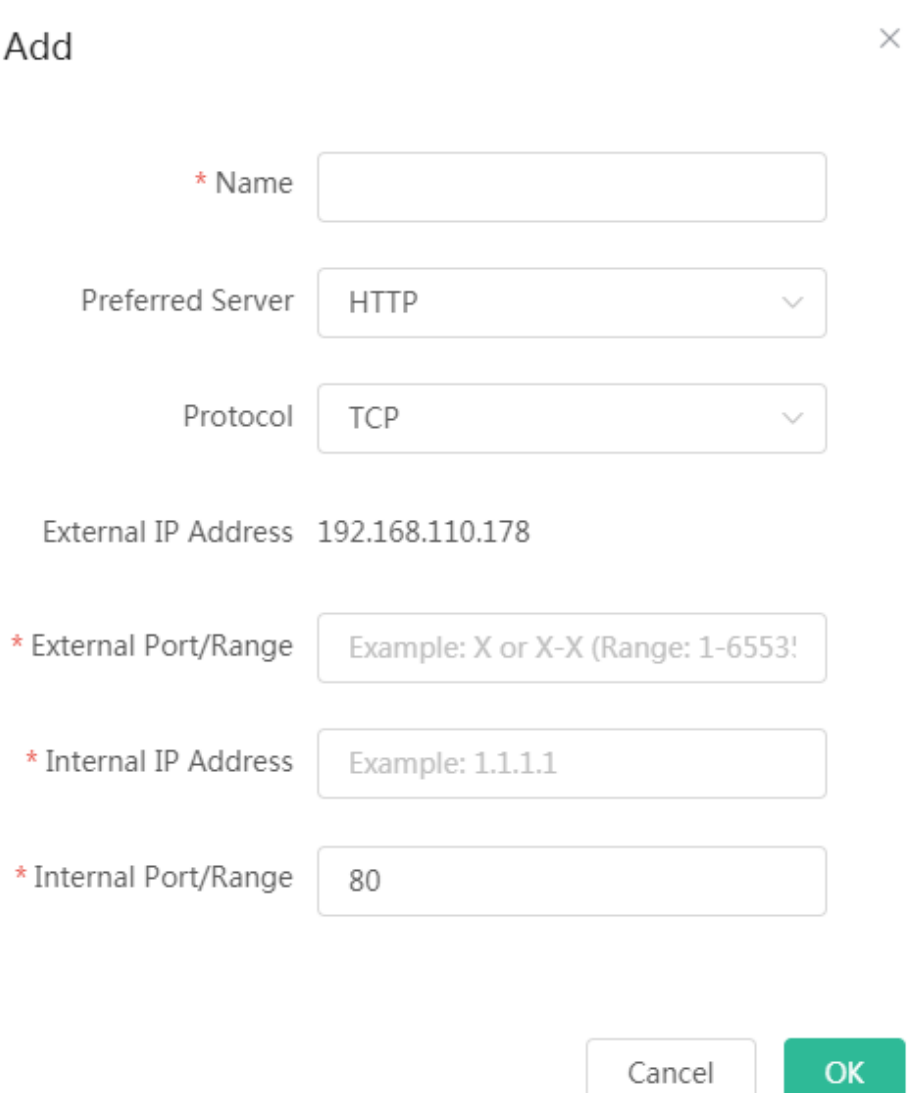

### **3.5.5.2.2 NAT-DMZ**

The **NAT-DMZ** module allows you to configure the mapping of the device.

Figure 3-5-34 NAT-DMZ Rule List

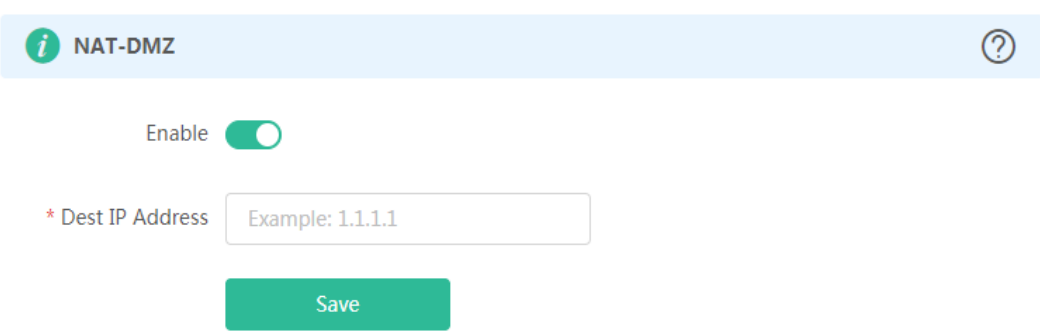

# **3.5.5.3 Dynamic DNS**

The **Dynamic DNS** page allows you to configure the dynamic DNS.

#### **3.5.5.3.1 Peanut Shell NAT**

It is recommended to use WeChat or Peanut Shell to scan the QR code.

#### Figure 3-5-35 Peanut Shell NAT

It is recommended to use WeChat or Peanut Shell to scan the QR code.  $\boldsymbol{i}$ **Peanut Shell NAT** Enable Save Service Status Online Scan to Login

#### **3.5.5.3.2 No-IP DNS**

Figure 3-5-36 No-IP DNS

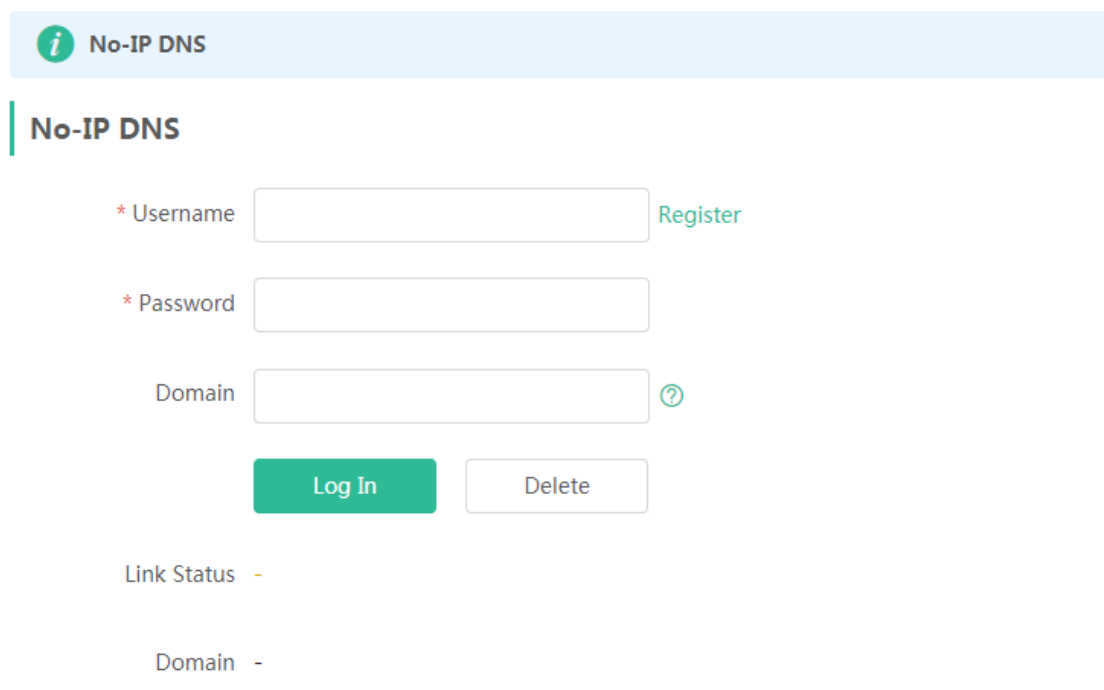

# **3.5.5.4 UPnP Settings**

The **UPnP Settings** module allows you to configure the UPnP list.

Figure 3-5-37 UPnP Settings

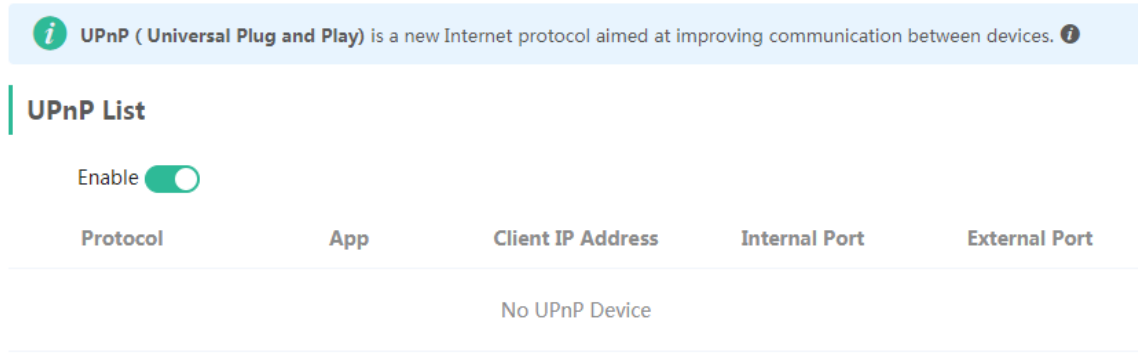

# **3.5.5.5 Local DNS**

The **Local DNS** module allows you to configure a local DNS server.

Figure 3-5-38 Local DNS

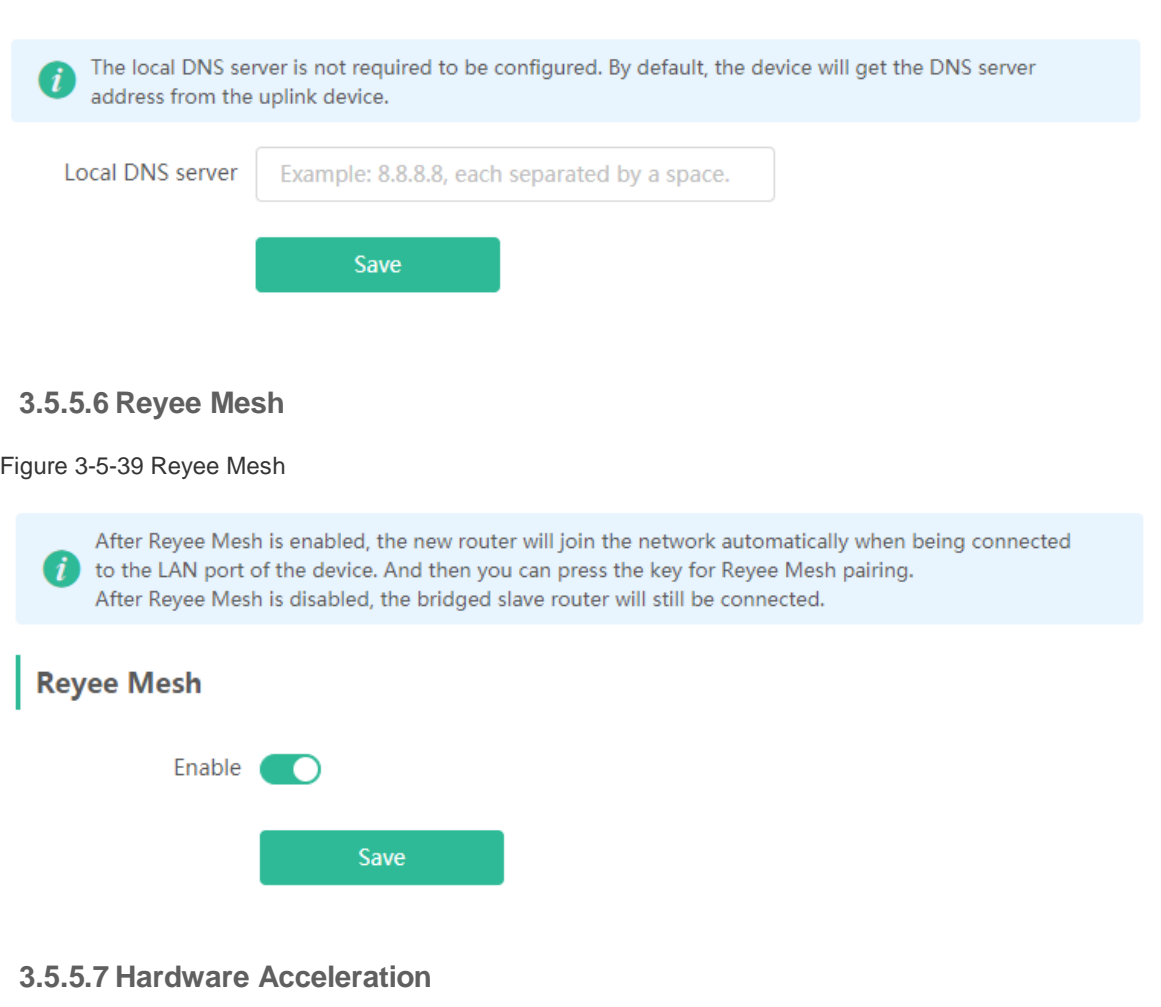

The **Hardware Acceleration** module allows you to enable hardware acceleration to improve network speed.

Figure 3-5-40 Hardware Acceleration

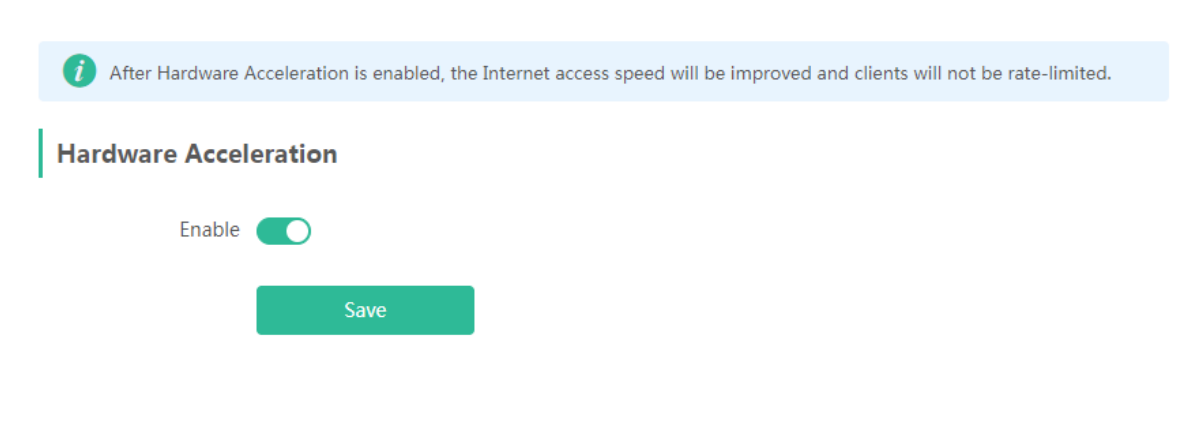

# **3.5.5.8 Other Settings**

Figure 3-5-41 Other Settings

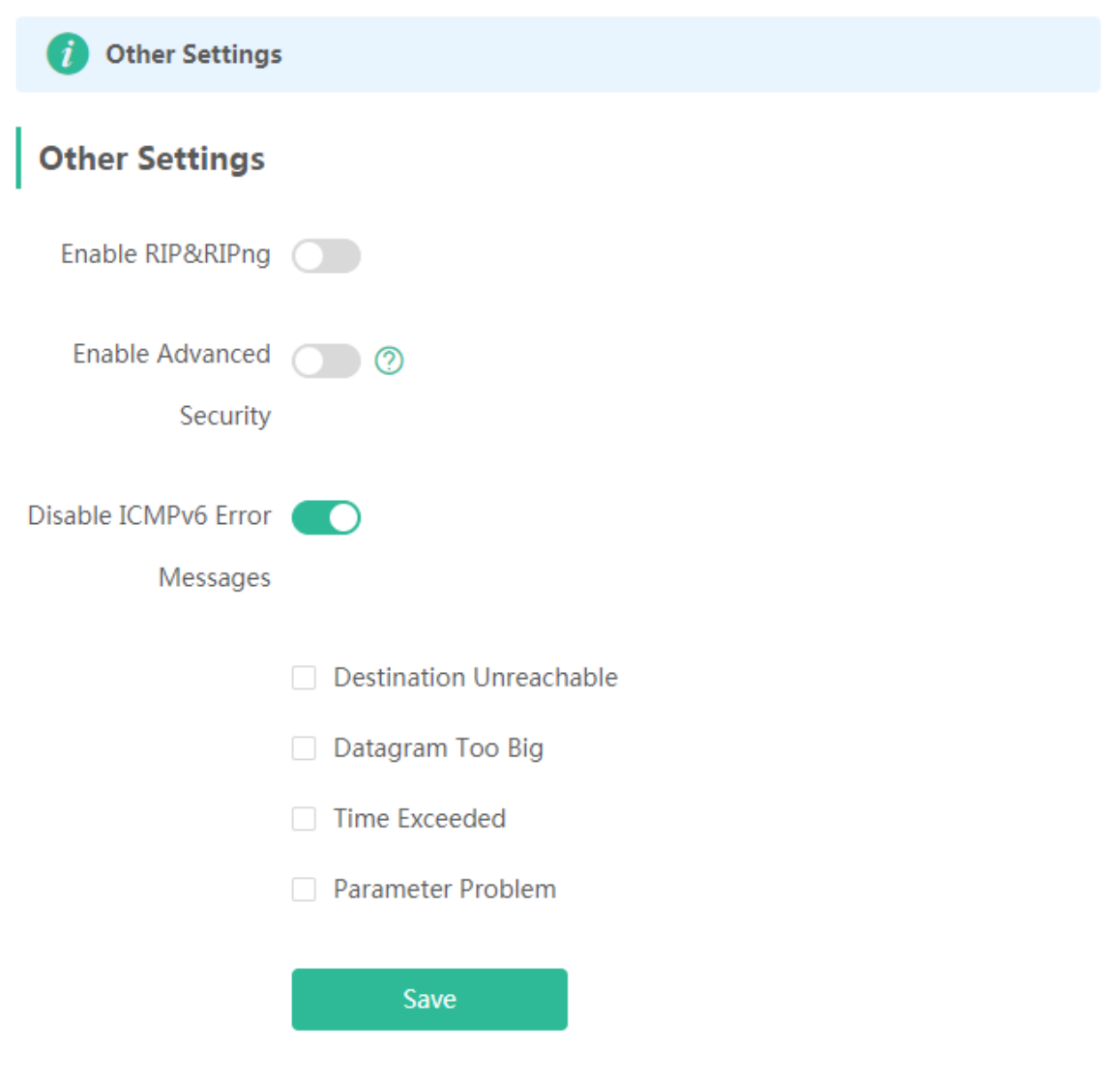

# **3.5.6 Diagnostics**

# **3.5.6.1 Network Check**

Figure 3-5-42 Network Check

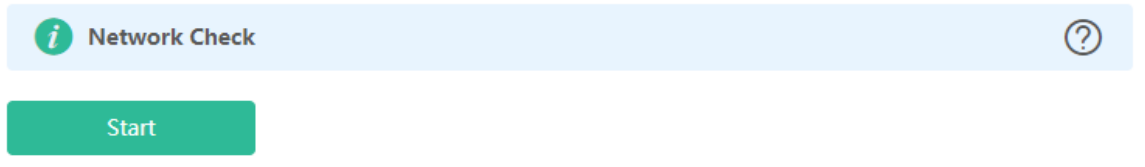

Click **Start**, and click **OK** in the confirmation box. After the test finishes, the result will be displayed.

Figure 3-5-43 Result

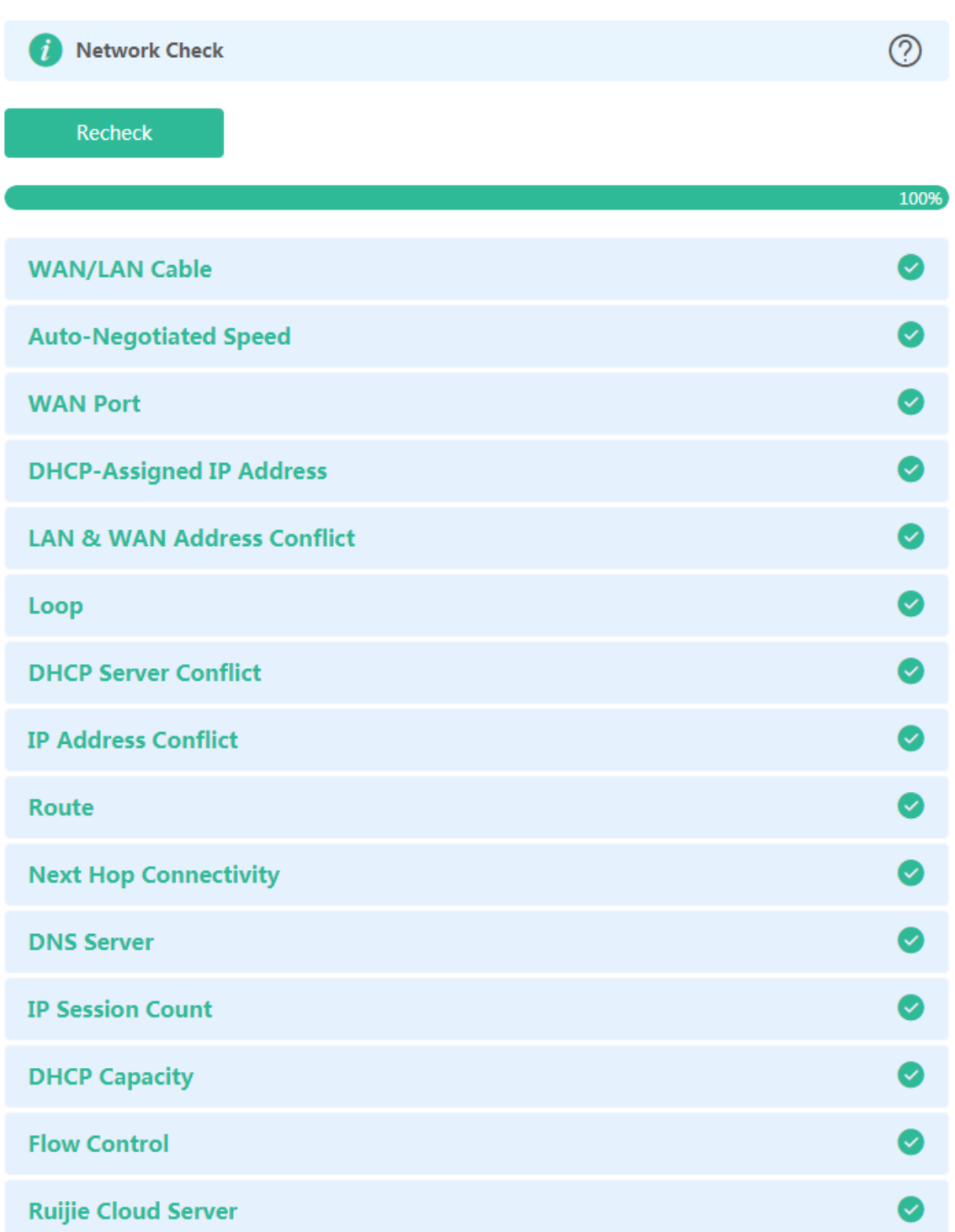

If any problem occurs, the result will be displayed as follows:

Figure 3-5-44 Issue & Advice

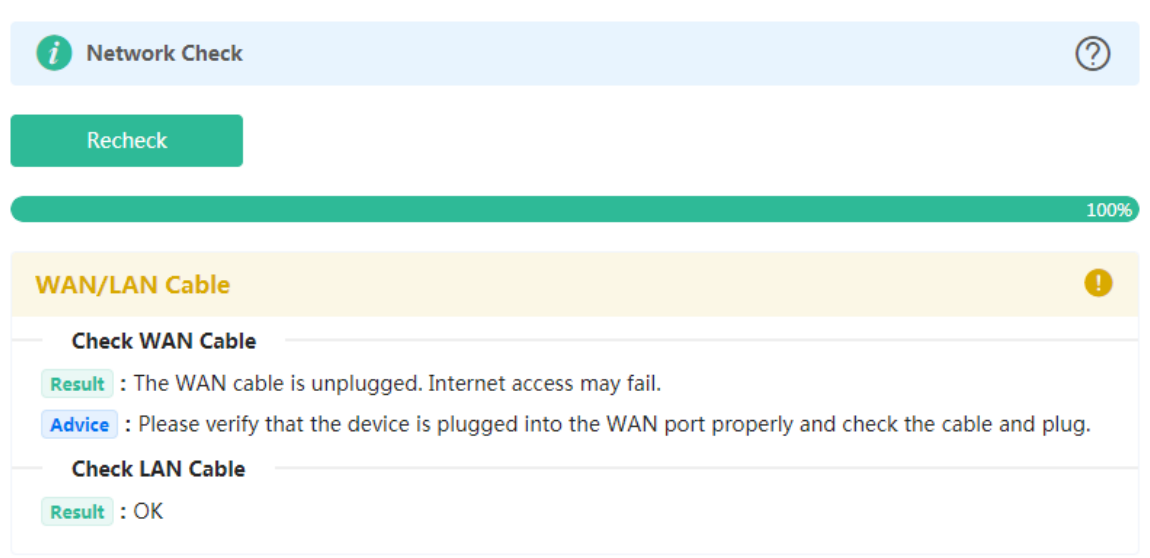

Please fix the problem by taking the suggested action.

#### **3.5.6.2 Alarms**

The **Alarms** module allows you to view and manage alarms in the network.

Figure 3-5-45 Alarms

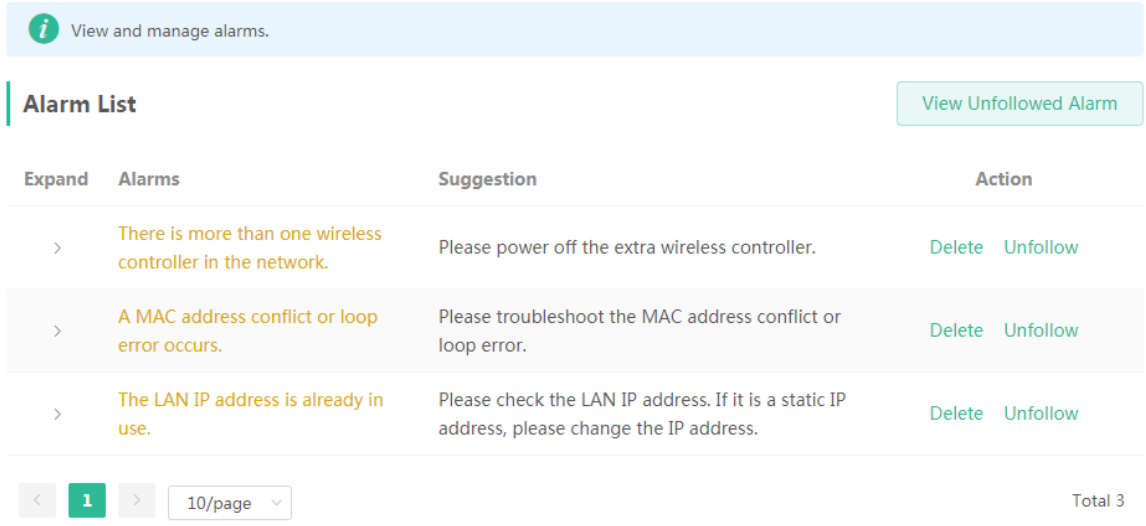

Click **Unfollow** in the **Action** column to unfollow an alarm. In the confirmation box, click **OK**.

Figure 3-5-46 Unfollow Alarm

# Are you sure you want to delete the alarm? X

- 1. If you want to unfollow the alarm, please click Unfollow on the right.
- 2. If you delete an unhandled alarm, the alarm will appear again later.
- 3. You can delete a handled alarm. The system will automatically delete an alarm not appearing again over a period of time.

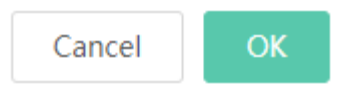

Click **View Unfollowed Alarm**, and you can view and follow the alarm again.

Figure 3-5-47 Re-follow Alarm

# Are you sure you want to unfollow the alarm and delete it from the alarm list?

- 1. After being unfollowed, an alarm will not appear again..
- 2. You can click View Unfollowed Alarm to re-follow an unfollowed alarm.

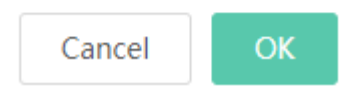

Click **View Unfollowed Alarm**, and you can view the following page.

Figure 3-5-48 View Unfollowed Alarm

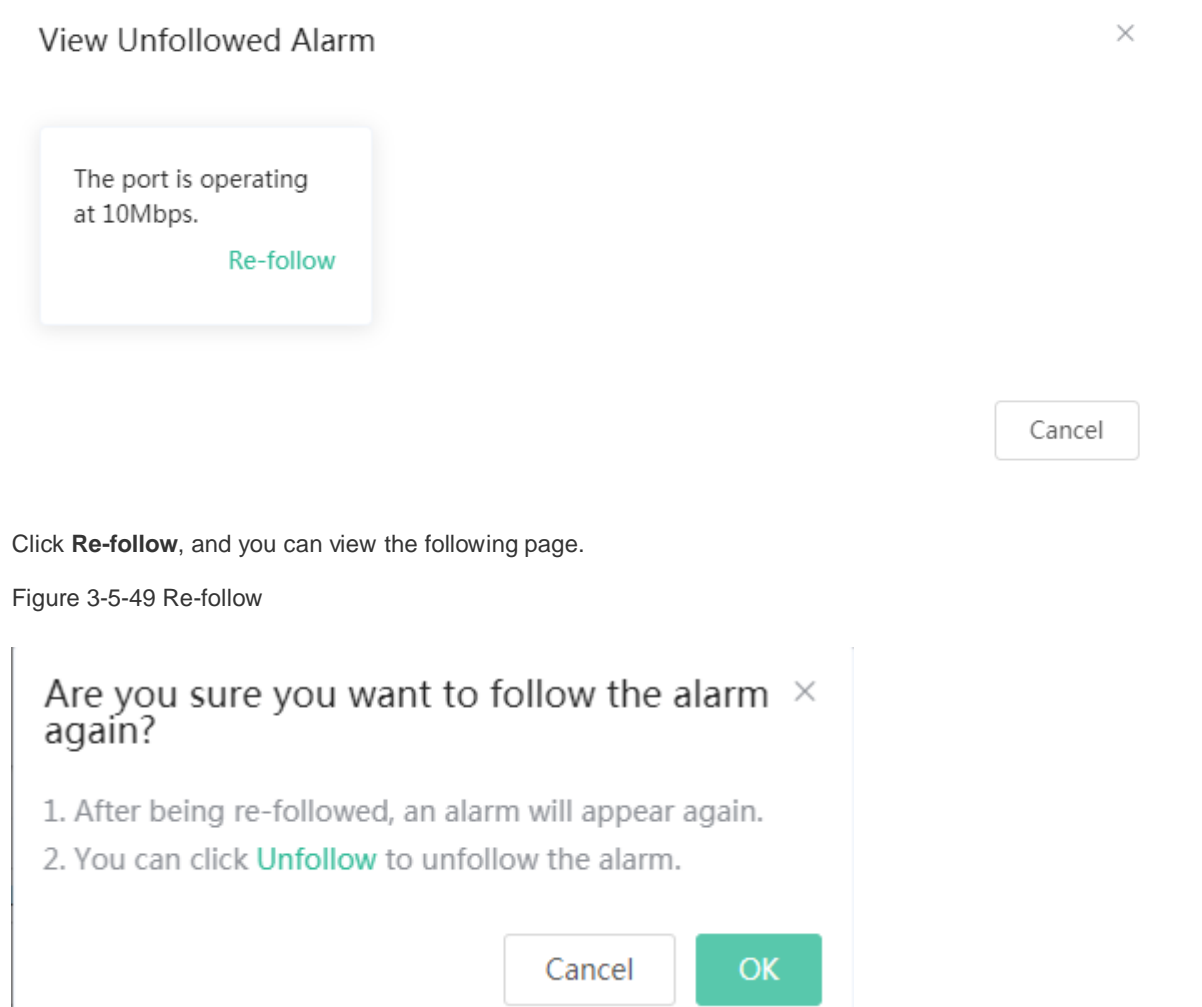

### **3.5.6.3 Network Tools**

The **Network Tools** module provides the following network tools to detect the network status: **Ping**, **Traceroute**, and **DNS Lookup**.

Figure 3-5-50 Ping Test and Result

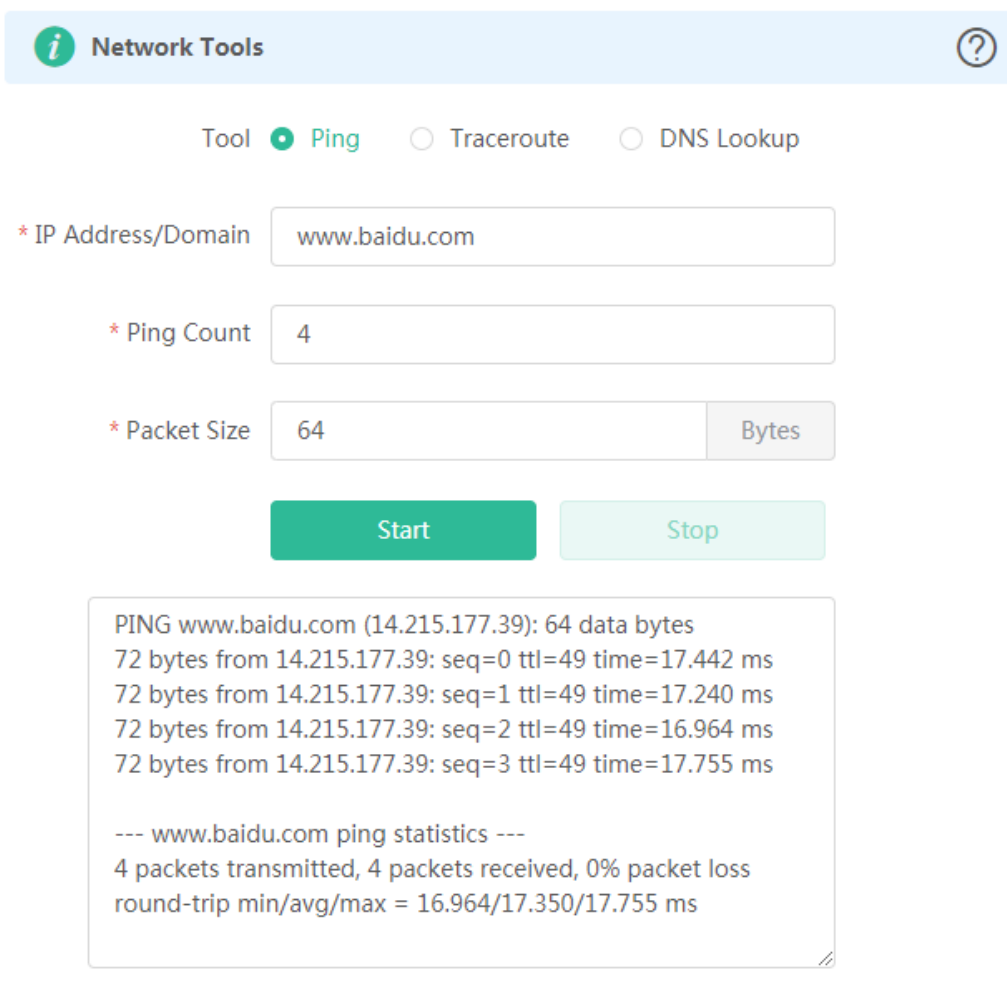

Figure 3-5-51 Traceroute Test and Result

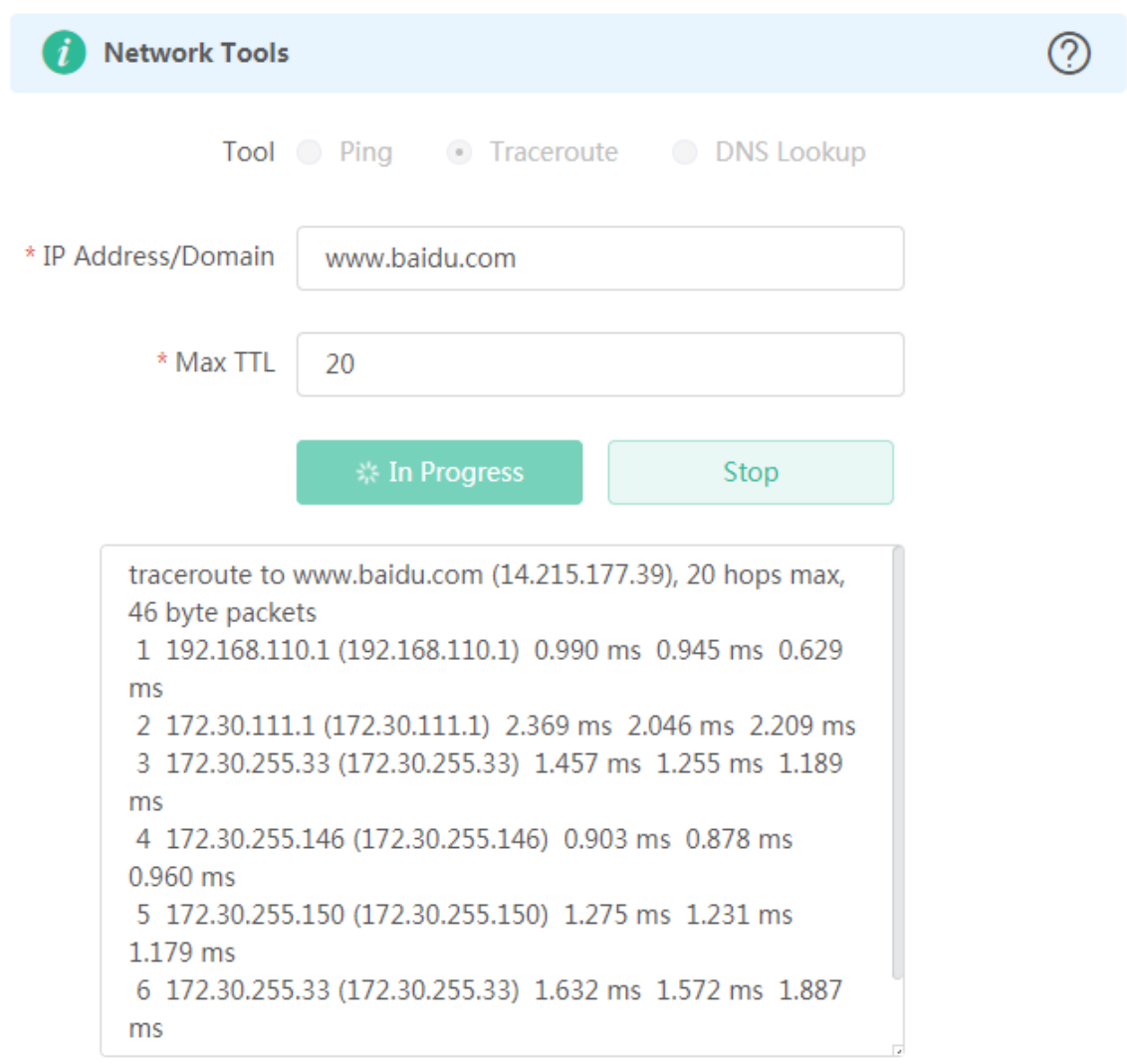

DNS lookup test interface and result

Figure 3-5-52 DNS Lookup Test and Result

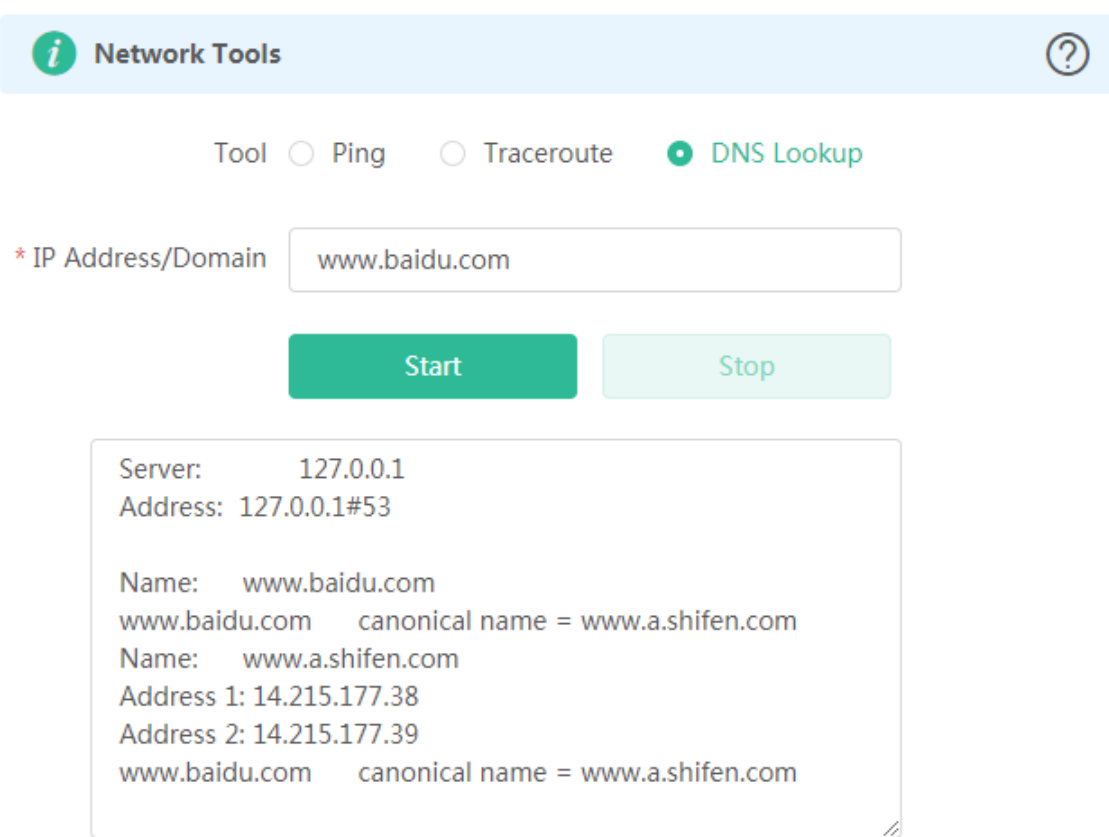

# **3.5.6.4 Packet Capture**

The **Packet Capture** module allows you to perform packet capture and download the result for troubleshooting.

Figure 3-5-53 Packet Capture

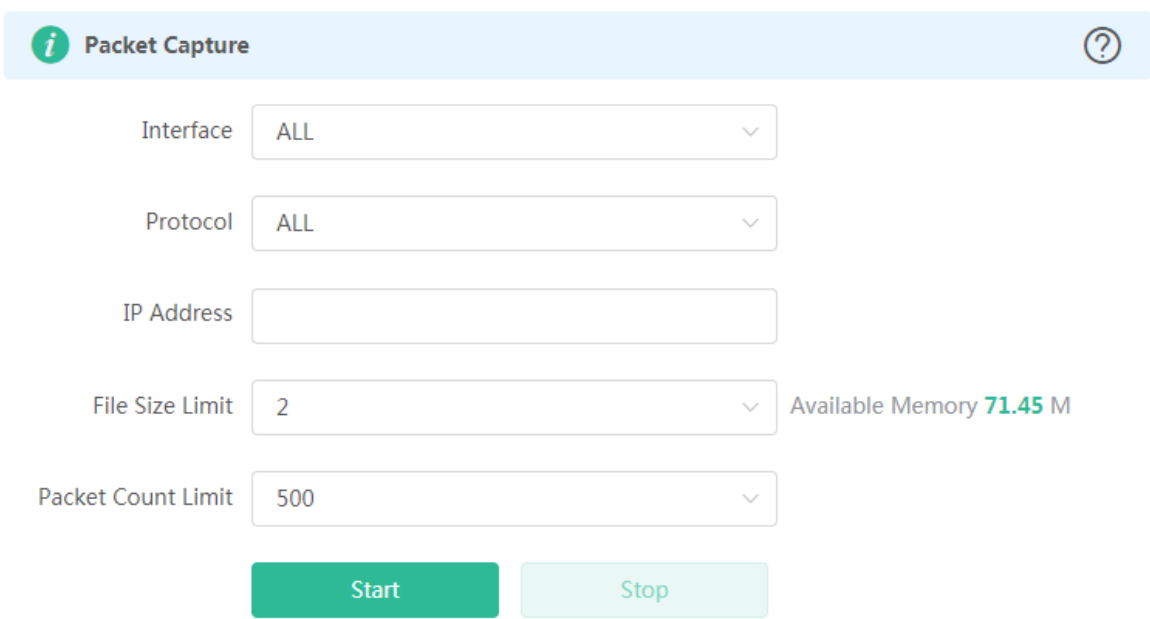

#### Specify an IP address and click **Start**.

Figure 3-5-54 Start Packet Capture

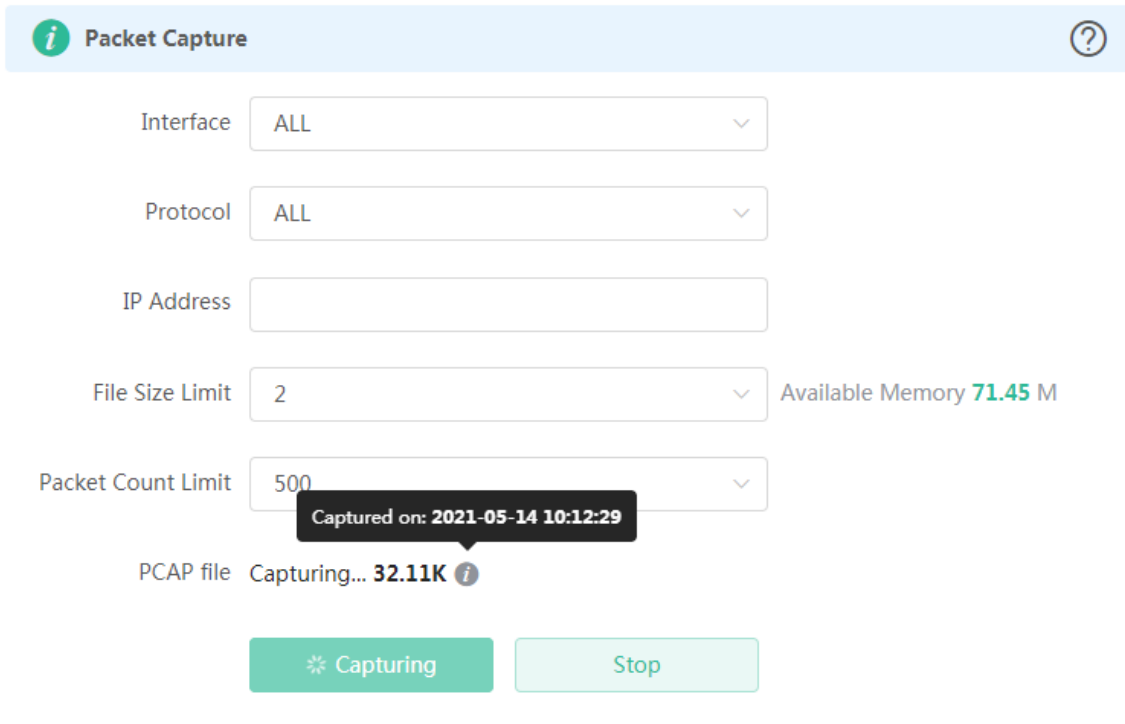

After a few seconds, click **Stop**.

Figure 3-5-55 Stop Packet Capture

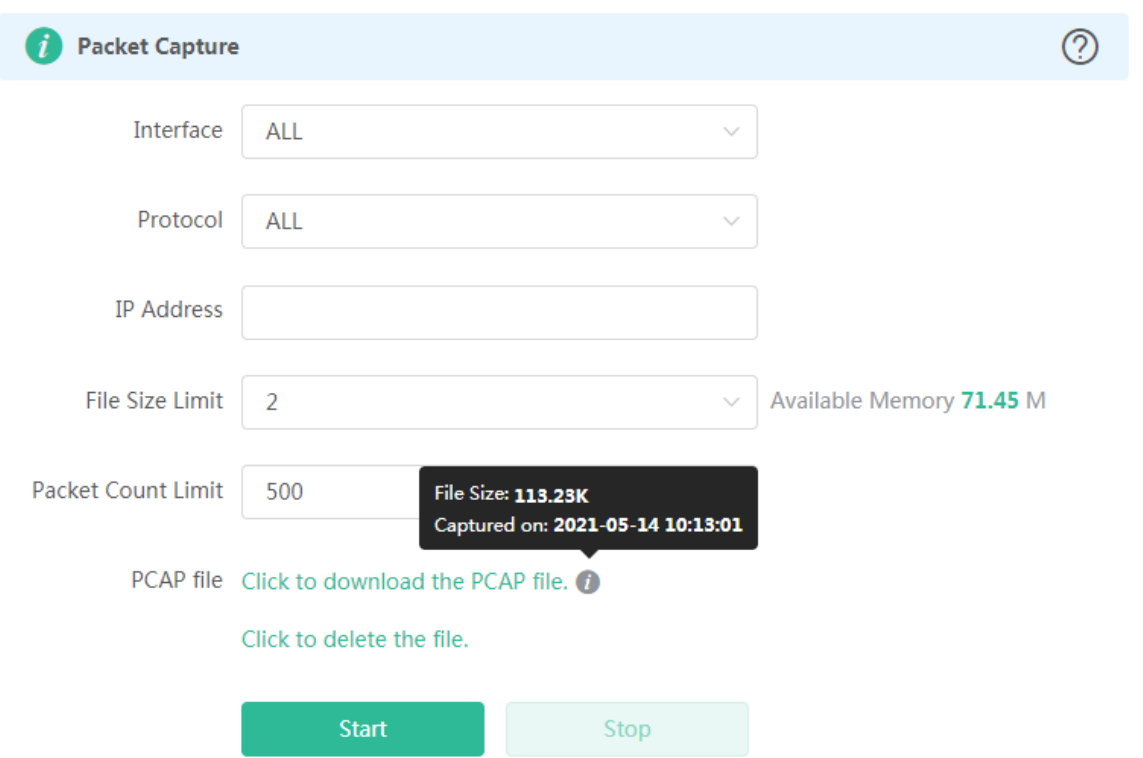

As shown in the preceding figure, click to delete the file, and click to download the packet capture result in the PCAP format.

# **3.5.7 System**

#### **3.5.7.1 System Time**

The **System Time** module allows you to set the system time. The system time is synchronized with the NTP server by default.

Select a time zone and set at least one NTP server, and click **Save**.

Figure 3-5-56 Synchronized with NTP Server

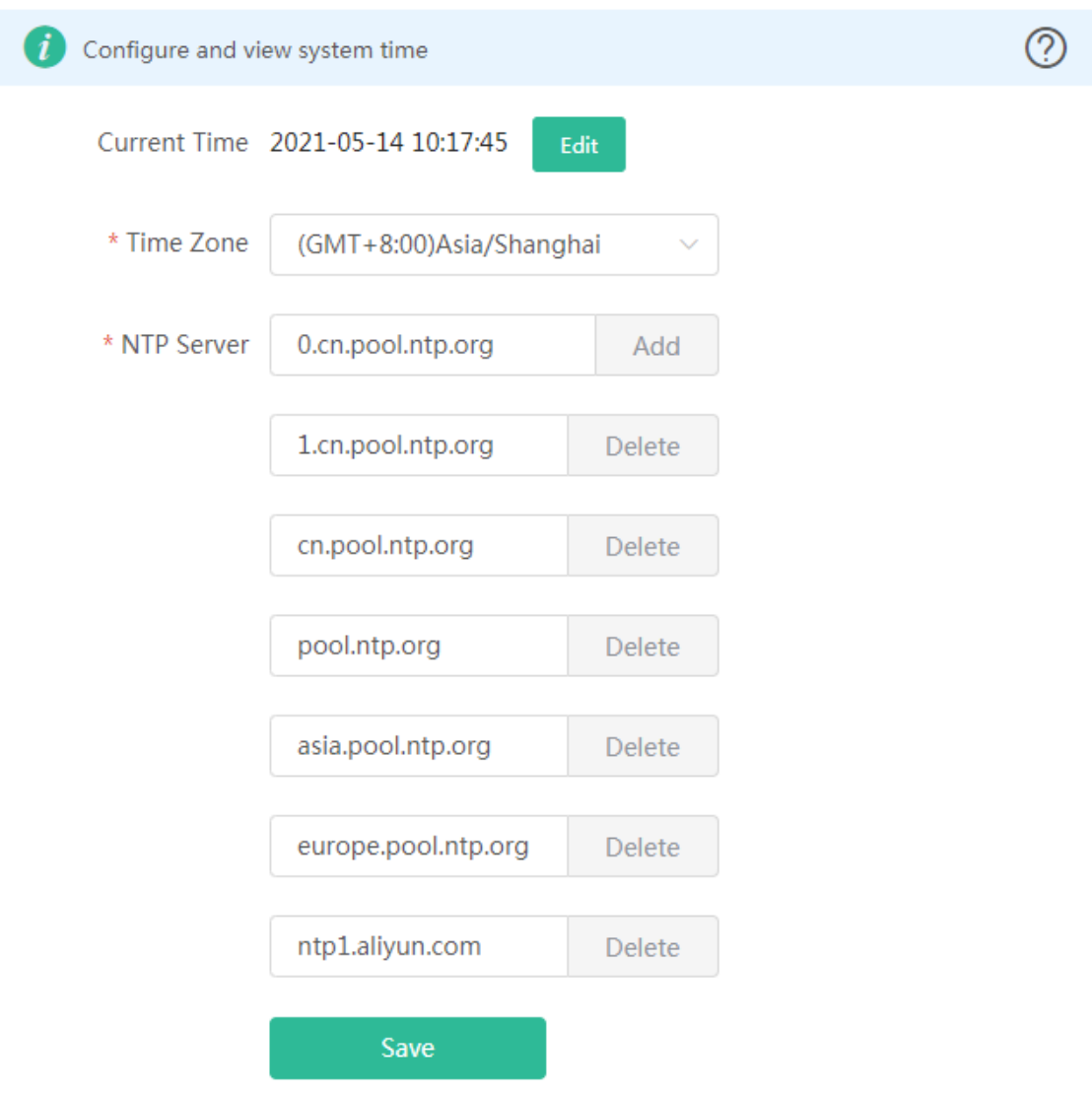

Alternatively, Click E**dit**, select a data and a time and click **OK**.

Figure 3-5-57 Manually Set Time
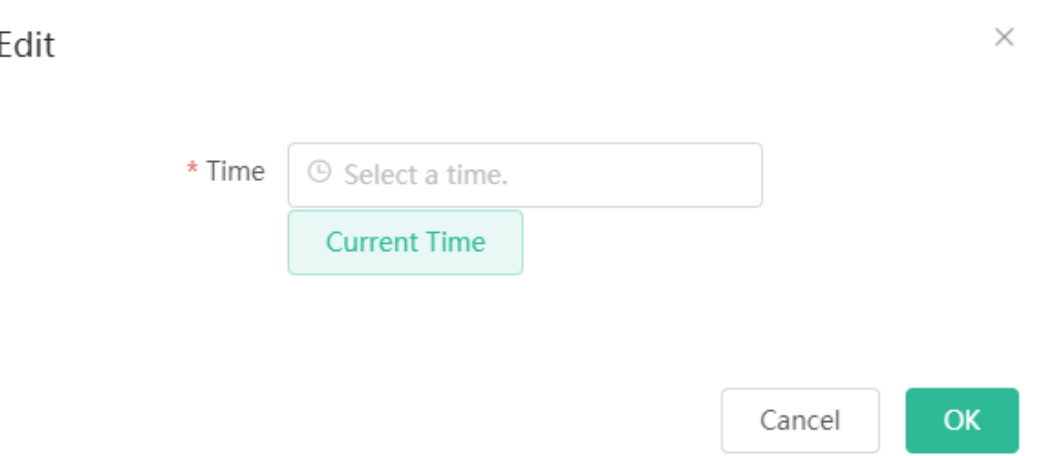

# **3.5.7.2 Login**

The **Login** module contains **Login Password** and **Session Timeout** settings.

### **3.5.7.2.1 Login Password**

The **Login Password** module allows you to set the device's login password. You need to log into the system again after changing the password.

#### Figure 3-5-58 Login Password

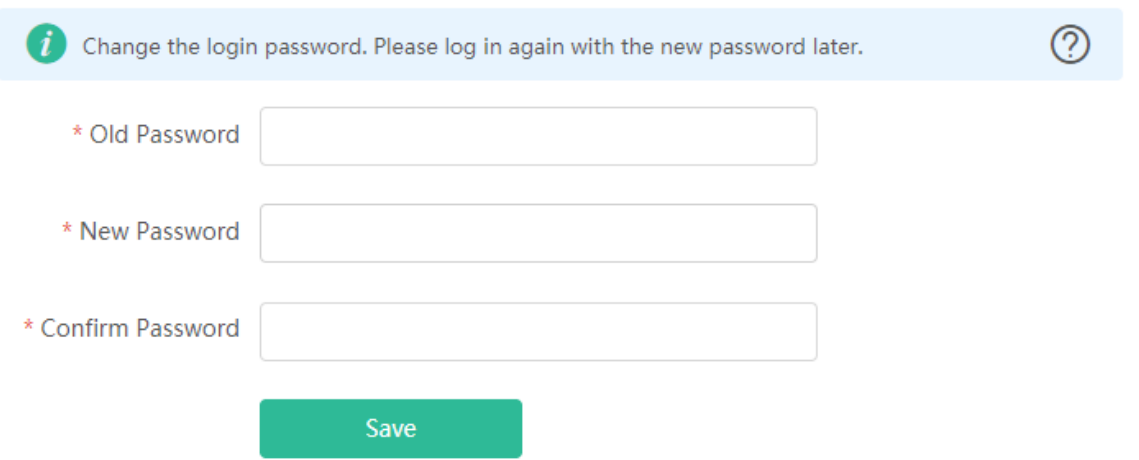

### **3.5.7.2.2 Session Timeout**

The **Session Timeout** module allows you to set the session timeout period for login to the eWeb management system.

Figure 3-5-59 Session Timeout

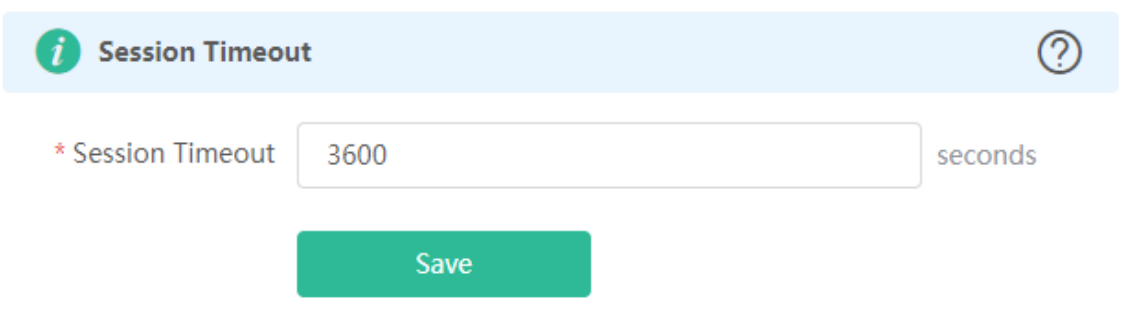

## **3.5.7.3 Management**

### **3.5.7.3.1 Backup & Import**

The **Backup & Import** module allows you to import a configuration file and apply the imported settings. It can also import the configuration file, and restore the import configuration.

Figure 3-5-60 Backup & Import

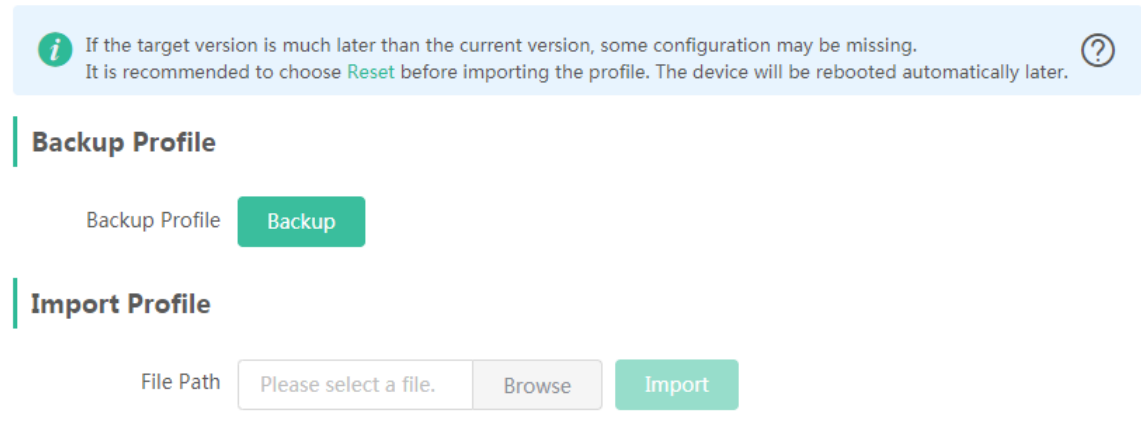

#### **3.5.7.3.2 Reset**

The **Reset** module allows you to reset the device to factory settings. The module provides the Reset all routers option only when there is any repeater.

Figure 3-5-61 Reset

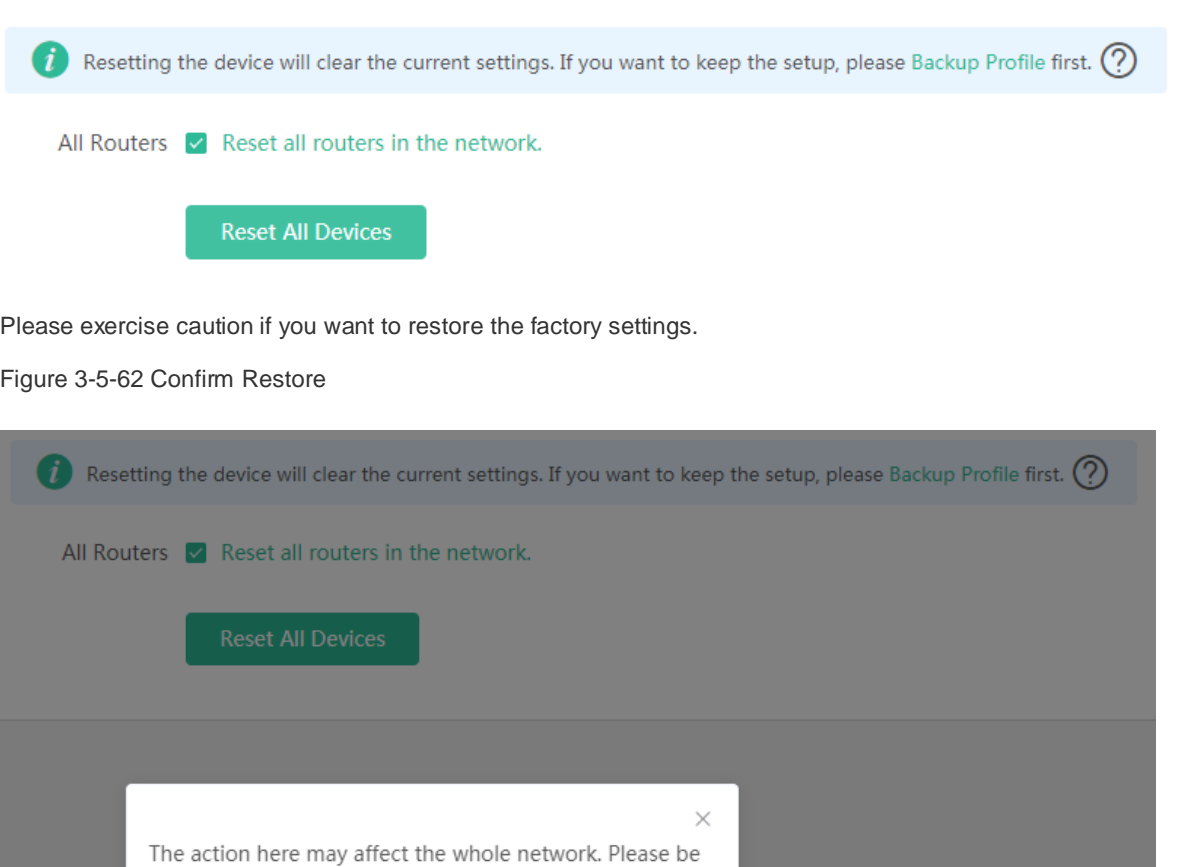

## **3.5.7.4 Upgrade**

Both online upgrade and local upgrade are available

again. Do you want to continue?

cautious. If the page does not respond, please log in

#### **3.5.7.4.1 Online Upgrade**

network environment is changed.

This page allows you to perform online upgrade. If any upgradeable "online version" is available in the network, the page displays the information of the upgradable version.

Click **OK** to restore all default values. This function is recommended when the network configuration is incorrect or the

 $OK$ 

Cancel

Figure 3-5-63 Online Upgrade

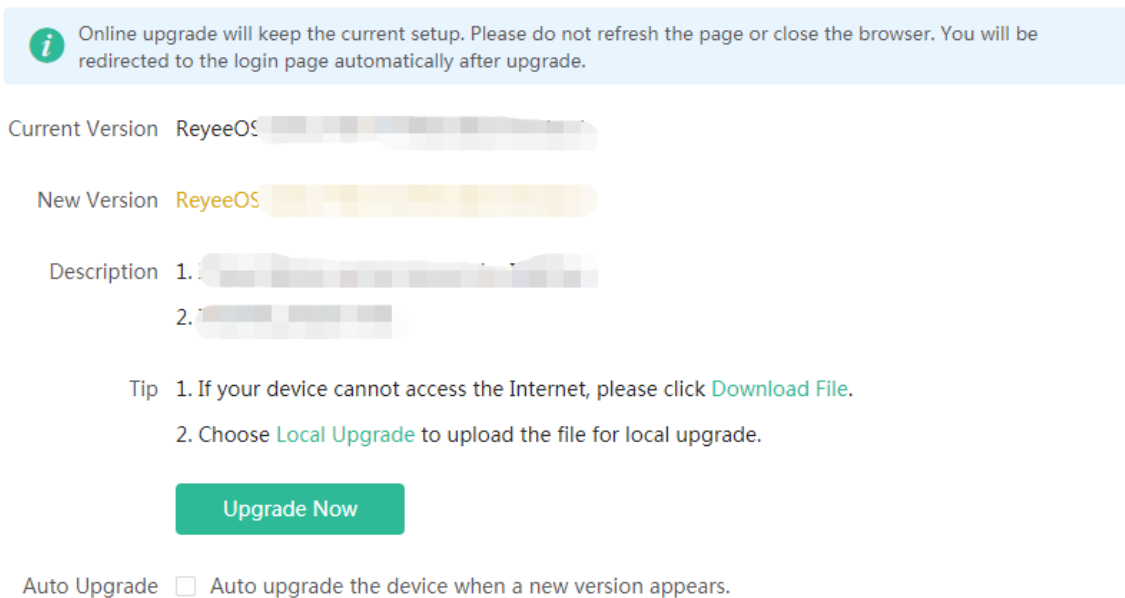

Click **Upgrade Now**. The device downloads the upgrade package from the network, and upgrades the current version. The upgrade operation retains configuration of the current device. Alternatively, you can select **Download File** to the local device and import the upgrade package on the **Local Upgrade** page.

If there is no available new version, the device displays a prompt indicating that the current version is the latest.

Figure 3-5-64 Latest Version

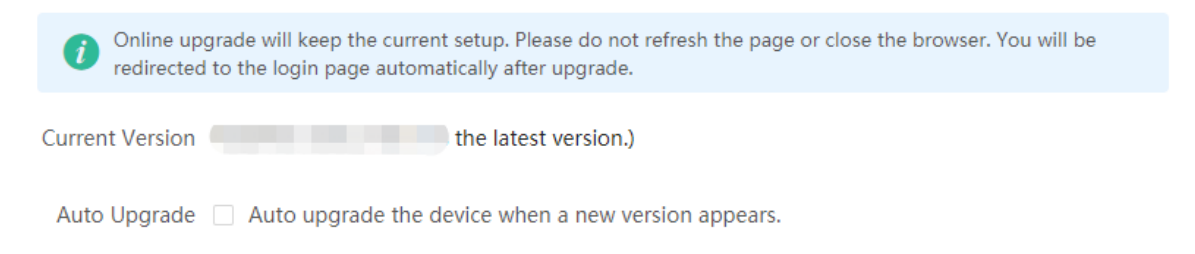

### **3.5.7.4.2 Local Upgrade**

Click **Browse** to select an upgrade package, and click **Upload**. After uploading and checking the package, the device displays the upgrade package information and a prompt asking for upgrade confirmation. Click **OK** to start the upgrade.

Figure 3-5-65 Local Upgrade

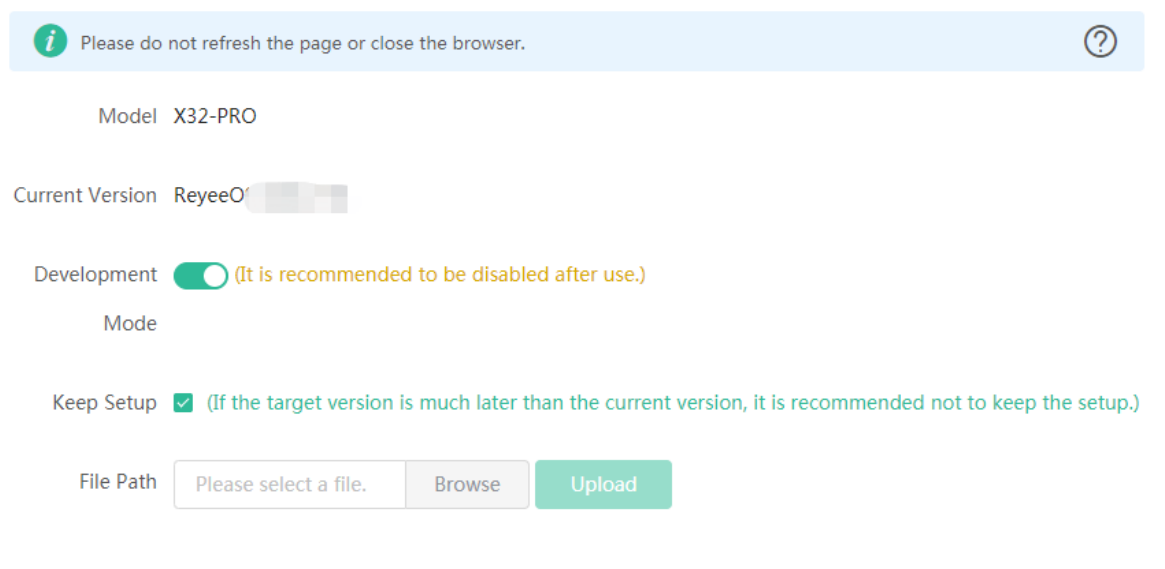

# **3.5.7.5 LED**

The **LED** module allows you to enable LED.

Figure 3-5-66 LED

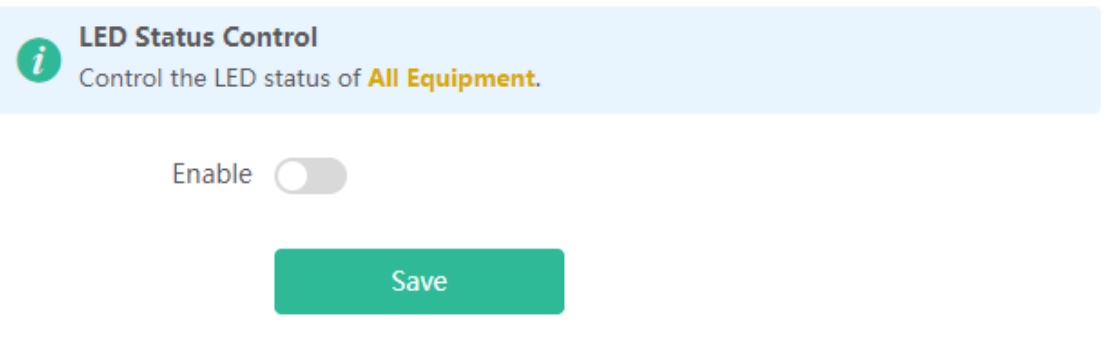

# **3.5.7.6 Reboot**

Both immediate reboot and scheduled reboot are available.

# **3.5.7.6.1 Reboot**

The **Reboot** module allows you to reboot the device immediately. The module provides the Reset all routers option only when there is any repeater.

Figure 3-5-67 Reboot

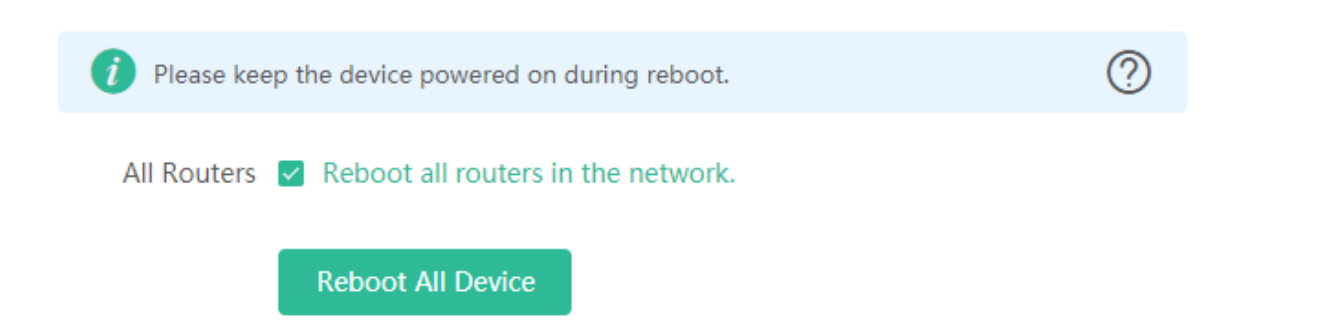

Click **Reboot**, and click **OK** in the confirmation box. The device is rebooted and you need to log into the eWeb management system again after the reboot. Do not refresh the page or close the browser during the reboot. After the device is successful ly rebooted and the eWeb service becomes available, you will be redirected to the login page of the eWeb management system.

#### **3.5.7.6.2 Scheduled Reboot**

The **Scheduled Reboot** module allows you to reboot the device at a scheduled time.

Figure 3-5-68 Scheduled Reboot

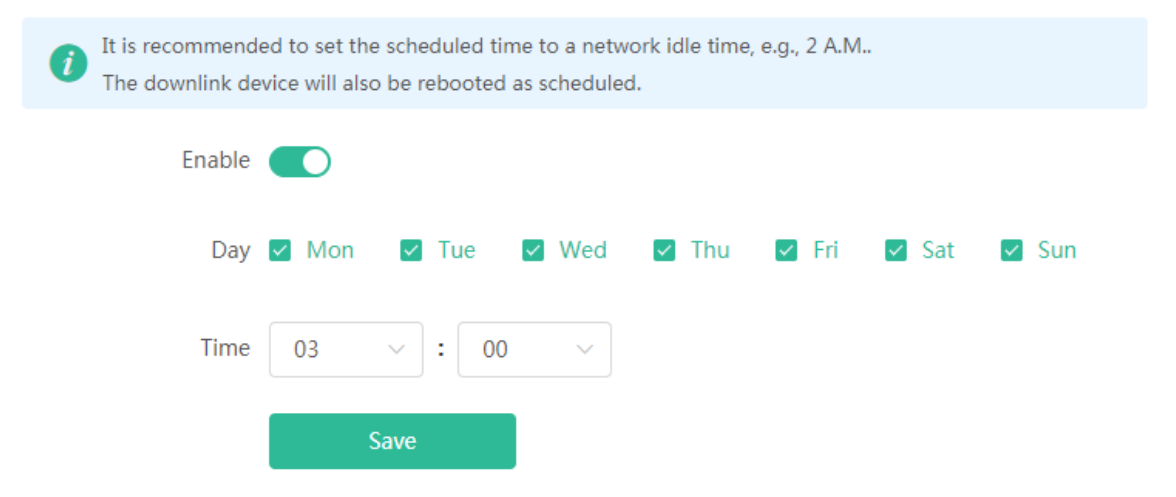

Enable scheduled reboot, select the time and click **Save**.

#### **Q1: I failed to log into the eWeb management system. What can I do?**

Perform the following steps:

(1) Check that the network cable is properly connected to the LAN port of the device and the corresponding LED indicator blinks or is steady on.

(2) Before accessing the configuration GUI, set the IP assignment mode to **Obtain an IP address automatically** (recommended), so that the server with DHCP enabled can automatically assign an IP address to the PC. To designate a static IP address to the PC, set the IP address of the PC in the same network segment as the IP address of the management interface. For example, if the default IP address of the management interface is 192.168.110.1 and the subnet mask is 255.255.255.0, set the IP address of the PC to 192.168.110.X (X is any integer ranging from 2 to 254), and the subnet mask is 255.255.255.0.

(3) Run the **ping** command to test the connectivity between the PC and the device.

(4) If the login failure persists, restore the device to factory settings.

### **Q2: What can I do if I forget my username and password? How to restore the factory settings?**

To restore the factory settings, power on the device, and press and hold the **Reset** button for 5s or more. The device will restart and restore the factory settings. Upon the restoration, you can access 192.168.110.1 and immediately log in to the eWeb management system.

# **Q3: The subnet mask value needs to be specified to divide the address range for certain functions. What are the common subnet mask values?**

A subnet mask is a 32-bit binary address that is used to differentiate between the network address and host address. The subnet and the quantity of hosts in the subnet vary with the subnet mask.

Common subnet mask values include 8 (default subnet mask 255.0.0.0 for class A networks), 16 (default subnet mask 255.255.0.0 for class B networks), 24 (default subnet mask 255.255.255.0 for class C networks), and 32 (default subnet mask 255.255.255.255 for a single IP address).